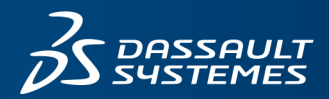

# **3DEXPERIENCE SOLIDWORKS** 註冊與安裝指南

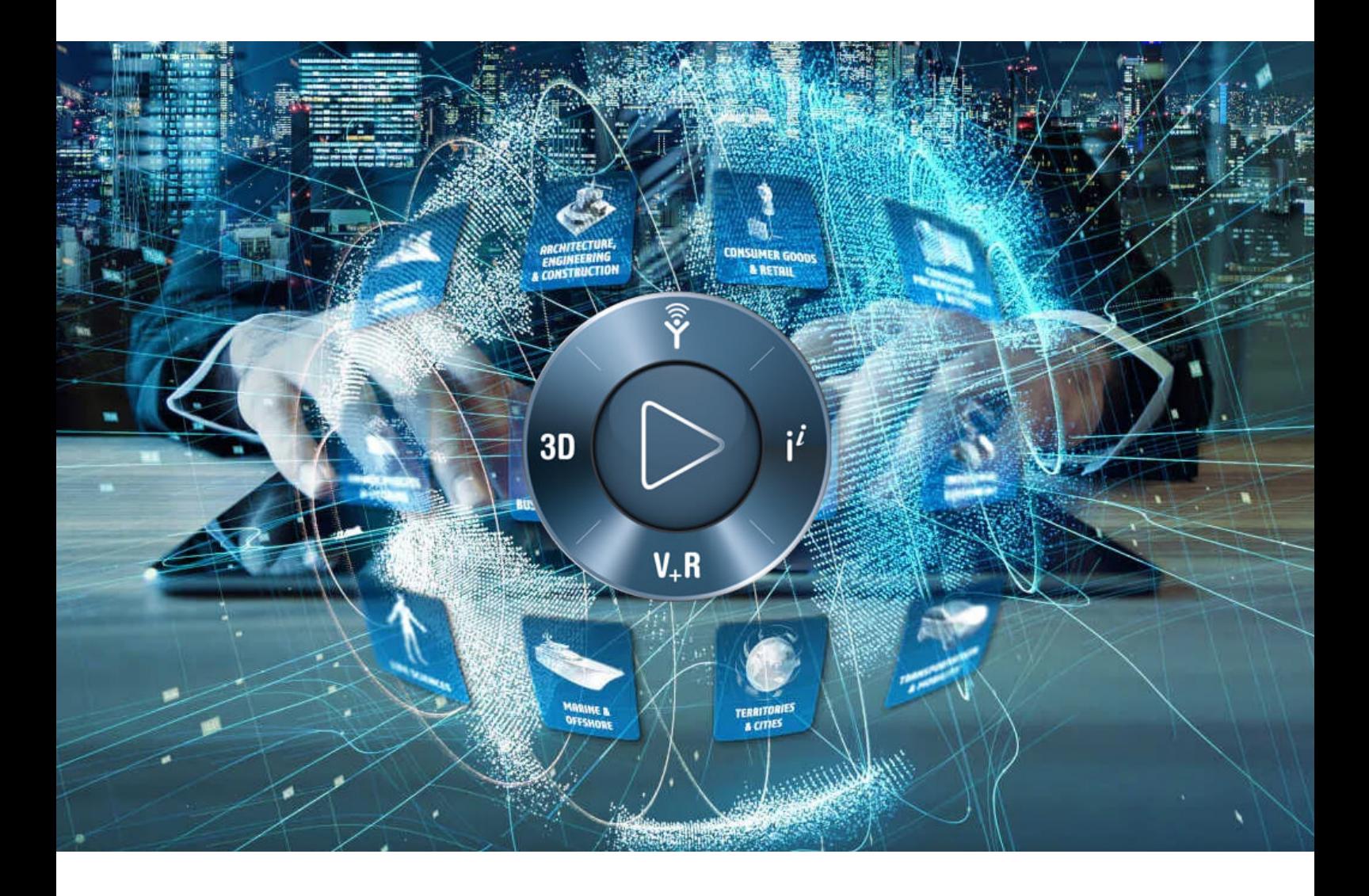

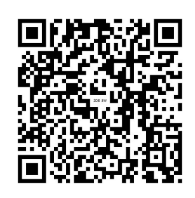

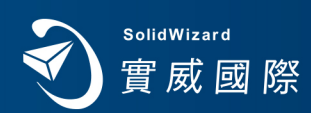

ww.swtc.com

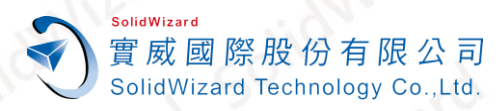

# 3DEXPERIENCE SOLIDWORKS 註冊與安裝指南

目錄

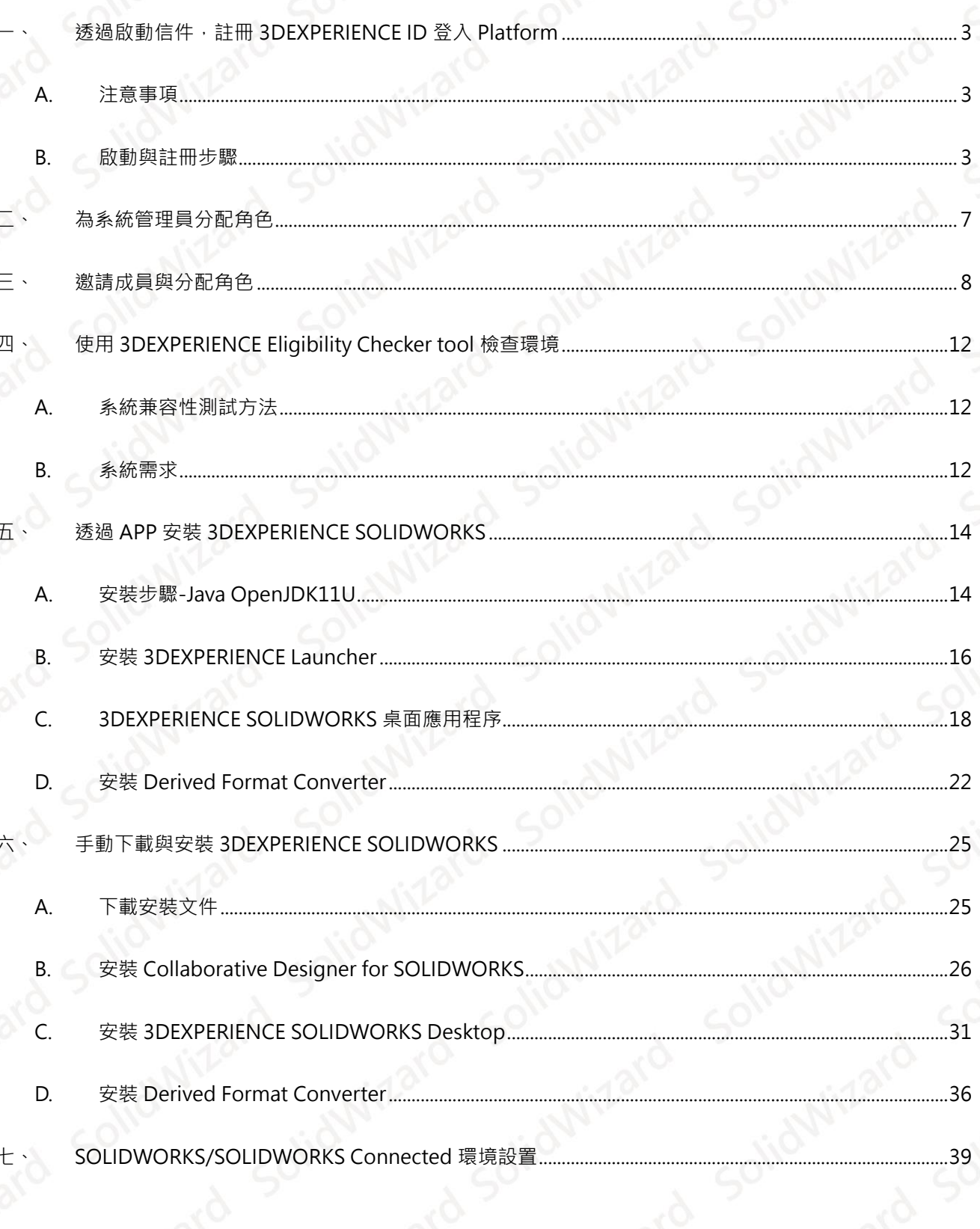

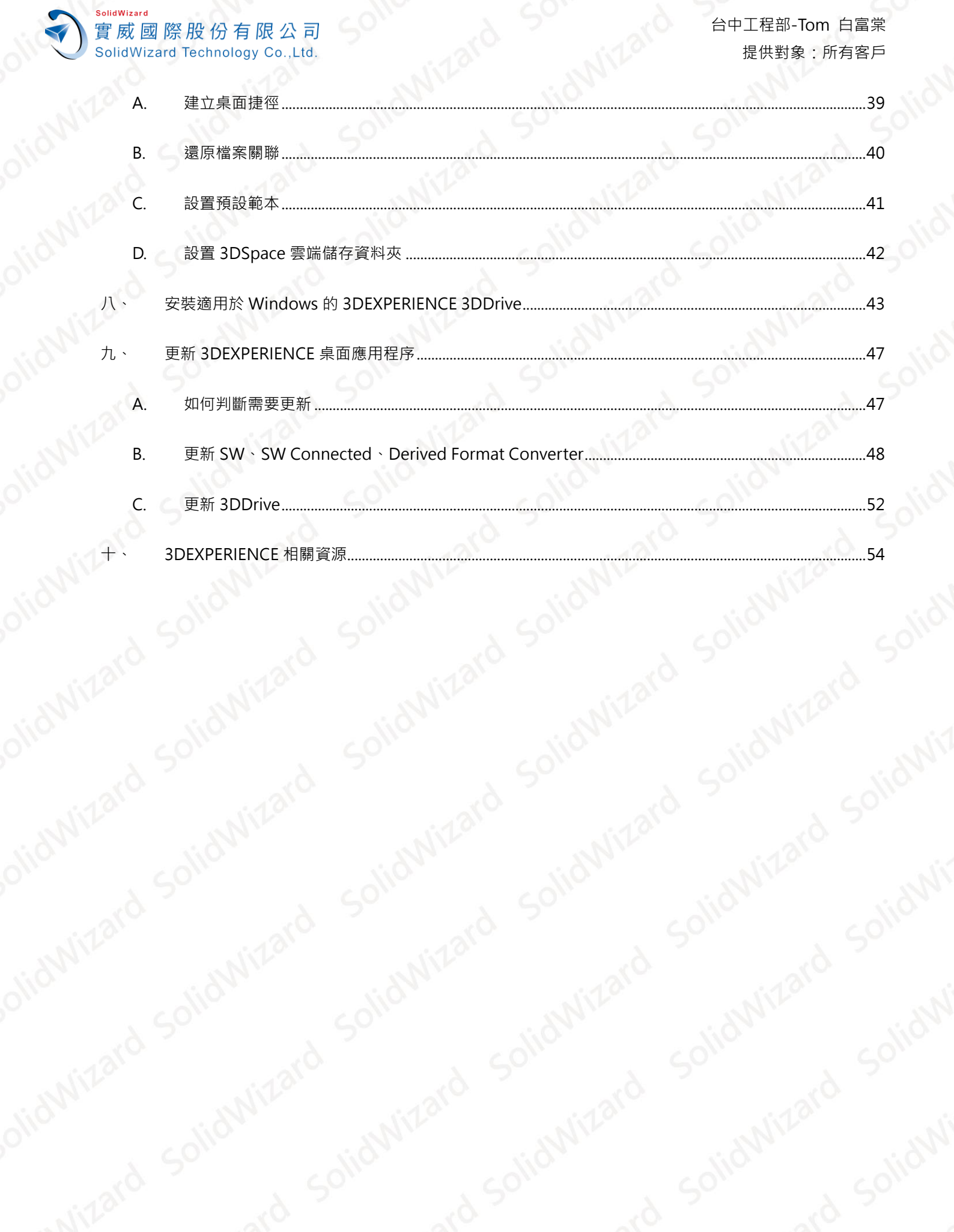

台灣技術服務專線: 0800-868358

2022-04-29

更新於

 $\overline{2}$ 

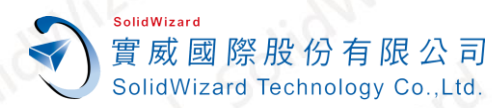

# <span id="page-3-0"></span>**一、 透過啟動信件,註冊 3DEXPERIENCE ID 登入 Platform**

各位親愛的客戶,當您收到信件標題為「**3DEXPERIENCE Platform – Platform available for 公司名稱**」,請依 照下列步驟,進行註冊與登入。

# <span id="page-3-1"></span>**A. 注意事項**

- 1. 請留意信件標題為「**3DEXPERIENCE Platform – Platform available for 貴公司寶號**」。
- 2. 註冊所使用的信箱,**請填寫您收到此信件的信箱位址**。
- 3. 第一位啟動並註冊的帳號,將成為平台的系統管理員與主要擁有者。

**若您不是管理員,請勿點選啟動連結,請將信件轉寄給負責人。**

註: 若管理員帳號鎖在他人 mail, 請原廠解鎖需 30 個工作天。

- 4. 註冊時請使用指定瀏覽器:**Internet Explorer 11、Mozilla Firefox 38 ESR、Google Chrome**。
- 5. 3DEXPERIENCE 平台啟動日期將訂於簽單後次月一日,屆時您將收到 3DEXPERIENCE 平台的啟動信件。

註:例如 4 月完成採購流程, 3DEXPERIENCE 啟動日為 5 月 1 日(次月 1 日)。實際啟動日期以 3DEXPERIENCE 信件通知為主。

### <span id="page-3-2"></span>**B. 啟動與註冊步驟**

1. 打開 **3DEXPERIENCE Platform – Platform available for 公司名稱 – LKO(7 位數)**信件,並點選 **Click here to become the first licensed user of your 3DEXPERIENCE Platform and the Administrator**。

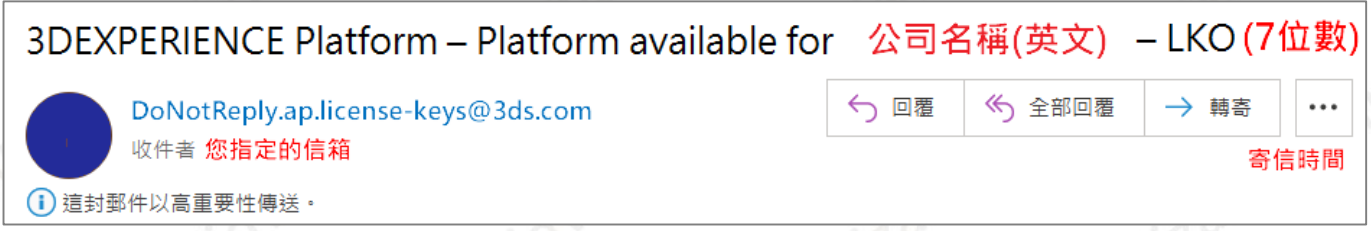

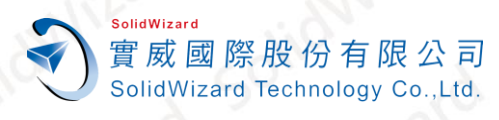

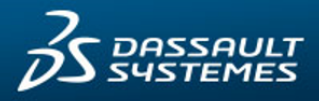

#### Dear 客戶姓名

Your 3DEXPERIENCE Platform from Dassault Systèmes (KO號碼  $\exists$  is available for use as of **图 啟用日期** 

When accessible, the following steps should only be performed by the person who will be acting as the Administrator of the Platform. If you are not the Administrator, please forward this email to the person who is.

#### **BEFORE YOU BEGIN**

- Internet Explorer 11 must be installed on your computer.
- In addition to Internet Explorer, you can also use Mozilla Firefox 38 ESR and Google Chrome as your browser.
- The 32-bit version of the Java 8 (update 51 or higher) must be installed on your computer. To ensure successful setup, use this link to install Java: http://www.3ds.com/java8

If you need help or guidance you can also visit the 3DEXPERIENCE Platform Cloud OnBoarding page to get Documentation, Online Support, and Getting Started Guides

#### **GETTING STARTED WITH YOUR 3DEXPERIENCE PLATFORM**

#### 1 Access

Before proceeding; please make sure you're willing to become the Administrator of your 3DEXPERIENCE Platform, which means you will be using a purchased license. Otherwise, please forward this email to the right person since the link below cannot be used again after the first registration.

#### Click here to become the first licensed user of your 3DEXPERIENCE Platform and the Administrator.

If you encounter any problems during the registration phase, please start over by Copying & Pasting the link below into your web browser:

平台的連結 · 文字呈現

#### 2. Sign in

The 3DEXPERIENCE Platform, requires a DS Passport account. You will be asked to create one or sign in with the one you already have.

#### 3. Invite and Grant Roles

You will access the Platform Management dashboard, where you can invite other users to the platform and grant access to the Roles and Apps for the needs of each user. You will also receive another email with a reusable link to the 3DDashboard, this is your door to the 3DEXPERIENCE Platform and your Apps.

Best Regards, Dassault Systèmes www.3ds.com

CAID CAD CAE RP RE CAM **PDM CONSULTING** 

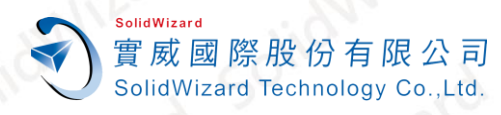

 $\overline{\mathbf{3}}$ 

### 台中工程部-Tom 白富棠 提供對象:所有客戶

#### 2. 點選**【简体中文】**,選擇為**【繁體中文】**。

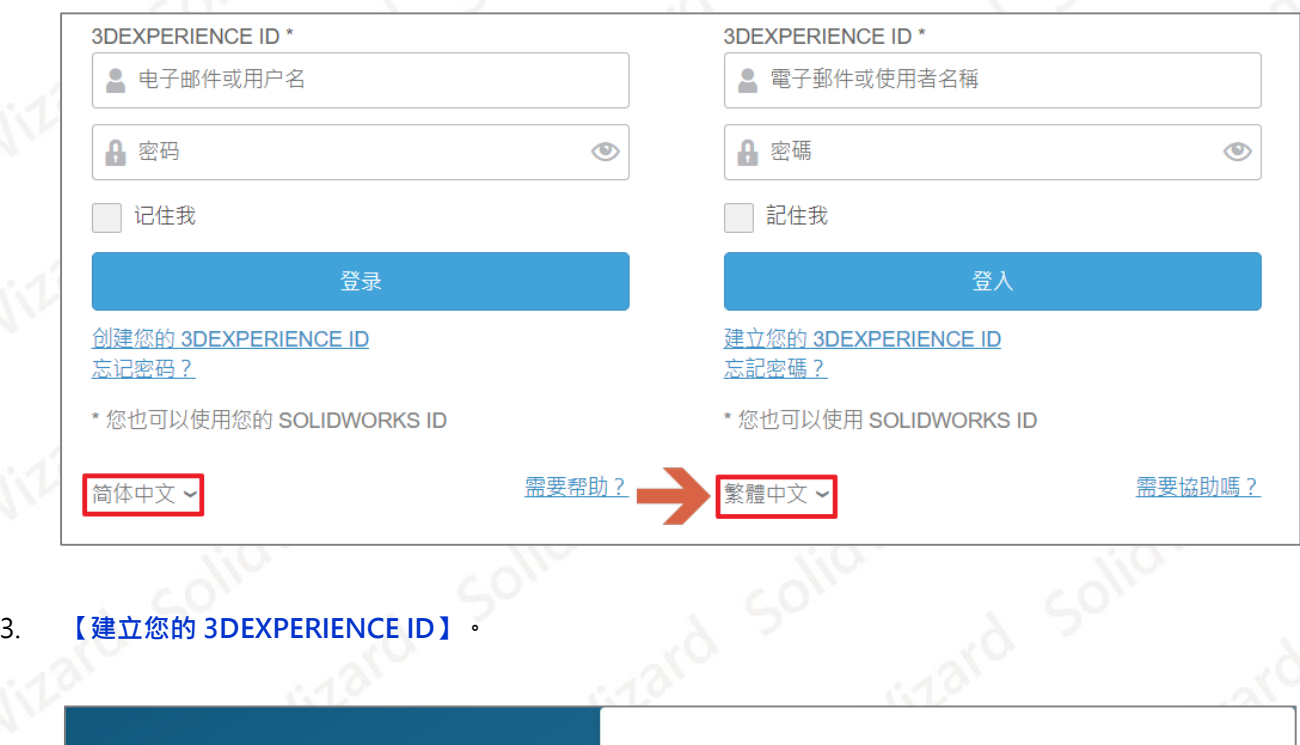

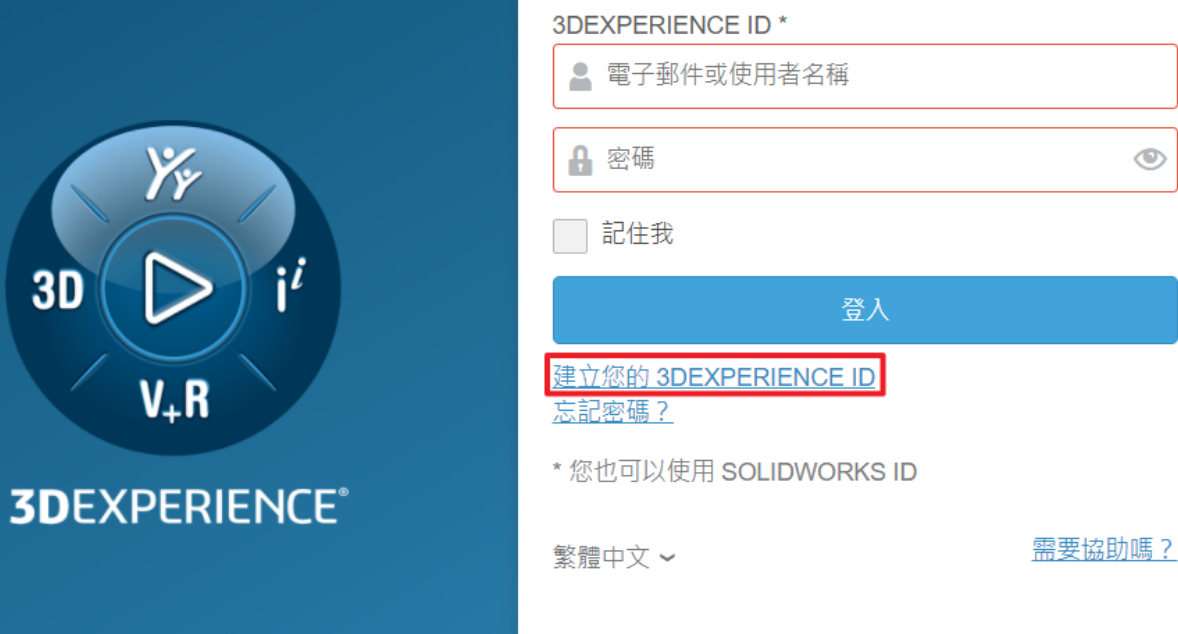

4. 填入註冊資訊(\*號欄位,為必填)→勾選【我同意隱私政策的條款】→【註冊】

**CONSULTING CAID** CAE RP RE **CAM PDM CAD** 

www.swtc.com п

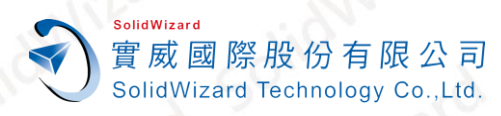

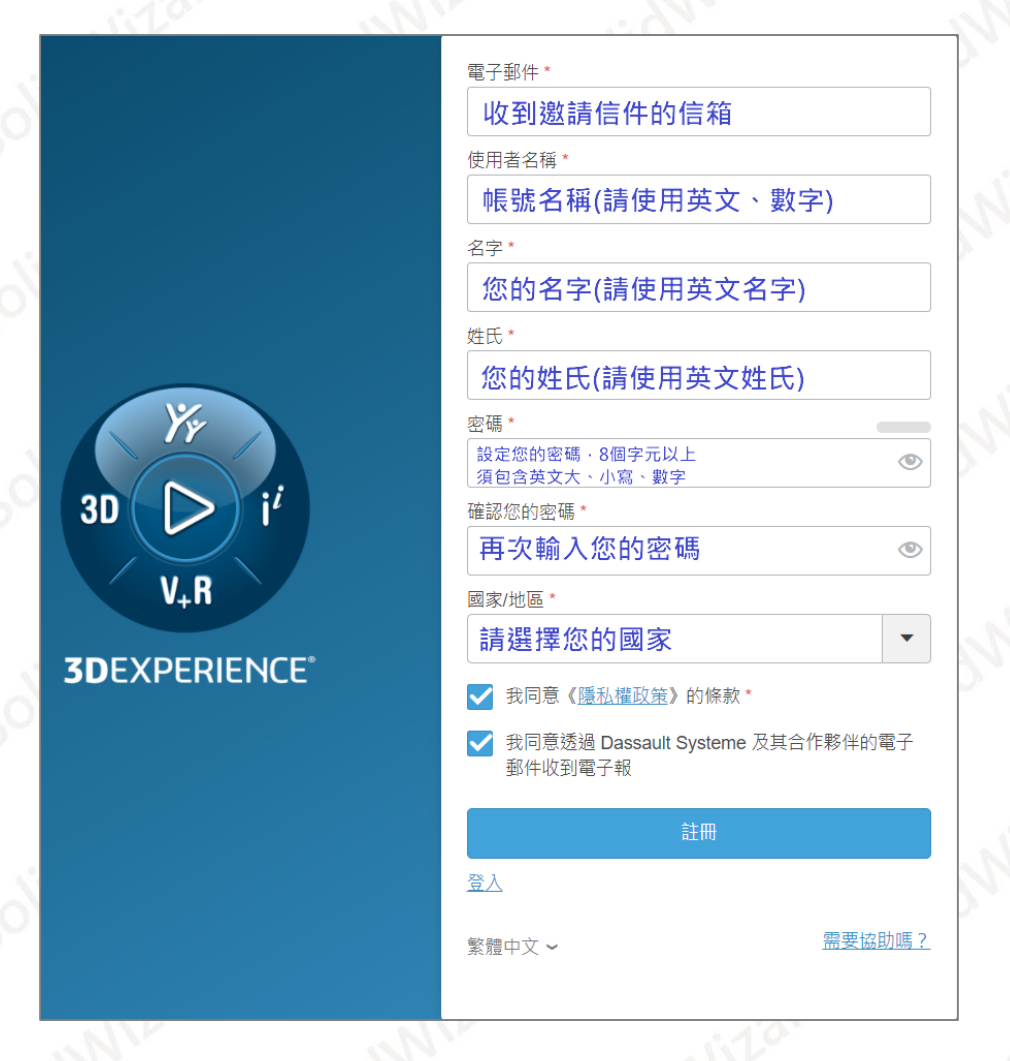

5. 註冊完成將進入「**[3DEXPERIENCE Platform](https://eu1-ds-iam.3dexperience.3ds.com/)**」,並開啟 **My Platform control Center**。

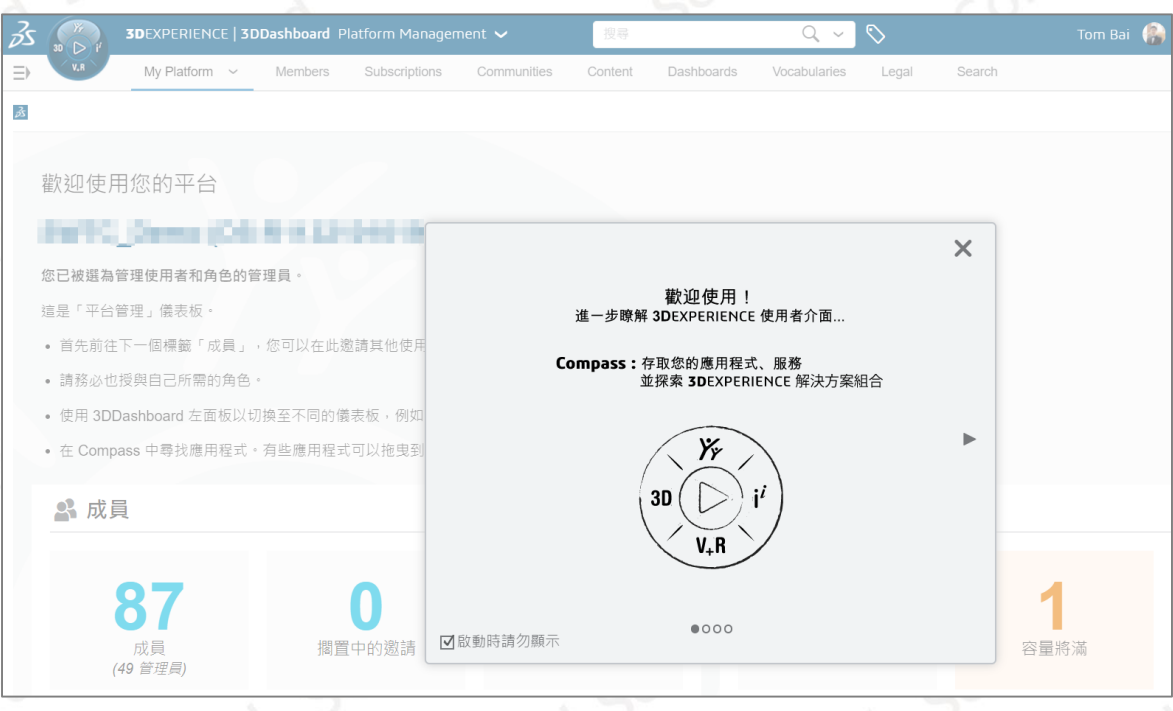

**CONSULTING CAID CAD** CAE RP RE **CAM PDM** 

**台灣技術服務專線:0800-868358 台灣技術服務信箱:0800@swtc.com** Tom 白富棠 更新於 2022-04-29 6

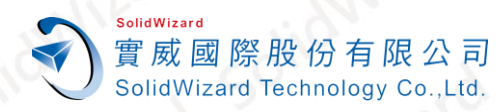

# <span id="page-7-0"></span>**二、 為系統管理員分配角色**

3DEXPERIENCE 的應用程序,是由您擁有的角色決定的,若未分配角色則無法進行安裝,此步驟適合僅購買一個 **Collaborative Business Innovator** 角色,需要將其他角色添加到系統管理員時使用,步驟如下。

- 1. 開啟瀏覽器並登入**「[3DEXPERIENCE Platform](https://eu1-ifwe.3dexperience.3ds.com/)」**。
- 2. 點選左上角的**【儀表板清單】**。

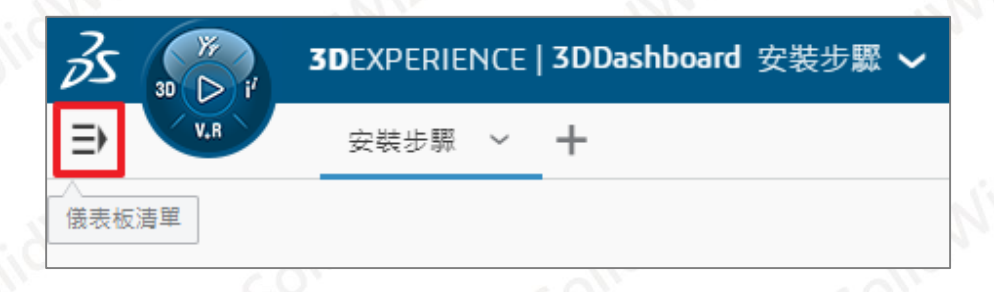

- 3. 選擇**【Platform Management】**。
- 4. 點選**【Members】**。
- 5. 點選**【邀請並授與角色】**。
- 6. 點選**【您的管理員】【詳細資料】**。

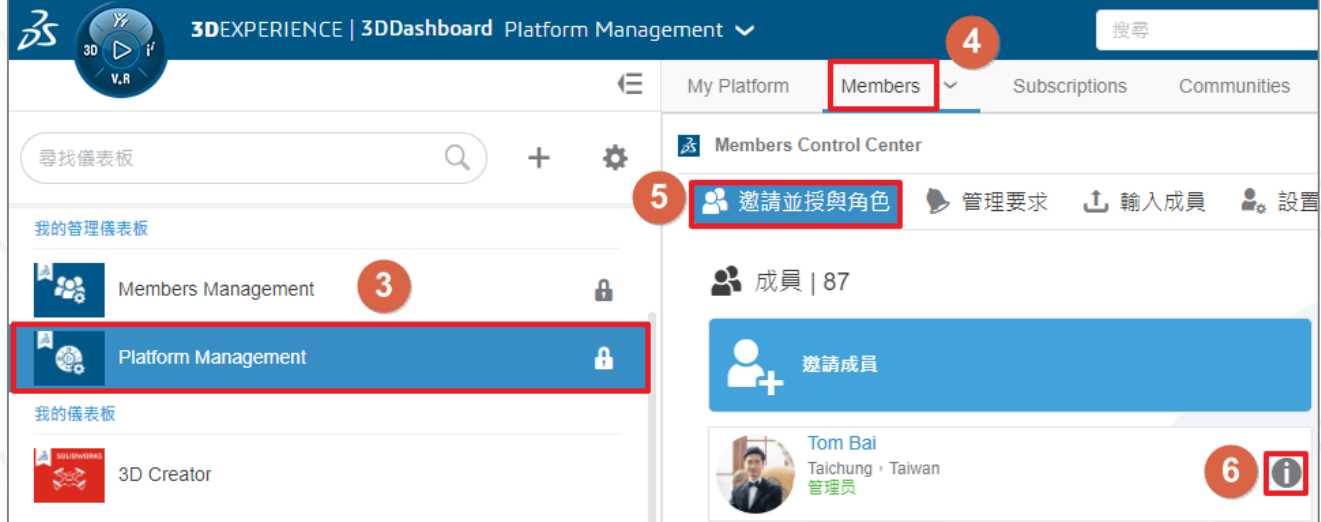

- 7. 點選**【檢視全部】**。
- 8. 勾選**【您要分配的角色】**。
- 9. 點選**【確定】**。
- 10. 點選**【關閉】**。

**CONSULTING CAID** CAE RP RE **CAM PDM CAD** 

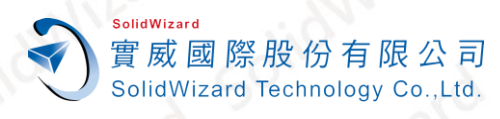

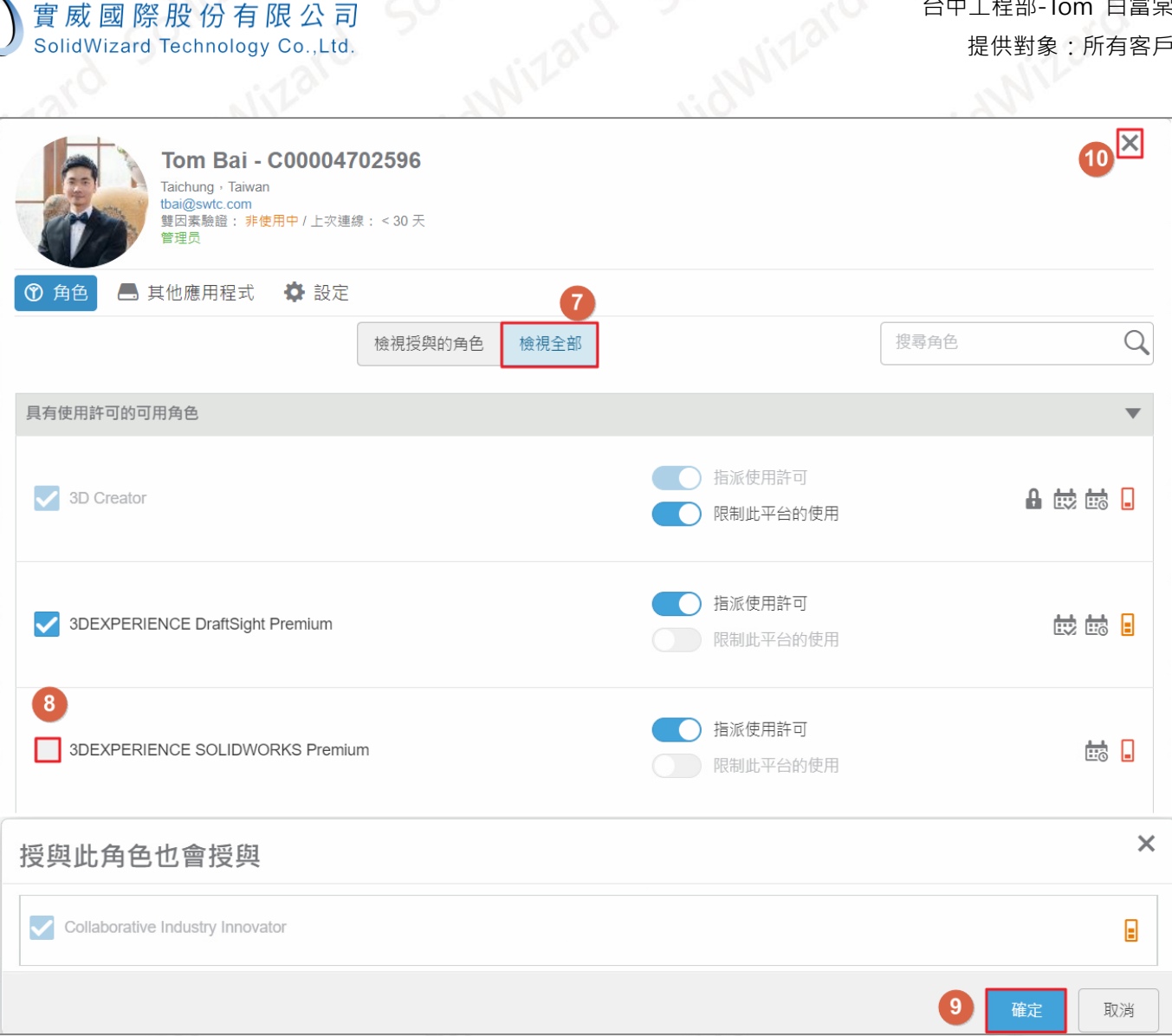

# <span id="page-8-0"></span>**三、 邀請成員與分配角色**

3DEXPERIENCE 的應用程序,是由您擁有的角色決定的,若未分配角色則無法進行安裝,首先您將邀請成員,再 分配角色給成員,請依照下列步驟操作。

- 1. 開啟瀏覽器並登入**「[3DEXPERIENCE Platform](https://eu1-ifwe.3dexperience.3ds.com/)」**。
- 2. 點選左上角的**【儀表板清單】**。

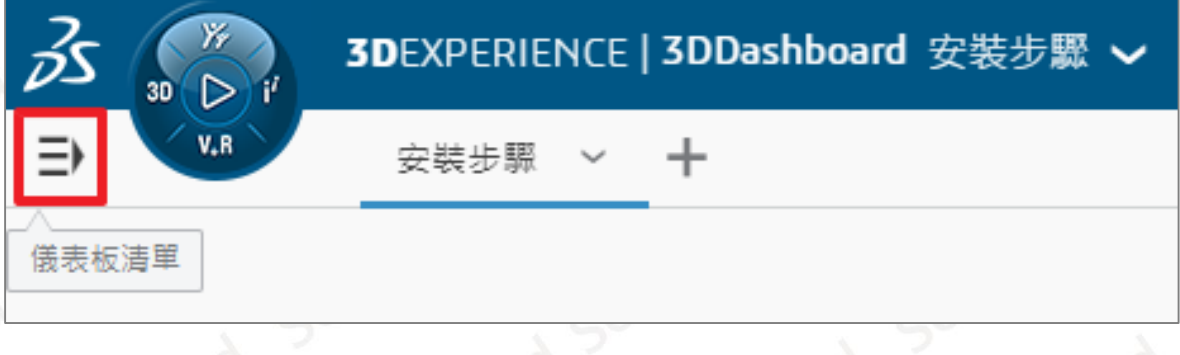

**CONSULTING CAID** CAE RP RE **CAM PDM CAD** 

ww.swtc.cor

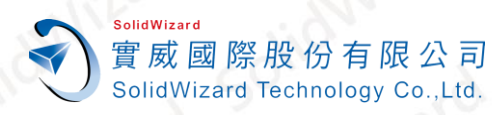

- 3. 選擇**【Platform Management】**。
- 4. 點選**【Members】**。
- 5. 點選**【邀請並授與角色】**。
- 6. 點選**【邀請成員】**。

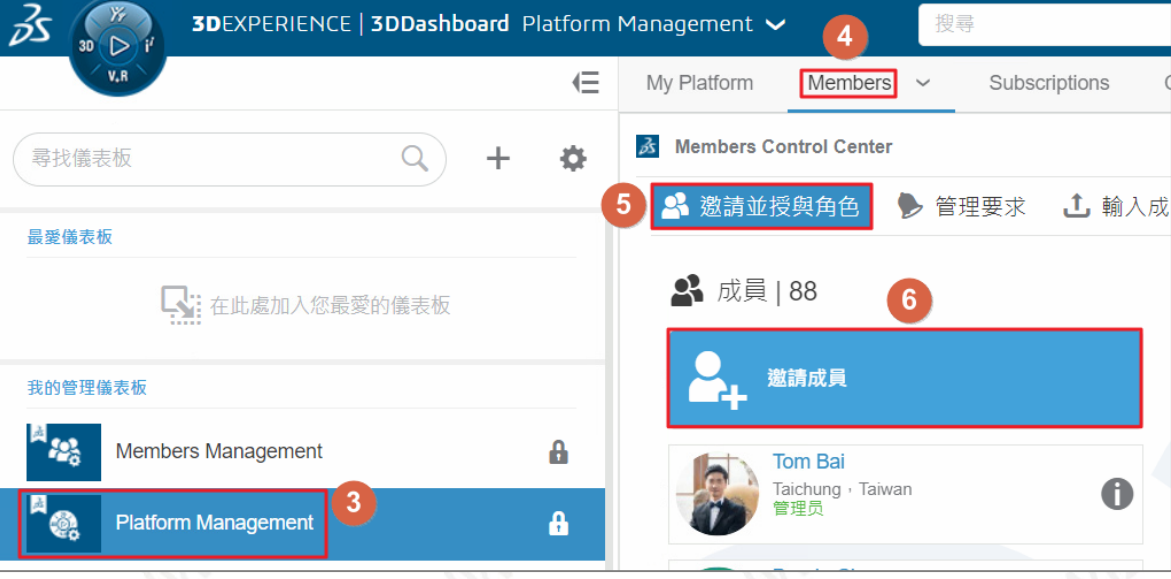

#### 7. 輸入**被邀請成員的信箱【下一個】**,**需使用有效信箱,若輸入錯誤剔除成員與移除角色需等待 30 天冷卻期**。

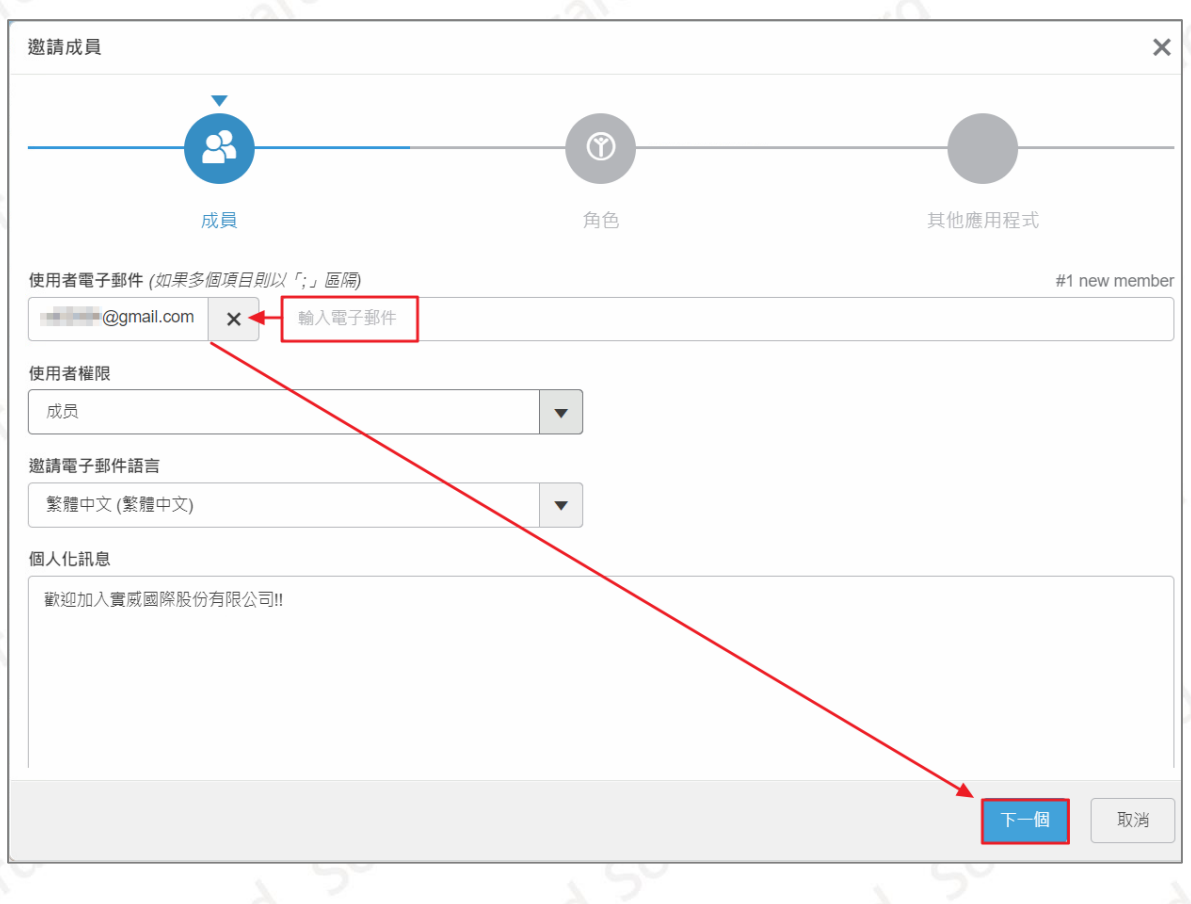

**CAID CONSULTING CAD** CAE RP RE **CAM PDM** 

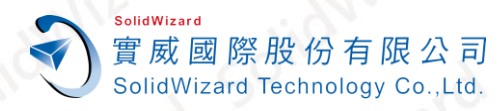

8. 勾選要分派的角色 **Collaborative Industry Innovator、Collaborative Designer for SOLIDWORKS 或 3DEXPERIENCE SOLIDWORKS Standard/Professional/Premium【下一個】**。

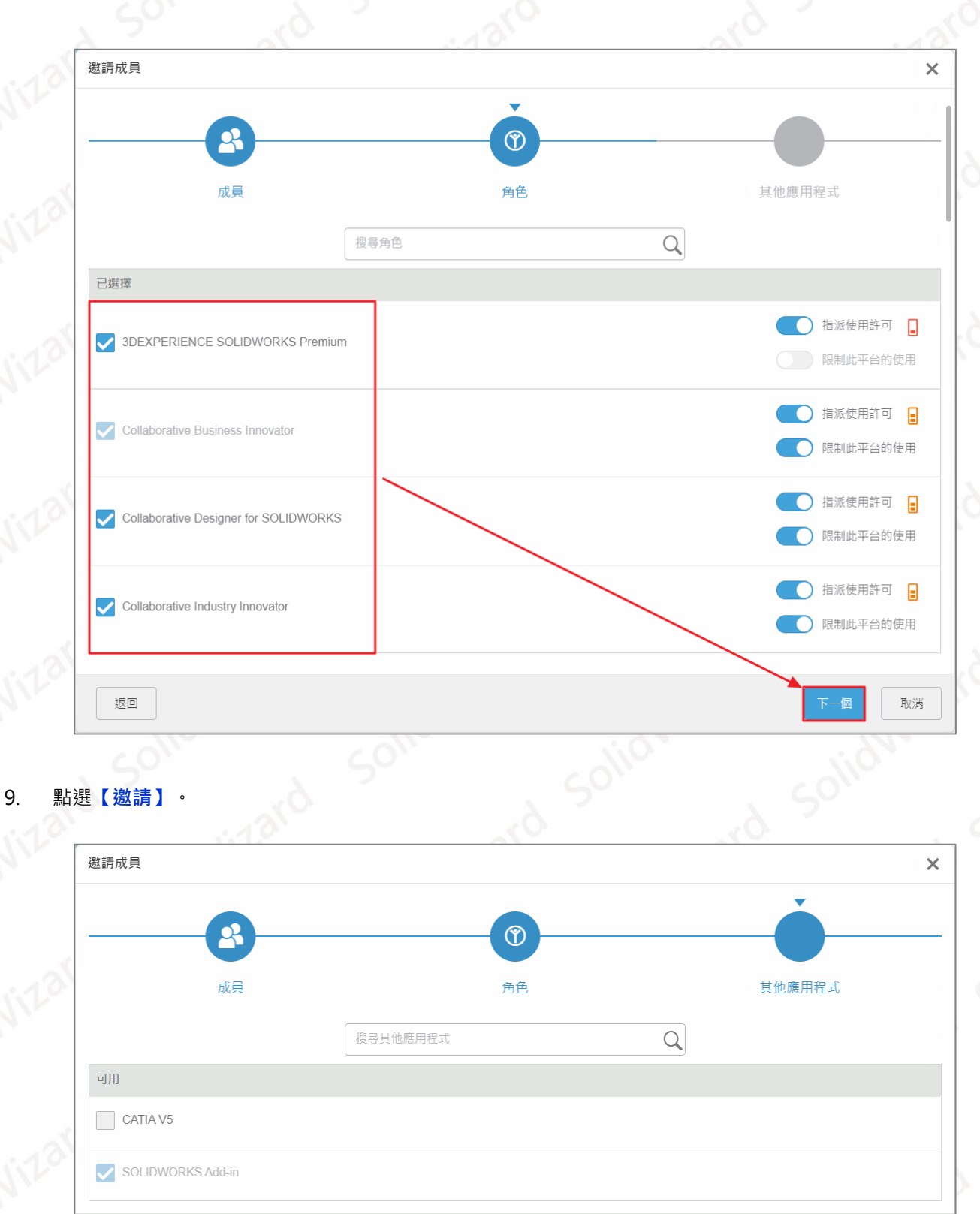

**CONSULTING** CAID CAD CAE RP RE CAM **PDM** 

返回

激講

www.swtc.com

取消

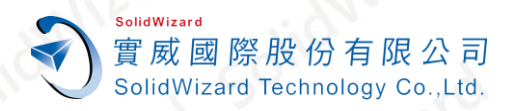

#### 10. 打開信件 Invitation,點選【Launch your 3DEXPERIENCE platform】,進行啟動

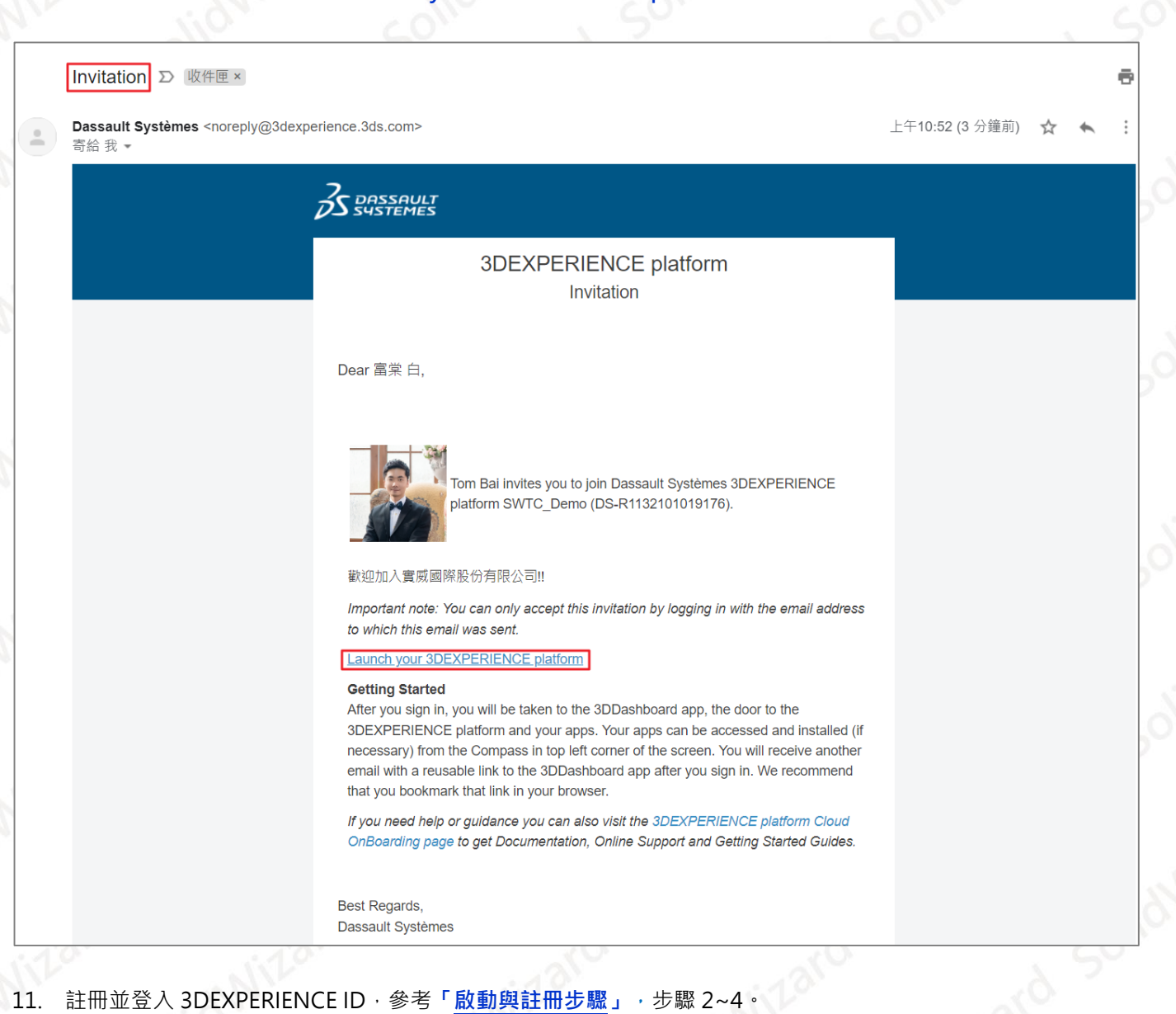

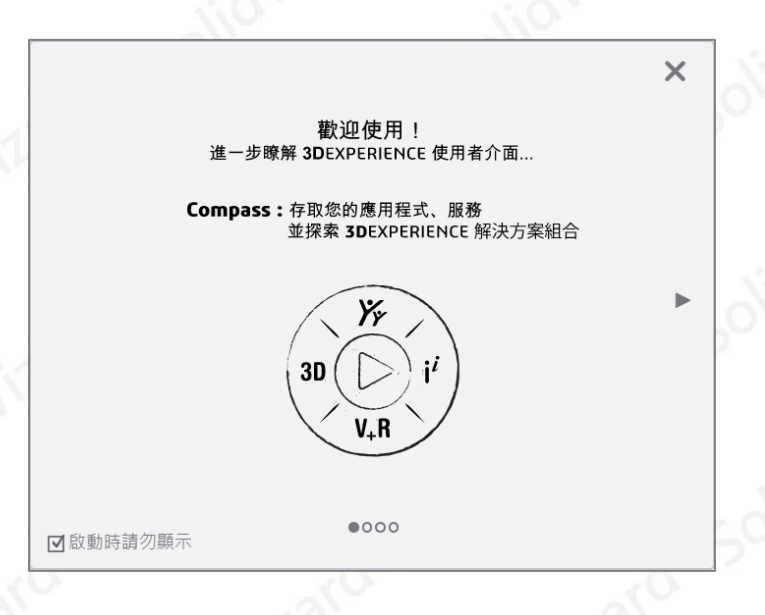

CAID CAD CAE RP RE CAM PDM CONSULTING

www.swtc.con

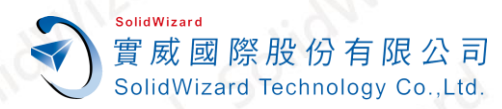

# <span id="page-12-0"></span>**四、 使用 3DEXPERIENCE Eligibility Checker tool 檢查環境**

安裝完畢軟體後,您可以使用 3DEXPERIENCE Eligibility Checker tool, 最終確認各項軟硬體與網路速度是否 符合需求,若認證未通過請依照提示的項目進行改善。

# <span id="page-12-1"></span>**A. 系統兼容性測試方法**

請參考技術文件→「3DEXPERIENCE 系統兼容性測試方法」,您可以花 5 分鐘檢測電腦規格是否符合需求, 文件 中也提供了原廠認證的工作站型號。

注意,若您的電腦**曾經安裝過非正式授權之 SOLIDWORKS 相關軟體**,**建議重新安裝作業系統**,以避免後續版權 出現爭議、軟體安裝失敗或造成不穩定性。

### <span id="page-12-2"></span>**B. 系統需求**

以下介紹兩種不同類型的 SOLIDWORKS 系統需求

1. Collaborative Designer for SOLIDWORKS: 單機/網路版 SOLIDWORKS, 安裝 3DEXPERIENCE 附加程式 進行介面整合。

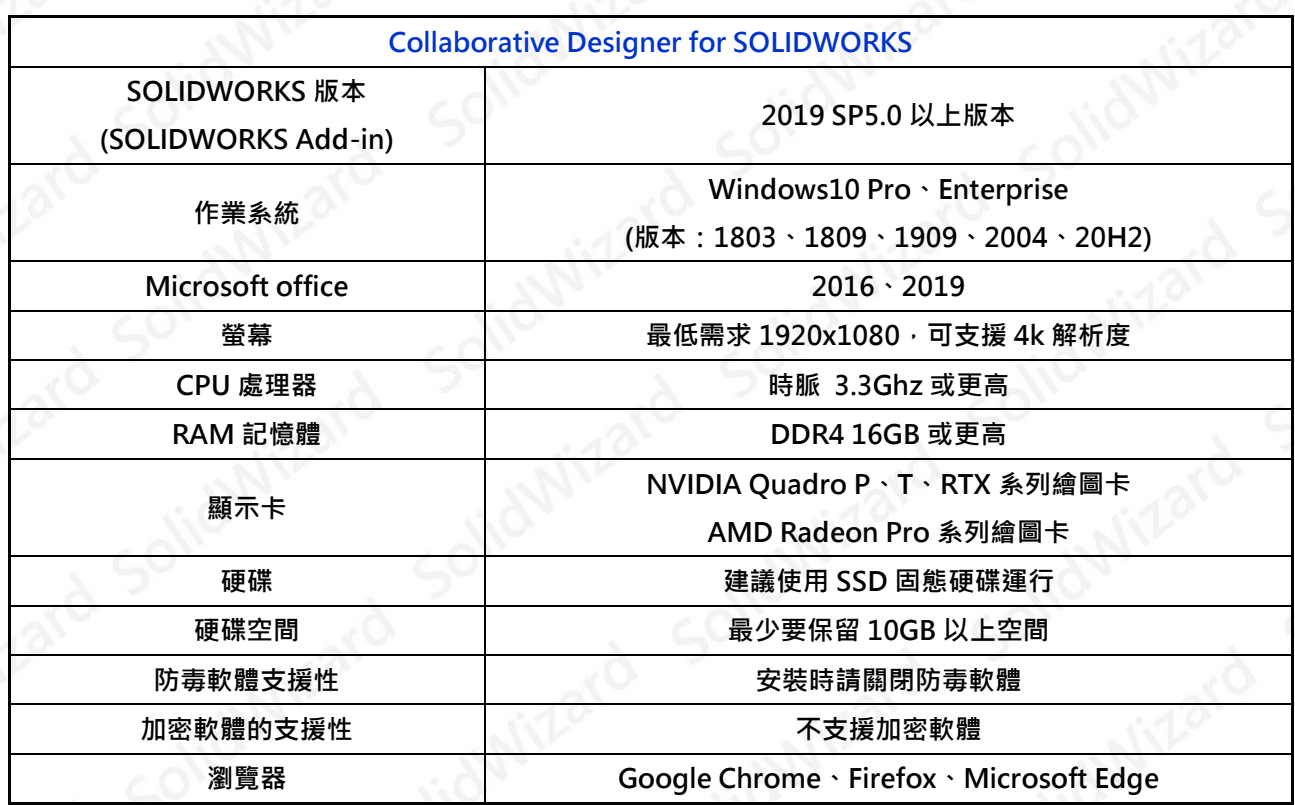

**RE CONSULTING** RP PDM

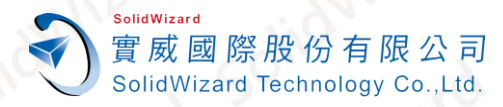

**SOLIDWORKS Connected**:使用 3DEXPERIENCE ID 登入並啟動 SOLIDWORKS。

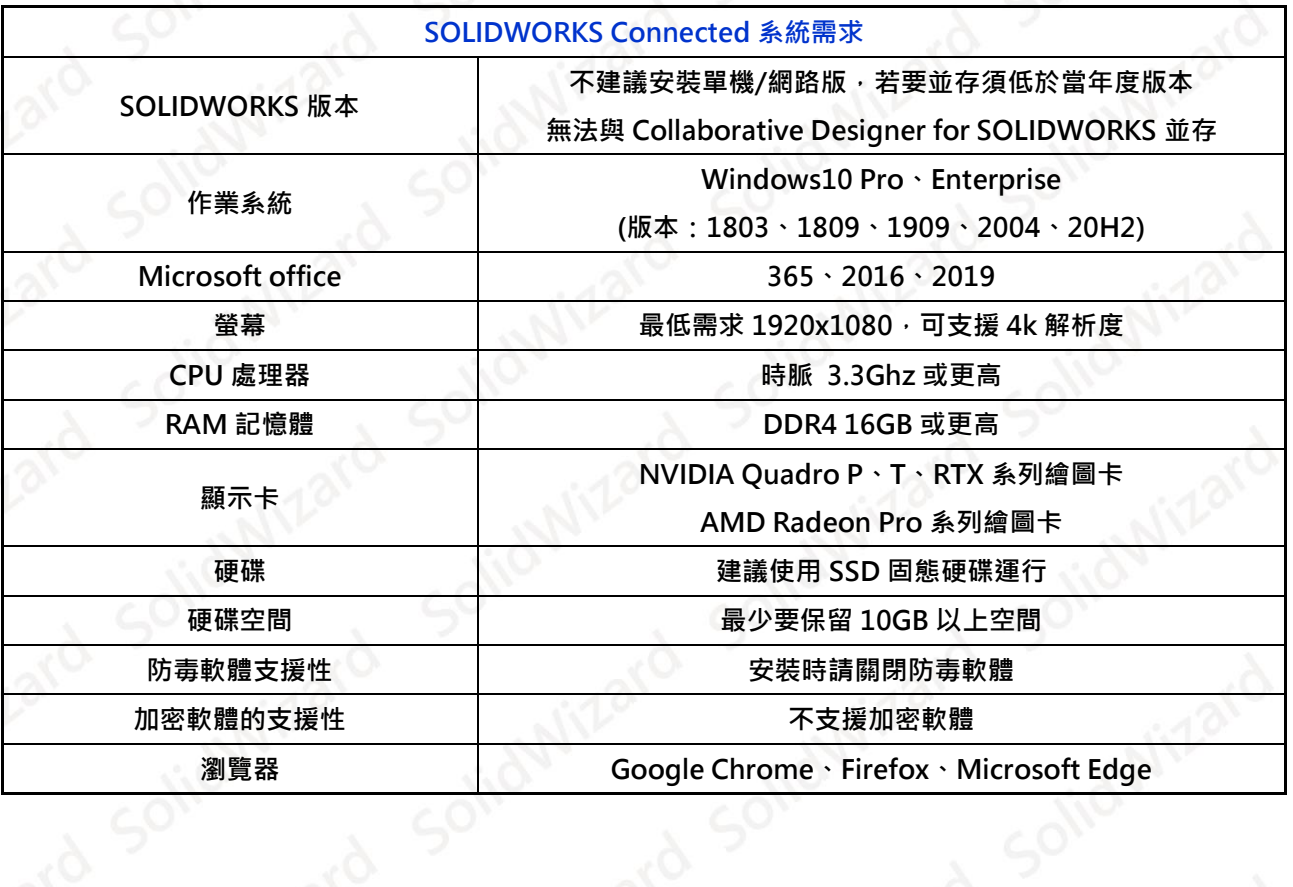

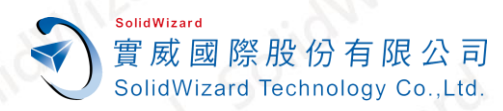

# <span id="page-14-0"></span>**五、 透過 APP 安裝 3DEXPERIENCE SOLIDWORKS**

3DEXPERIENCE SOLIDWORKS 中,部分應用程序需安裝於電腦上方,安裝方式分為透過 APP 自動下載與安裝, 適用單一台電腦快速安裝,若有兩台以上電腦需要安裝,請參考**「手動下載與安裝 [3DEXPERIENCE SOLIDWORKS](#page-25-0)」**, 以下會針對**兩個 SOLIDWORKS 協作角色**的系統需求與安裝方式做說明。

# <span id="page-14-1"></span>**A. 安裝步驟-Java OpenJDK11U**

#### $\sqrt{10}$  [OpenJDK11U-jdk\\_x64](https://reurl.cc/8yQOog)

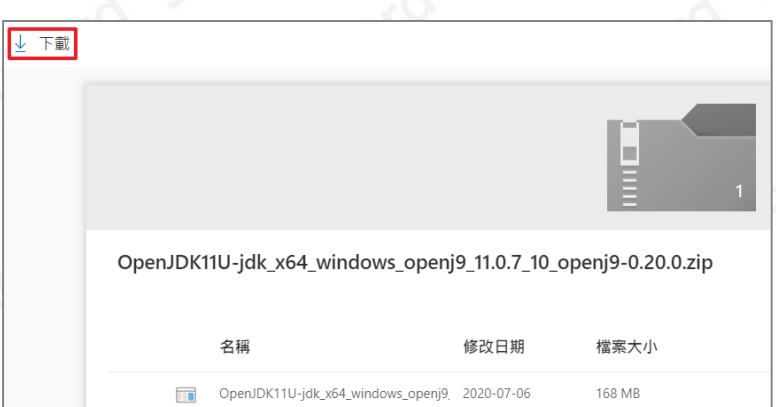

#### 2. 解壓縮**【OpenJDK11U-jdk\_x64\_windows\_openj9\_11.0.7\_10\_openj9-0.20.0.zip】**。

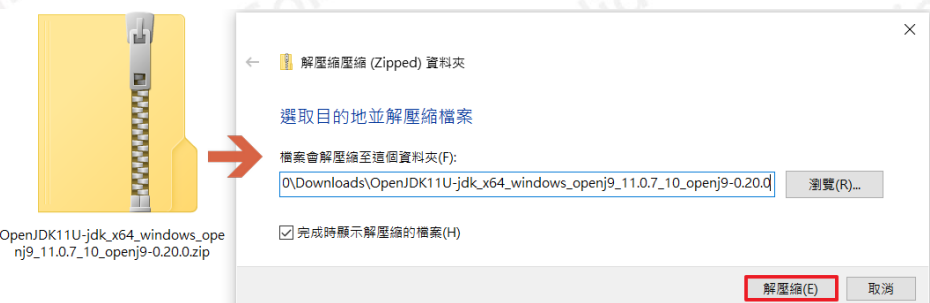

3. 安裝**【OpenJDK11U-jdk\_x64\_windows\_openj9\_11.0.7\_10\_openj9-0.20.0.msi】**。

OpenJDK11U-jdk\_x64\_windows\_openj9\_11.0.7\_10\_openj9-0.20.0.msi 安装(I)

- 3.1 **點選【下一步】**。
- 3.2 **勾選【我接受授權合約中的條款】**。
- 3.3 **點選【下一步】**。

CAE RP RE **CONSULTING CAM PDM** 

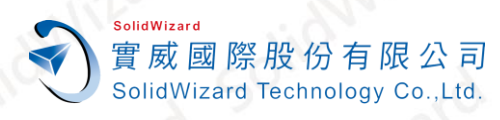

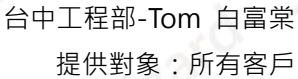

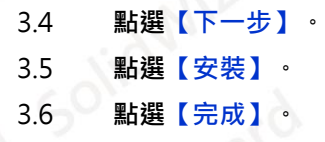

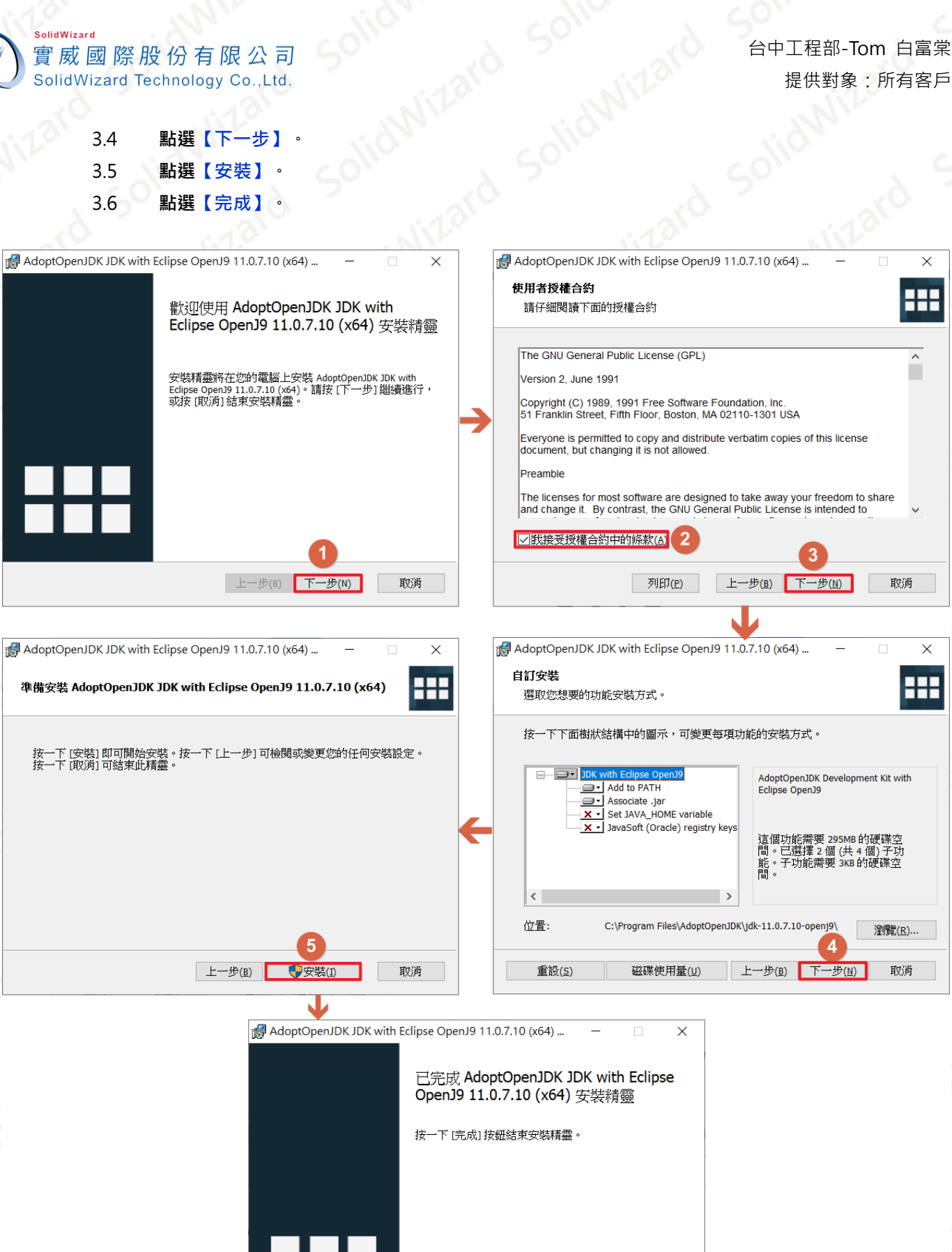

**CONSULTING CAID** CAE RP RE **CAM PDM CAD** 

ŌŌ

6 <mark>完成(E)</mark>

取消

上一步(B)

■ www.swtc.com

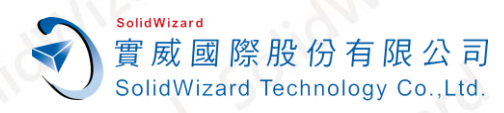

# <span id="page-16-0"></span>**B. 安裝 3DEXPERIENCE Launcher**

3DEXPERIENCE Launcher 是啟動 3DEXPERIENCE 桌面應用程序重要的接口程序, 安裝完此程式, 您才能接續 安裝桌面應用程序,請依照下列步驟進行安裝。

- 1. 開啟網頁並登入**「[3DEXPERIENCE Platform](https://eu1-ifwe.3dexperience.3ds.com/)」**點選**【指南針】**。
- 2. 點選**【放大鏡】搜尋列**,輸入並搜尋 **SOLIDWORKS**。
- 3. 依據您購買的角色,點選對應的**【App】**。
	- **Collaborative Designer for SOLIDWORKS** 角色,請點選**【SOLIDWORKS】**。
	- **3DEXPERIENCE SOLIDWORKS Standard/Professional/Premium** 角色 ,請 點選**【SOLIDWORKS Connected】**。

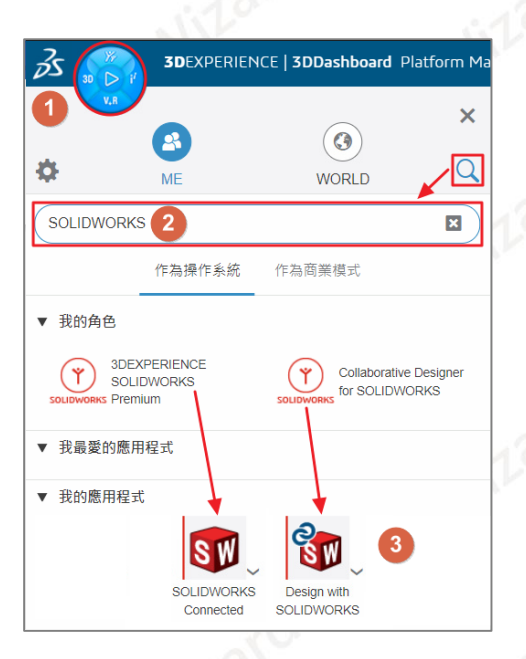

4. 點選**【下載 3DEXPERIENCE Launcher】**。

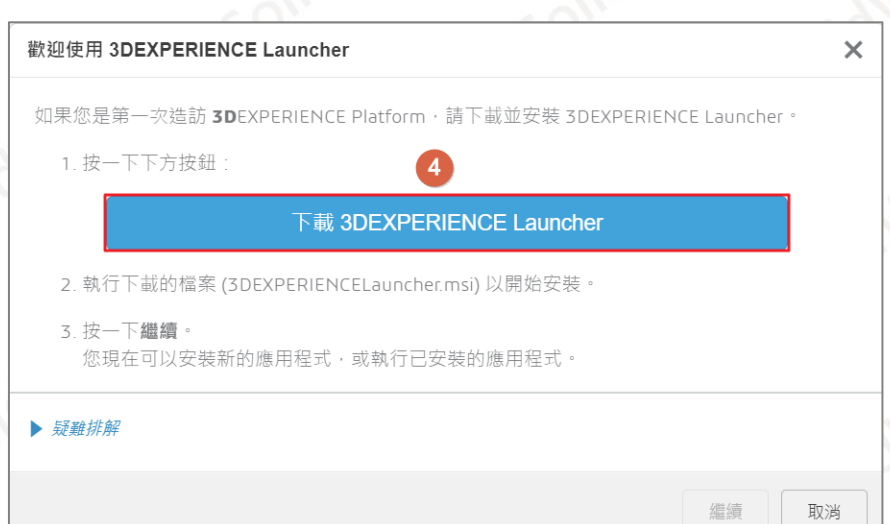

**CAID CAD** CAE RP RE **CAM PDM CONSULTING** 

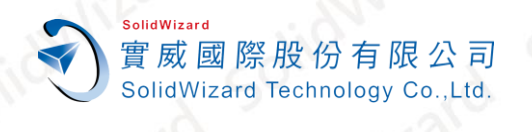

5. 開啟**【3DEXPERIENCELauncher.msi】。**

台中工程部-Tom 白富棠 提供對象:所有客戶

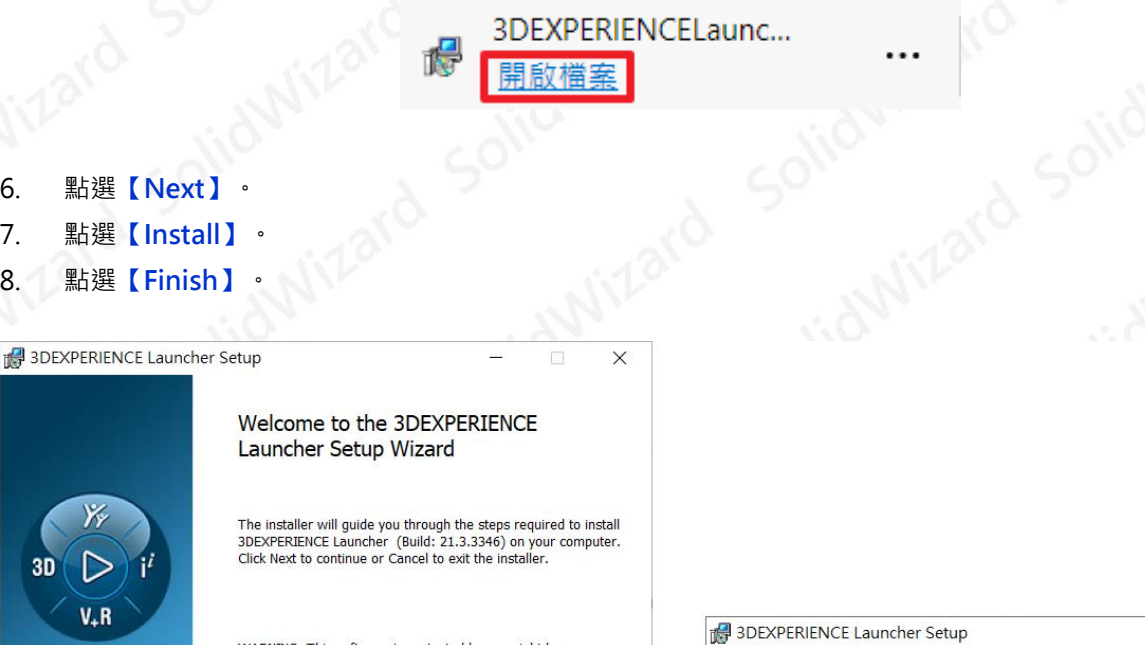

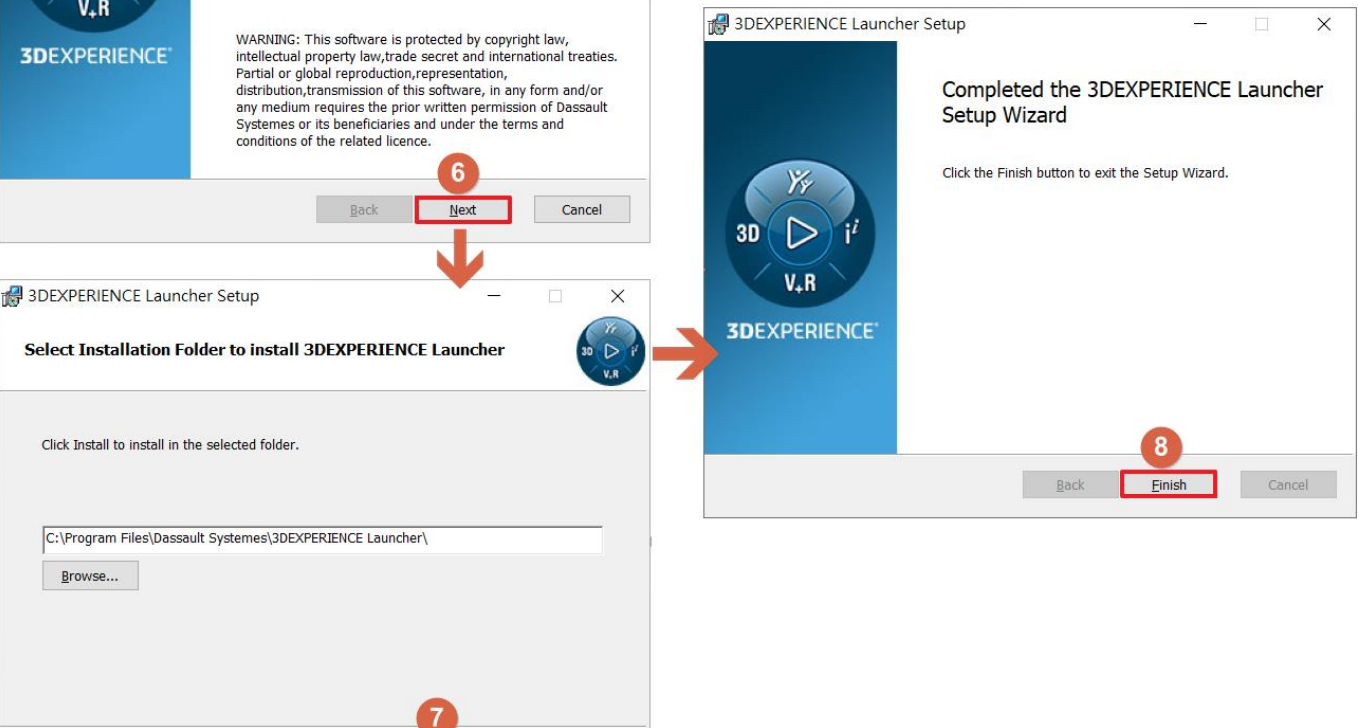

**CAID CONSULTING CAD** CAE RP RE **CAM PDM** 

 $\mathbf{\underline{B}}$ ack

**O**Install

Cancel

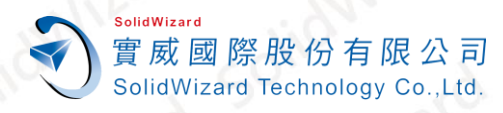

 $\overline{\mathsf{x}}$ 

# <span id="page-18-0"></span>**C. 3DEXPERIENCE SOLIDWORKS 桌面應用程序**

1. 回到瀏覽器,點選【繼續】。

#### 歡迎使用 3DEXPERIENCE Launcher

如果您是第一次造訪 3DEXPERIENCE Platform, 請下載並安裝 3DEXPERIENCE Launcher。

1. 按一下下方按鈕:

下載 3DEXPERIENCE Launcher

2. 執行下載的檔案 (3DEXPERIENCELauncher.msi) 以開始安裝。

3. 按一下繼續。 您現在可以安装新的應用程式,或執行已安裝的應用程式。

疑難排解

#### 2. 點選**【安裝包含 SOLIDWORKS Connected 的所有角色】**。

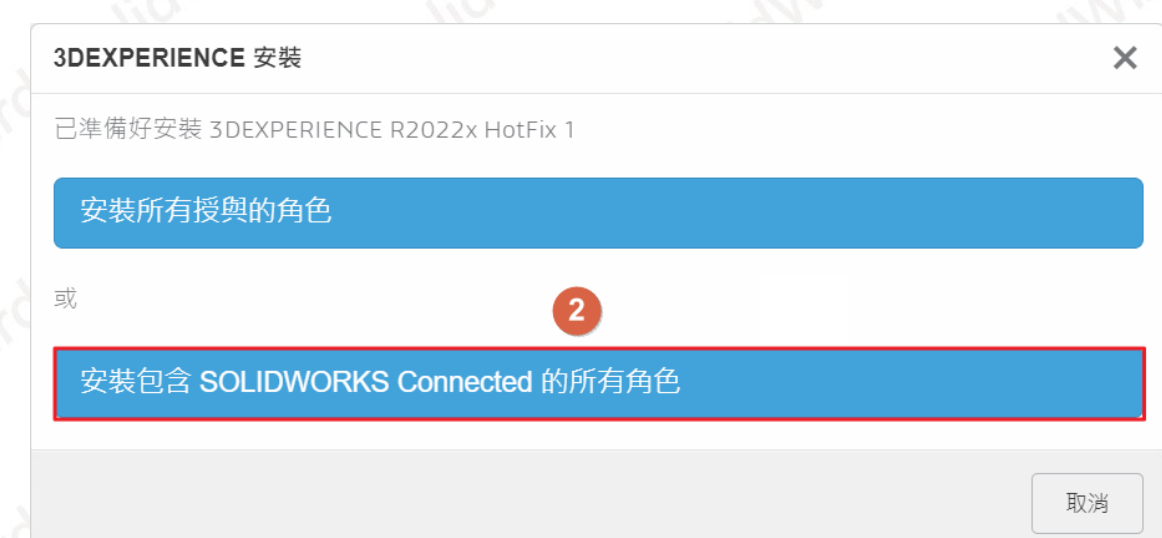

纗繥

取消

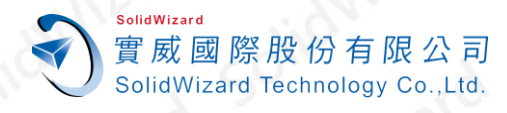

3. 點選**【下一個>】**。

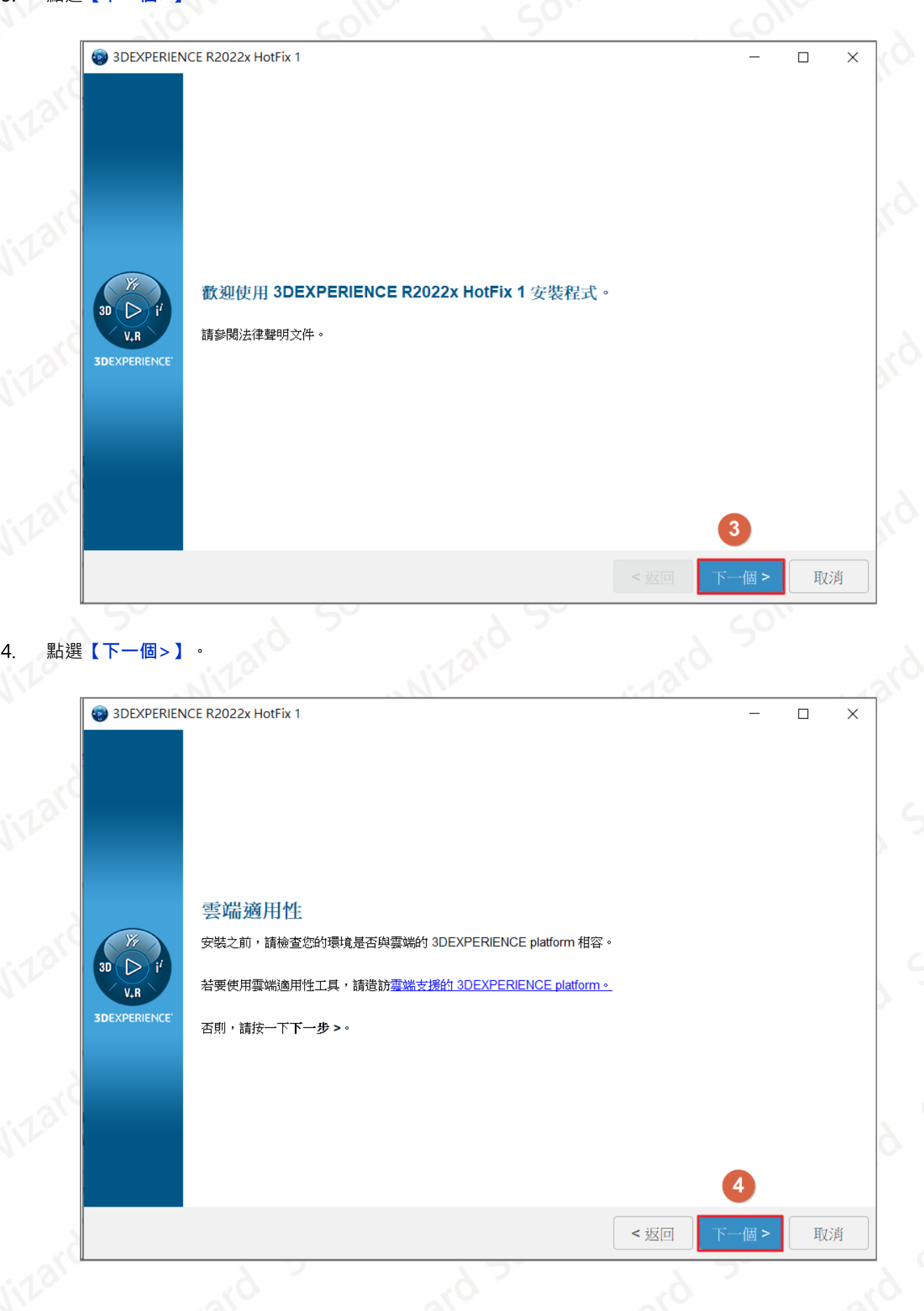

**台灣技術服務專線:0800-868358 台灣技術服務信箱:0800@swtc.com** Tom 白富棠 更新於 2022-04-29 19

**CAID CAD** 

CAE RP RE CAM PDM CONSULTING

www.swtc.con

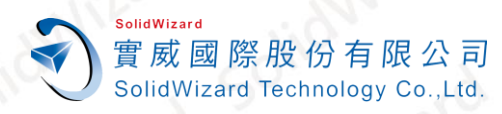

# 5. 點選【下一個>】,此步驟可確認安裝主程式放置的資料夾位置

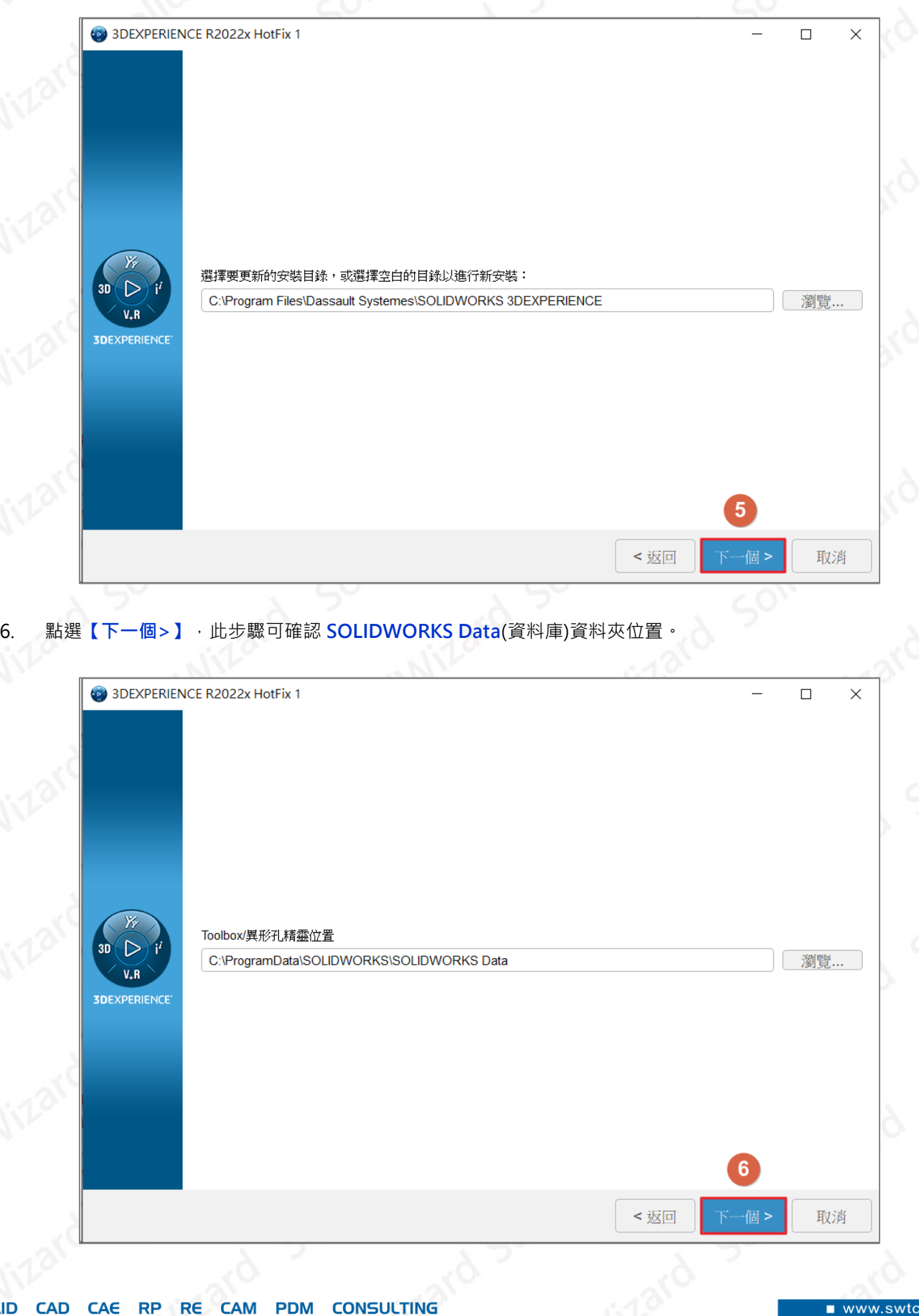

**CAID** 

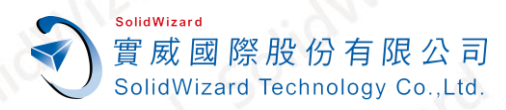

#### 7. 點選**【安裝>】**,等候下載與自動安裝。

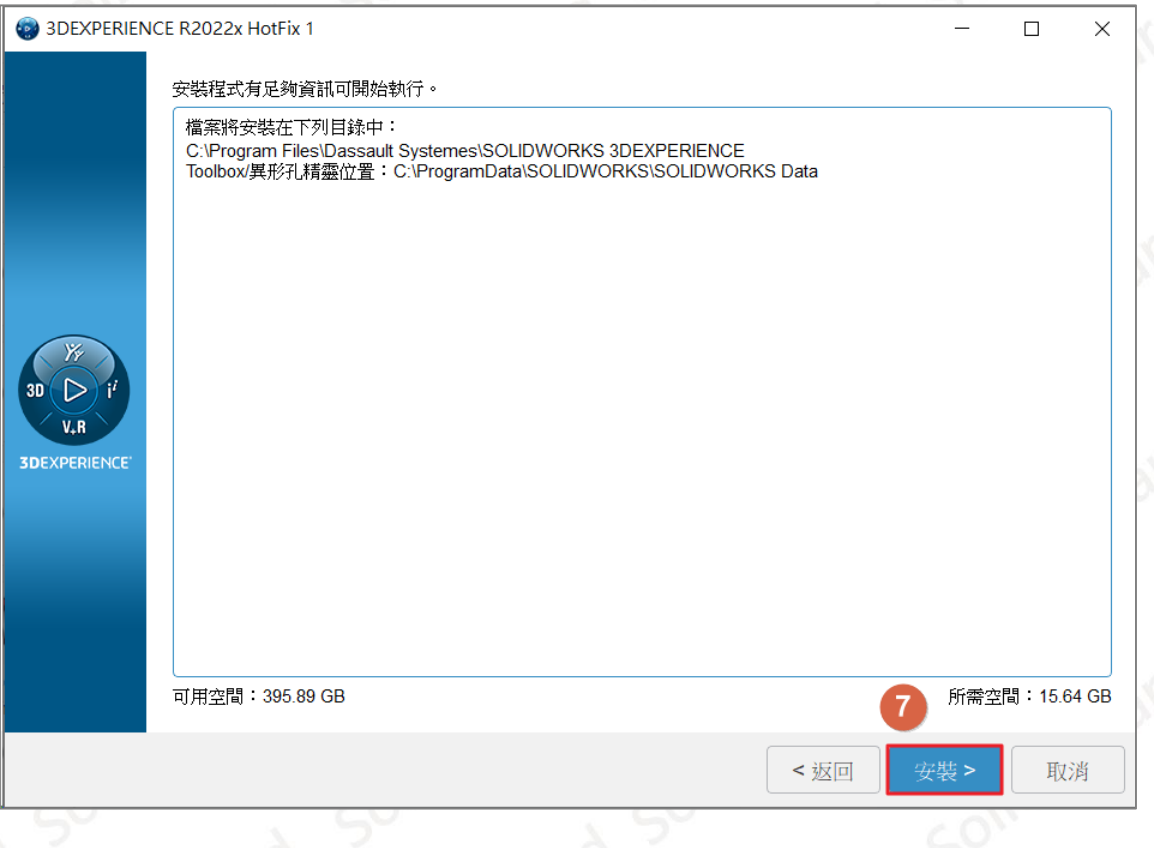

#### 8. 點選**【關閉】**,**完成安裝後請重新開機**。

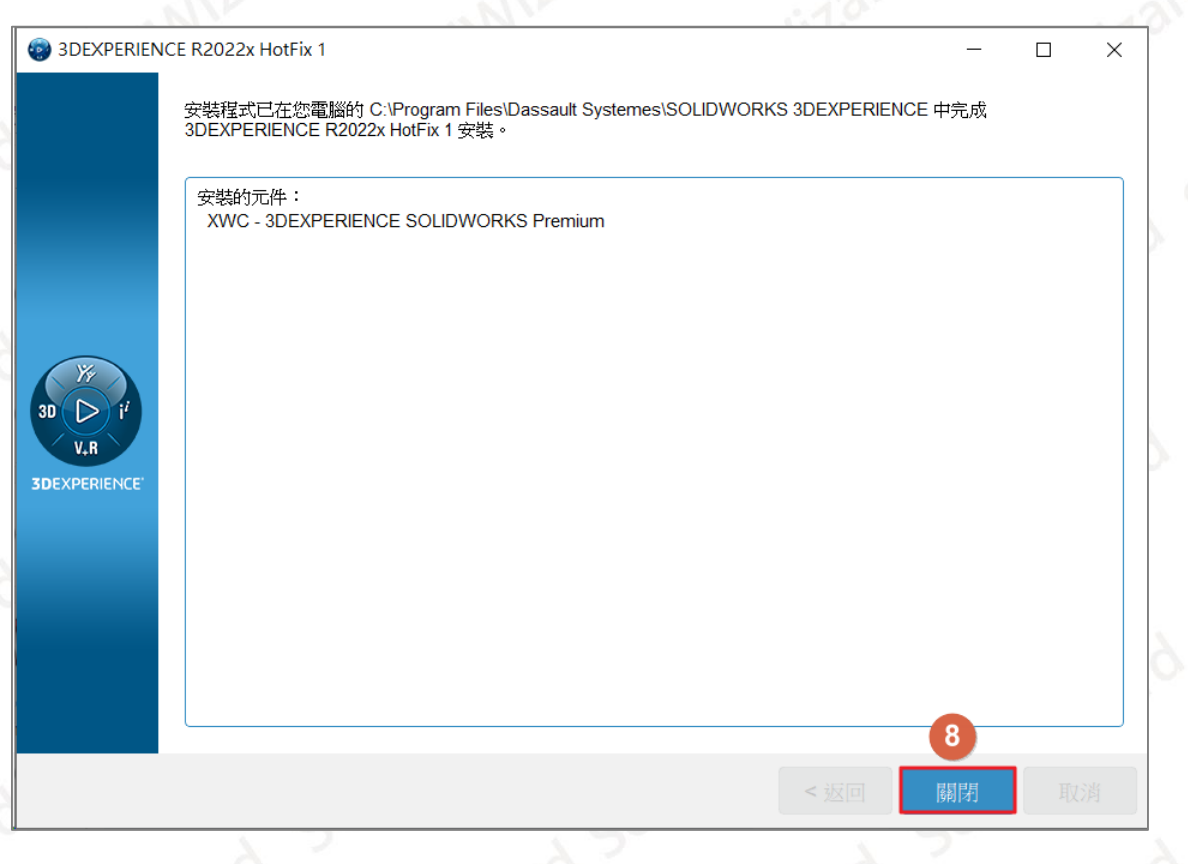

**CAID CONSULTING CAD** CAE RP RE **CAM PDM** 

п

www.swtc.com

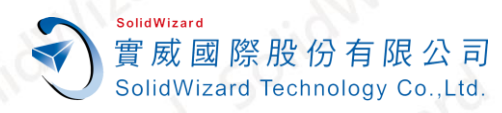

# <span id="page-22-0"></span>**D. 安裝 Derived Format Converter**

此應用程序主要用途為轉換 **CAD** 格式進入 **3DSpace** 進行保存,轉換為 **CAD Family** 格式才能應用於 **3DEXPERIENCE** 相關應用程序,**為必須安裝的應用程序**,請依照下列步驟下載與安裝。

- 1. 開啟網頁並登入**「[3DEXPERIENCE Platform](https://eu1-ifwe.3dexperience.3ds.com/)」**點選**【指南針】**。
- 2. 點選**【放大鏡】**在搜尋列,輸入並搜尋 **Derived Format Converter**。
- 3. 點選 **Derived Format Converter 旁的【v】【立即安裝】**。

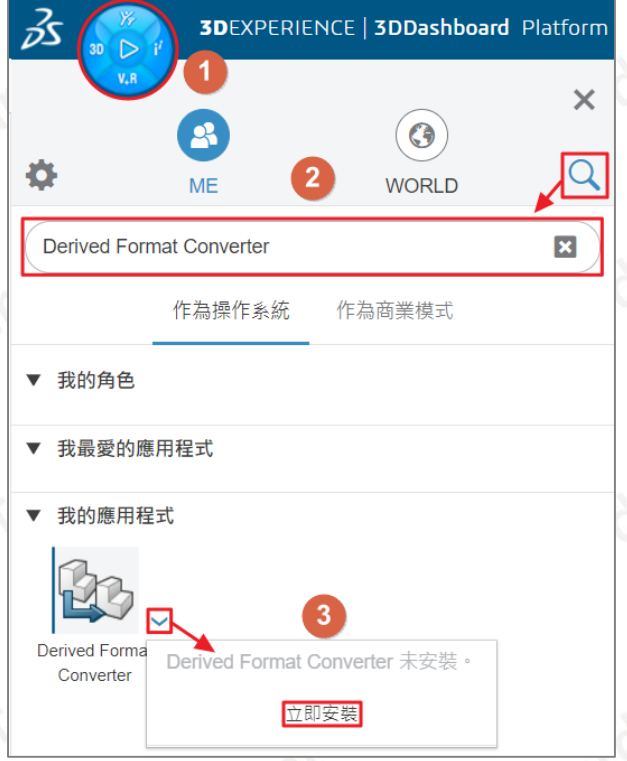

4. 點選**【安裝包含 Derived Format Converter 的所有角色】**。

#### 3DEXPERIENCE 安裝

已準備好安装 3DEXPERIENCE R2022x HotFix 1

安装包含 Derived Format Converter 的所有角色

取消

 $\overline{\mathsf{x}}$ 

**CONSULTING CAID** CAE RP RE **CAM CAD PDM** 

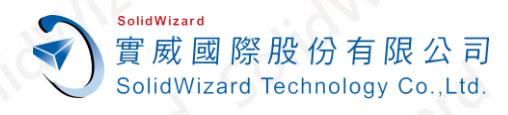

5. 點選**【下一個>】**。

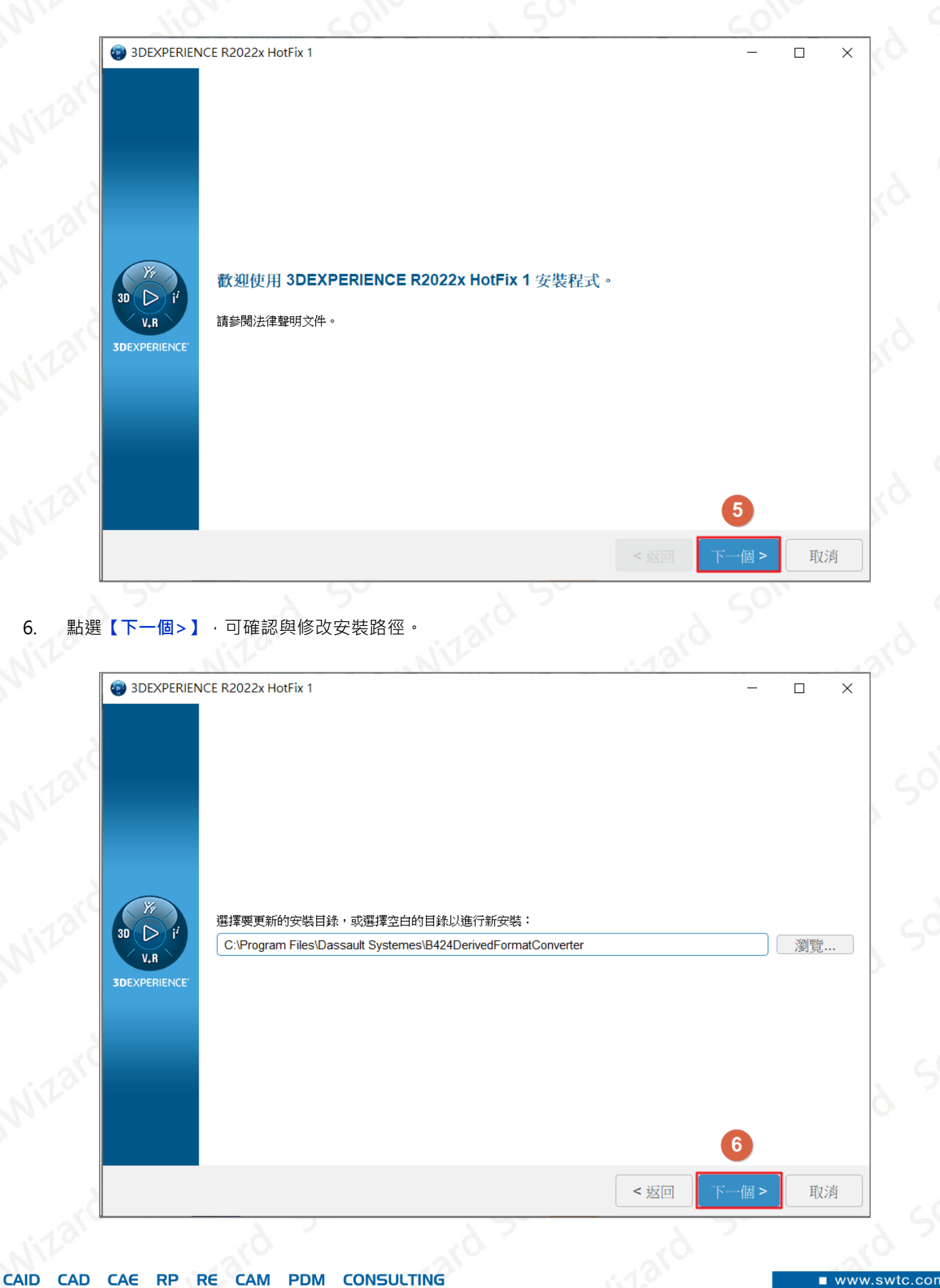

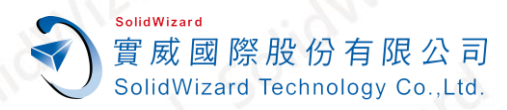

7. 點選**【安裝>】**,等候下載與安裝。

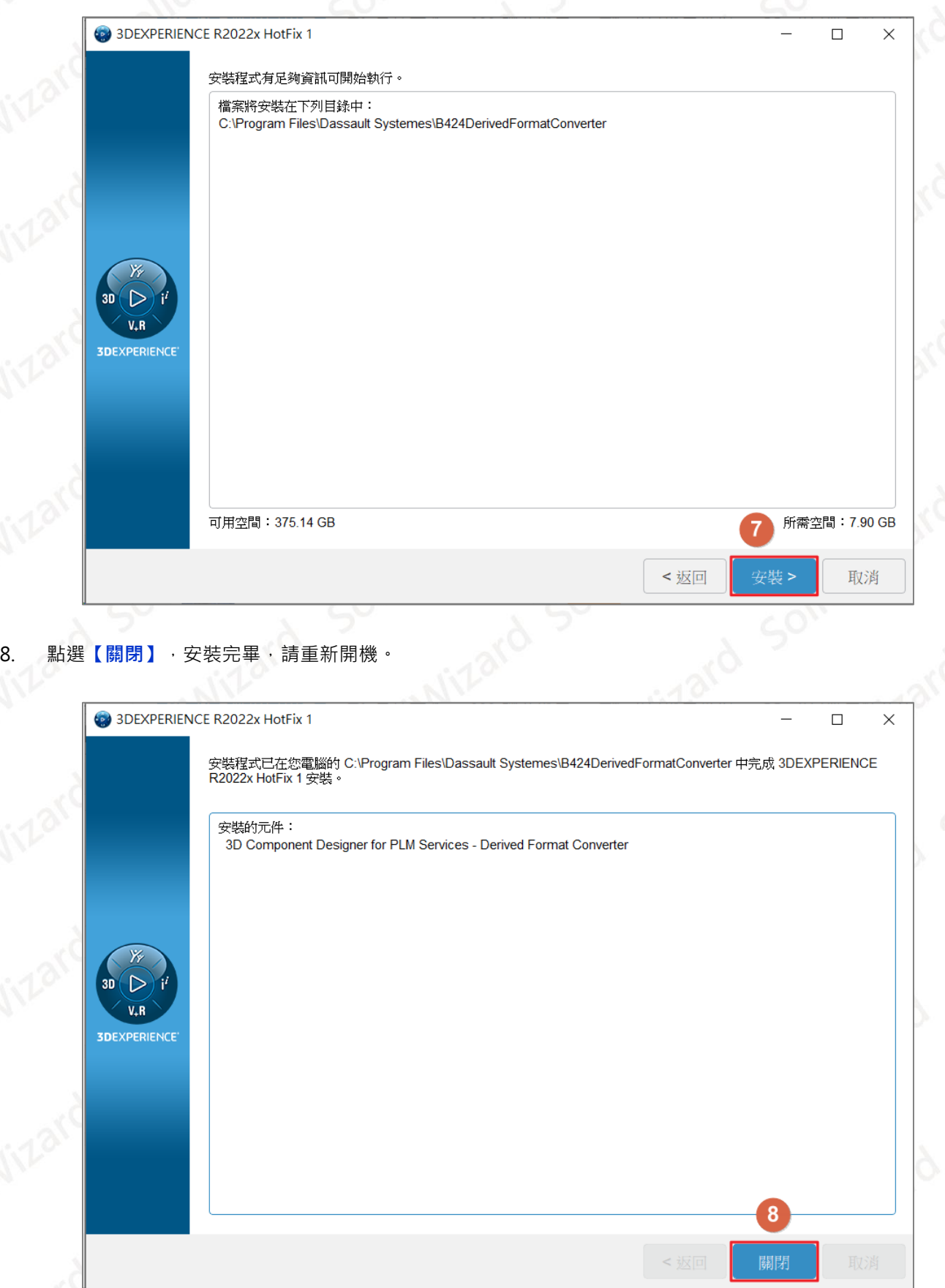

**CAID** CAE RP RE **CAM PDM CONSULTING CAD** 

www.swtc.com

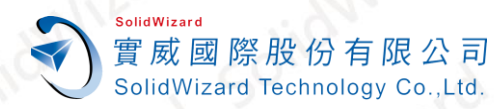

# <span id="page-25-0"></span>**六、 手動下載與安裝 3DEXPERIENCE SOLIDWORKS**

若您的企業有**多台電腦**需要安裝 **3DEXPERIENCE SOLIDWORKS**,可使用**系統管理員帳號**,依照下列步驟,下載 安裝文件,進行安裝。

# <span id="page-25-1"></span>**A. 下載安裝文件**

1. 開啟瀏覽器,登入**「[3DEXPERIENCE Platform](https://eu1-ifwe.3dexperience.3ds.com/)」**,點選**【儀表板清單】**。

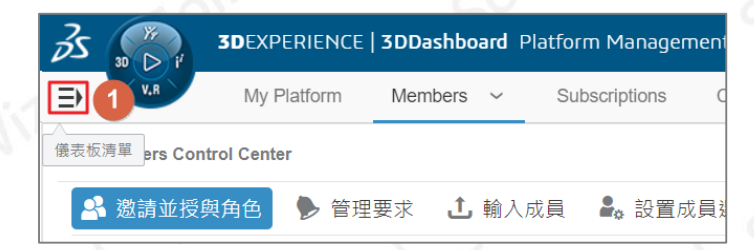

- 2. 點選**【Platform Management】**。
- 3. 點選**【Members】**。
- 4. 點選**【設置應用程式安裝】**。

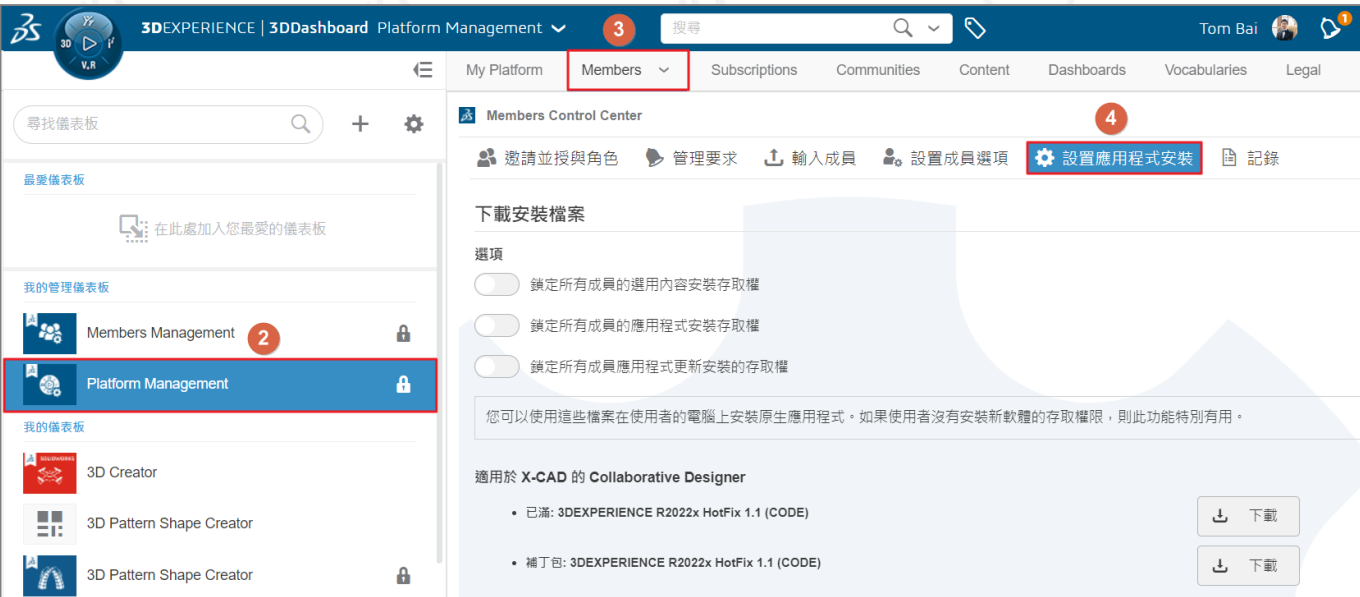

5. 選擇您要下載的安裝文件,請選擇**【已滿 3DEXPERIENCE (版本) 】**,進行下載。

 **Collaborative Designer for SOLIDWORKS 角色**,請下載**適用於 X-CAD 的 Collaborative Designer、 3DEXPERIENCE ENOVIA Derived Format Converter Service**,並參考**「安裝 [Collaborative Designer](#page-26-0)  [for SOLIDWORKS](#page-26-0)」**進行安裝。

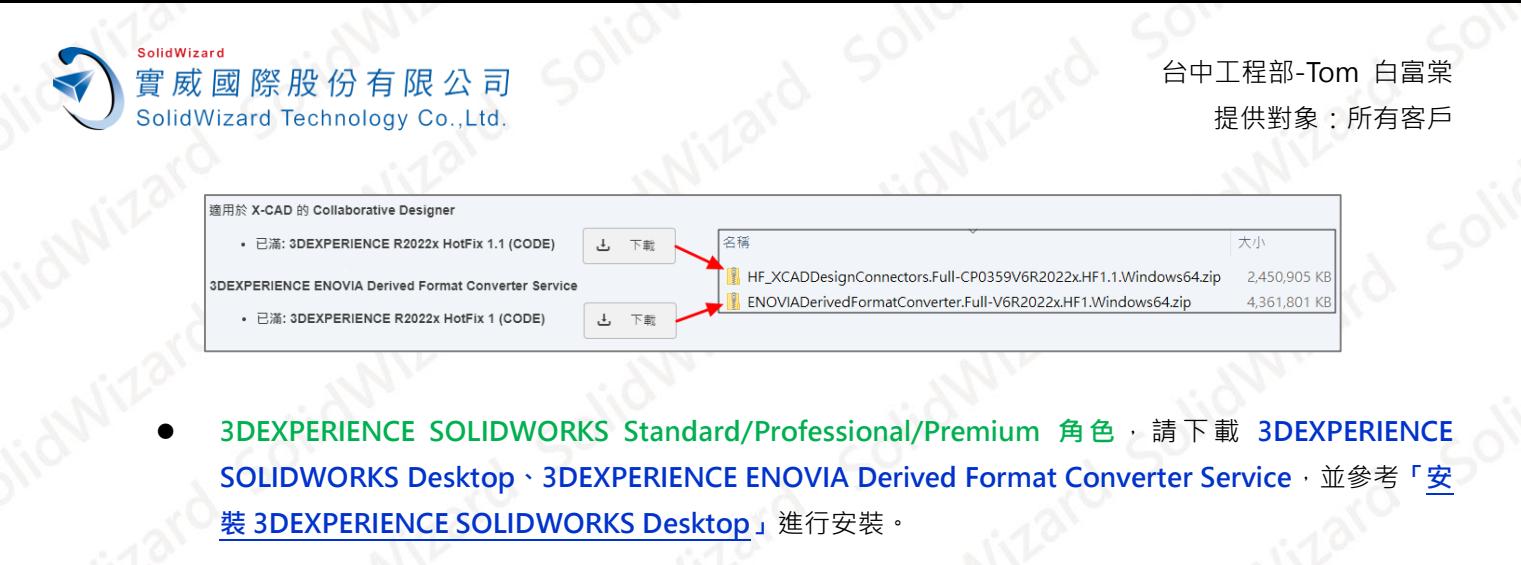

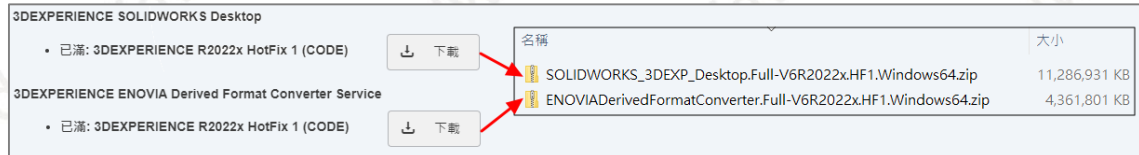

<span id="page-26-0"></span>**B. 安裝 Collaborative Designer for SOLIDWORKS**

**適用於 X-CAD 的 Collaborative Designer、Derived Format Converter** 下載完畢後,請依照下列步驟安裝。

- 1. **OpenJDK11U-jdk\_x64**,參考**「安裝步驟-Java [OpenJDK11U](#page-14-1)」**。
- 2. **3DEXPERIENCE Launcher**,參考**「安裝 [3DEXPERIENCE Launcher](#page-16-0)」**,步驟 5~8。
- 3. 執行「HF\_XCADDesignConnectors.Full-(版本)Windows64.zip」→【解壓縮】, 須注意解壓縮文作
- 路徑,**不能包含中文,資料夾路徑不能超過 256 個字元**,否則將無法進行安裝。

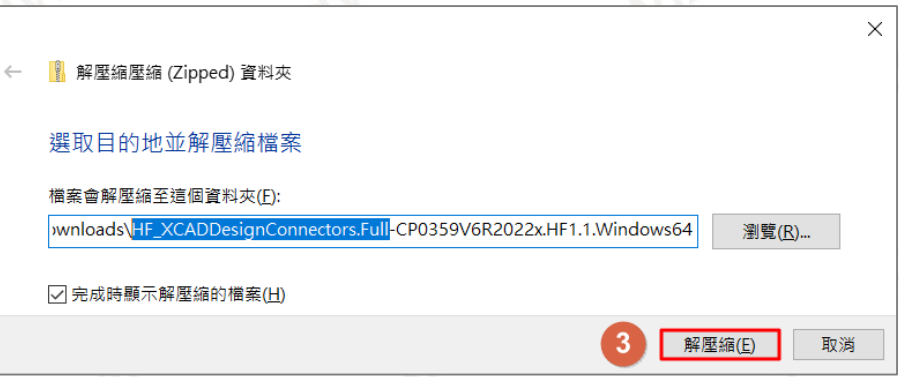

4. 執行安裝文件中的**【steup.exe】**。

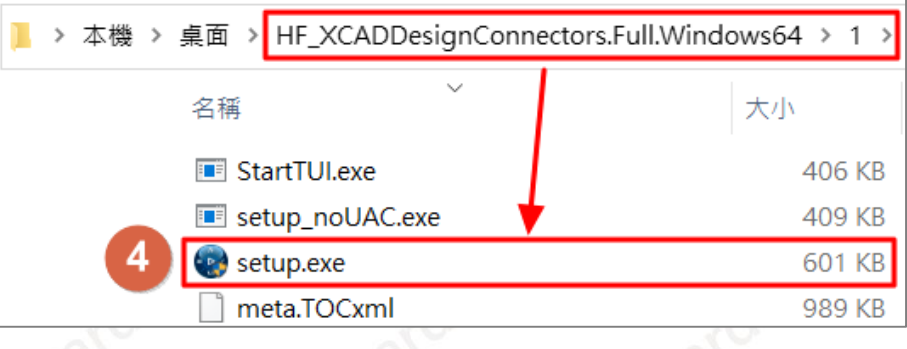

**CAID** CAE RP RE CAM **PDM CONSULTING CAD** 

**台灣技術服務專線:0800-868358 台灣技術服務信箱:0800@swtc.com** Tom 白富棠 更新於 2022-04-29 26

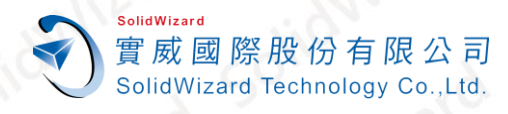

5. 點選**【Next>】**。

台中工程部-Tom 白富棠 提供對象:所有客戶

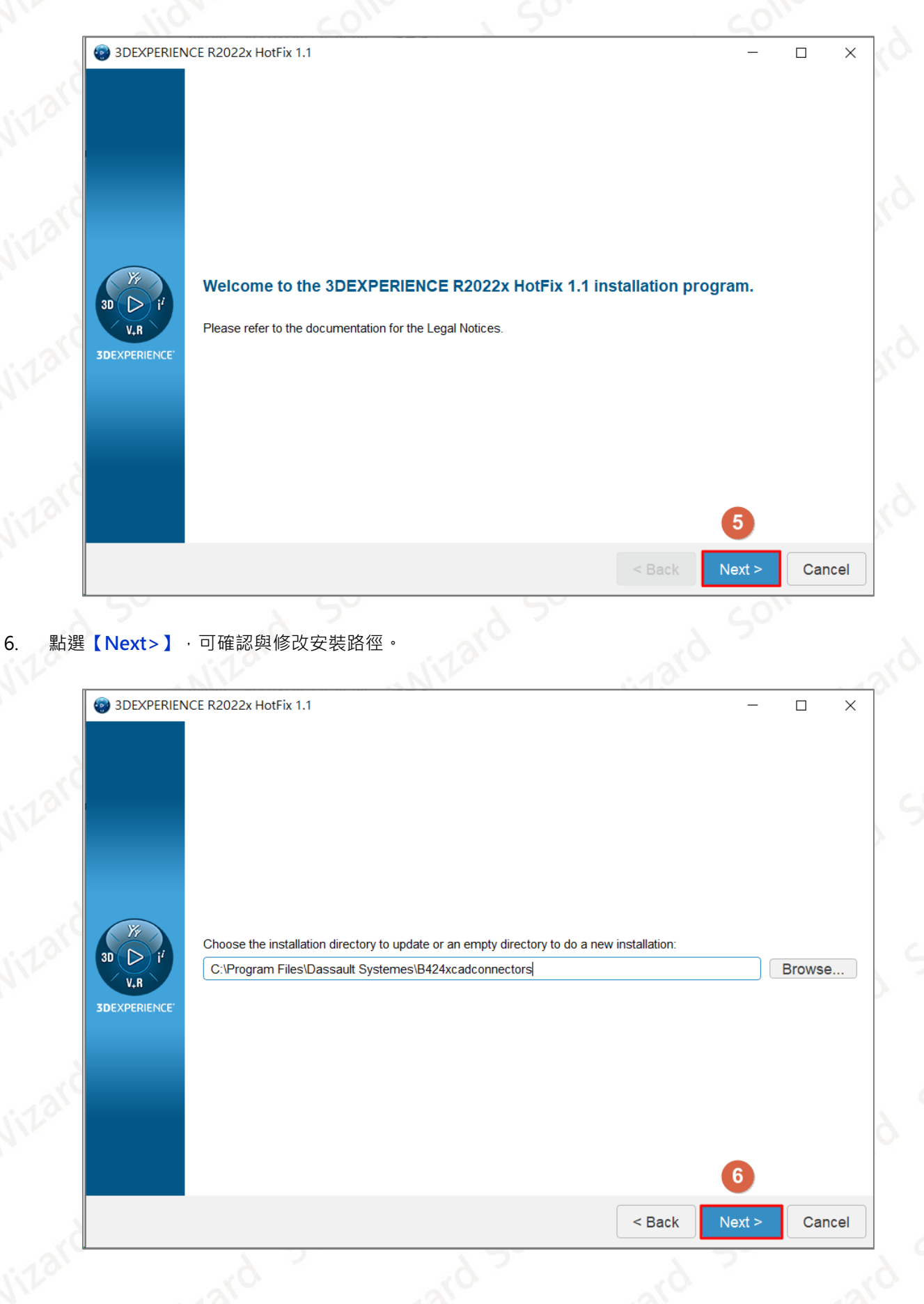

**CONSULTING CAID CAD** CAE RP RE CAM **PDM** 

www.swtc.con

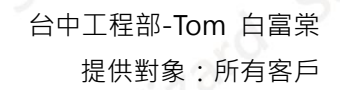

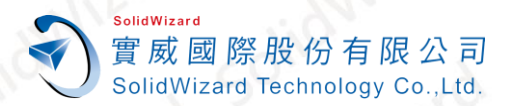

- 7. 選擇**【Design with SOLIDWORKS】**,若有其他產品要協同合作,可自選進行安裝。
- 8. 點選**【Next>】**。

**CAID** 

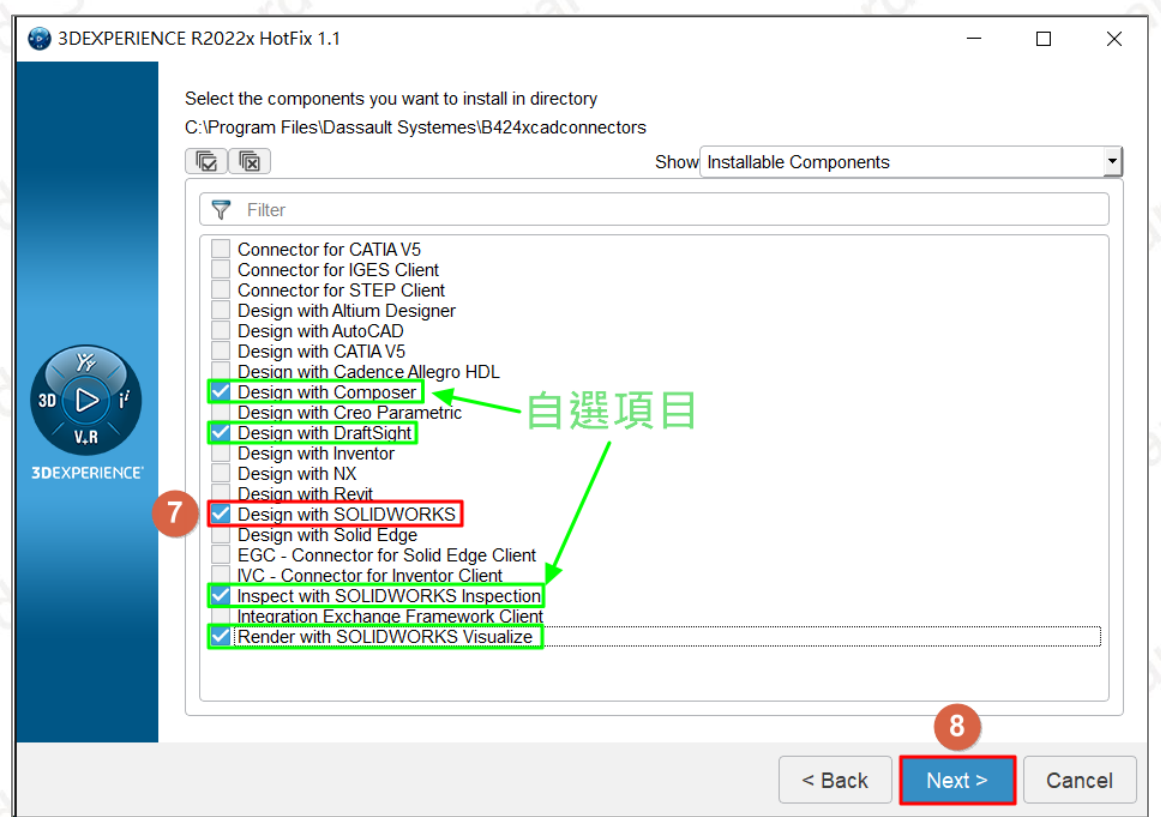

9. 點選【Next >】,可修改 3DEXPERIENCE 資料夾路徑, 此資料夾為下載 SOLIDWORKS 編輯中的模型文件

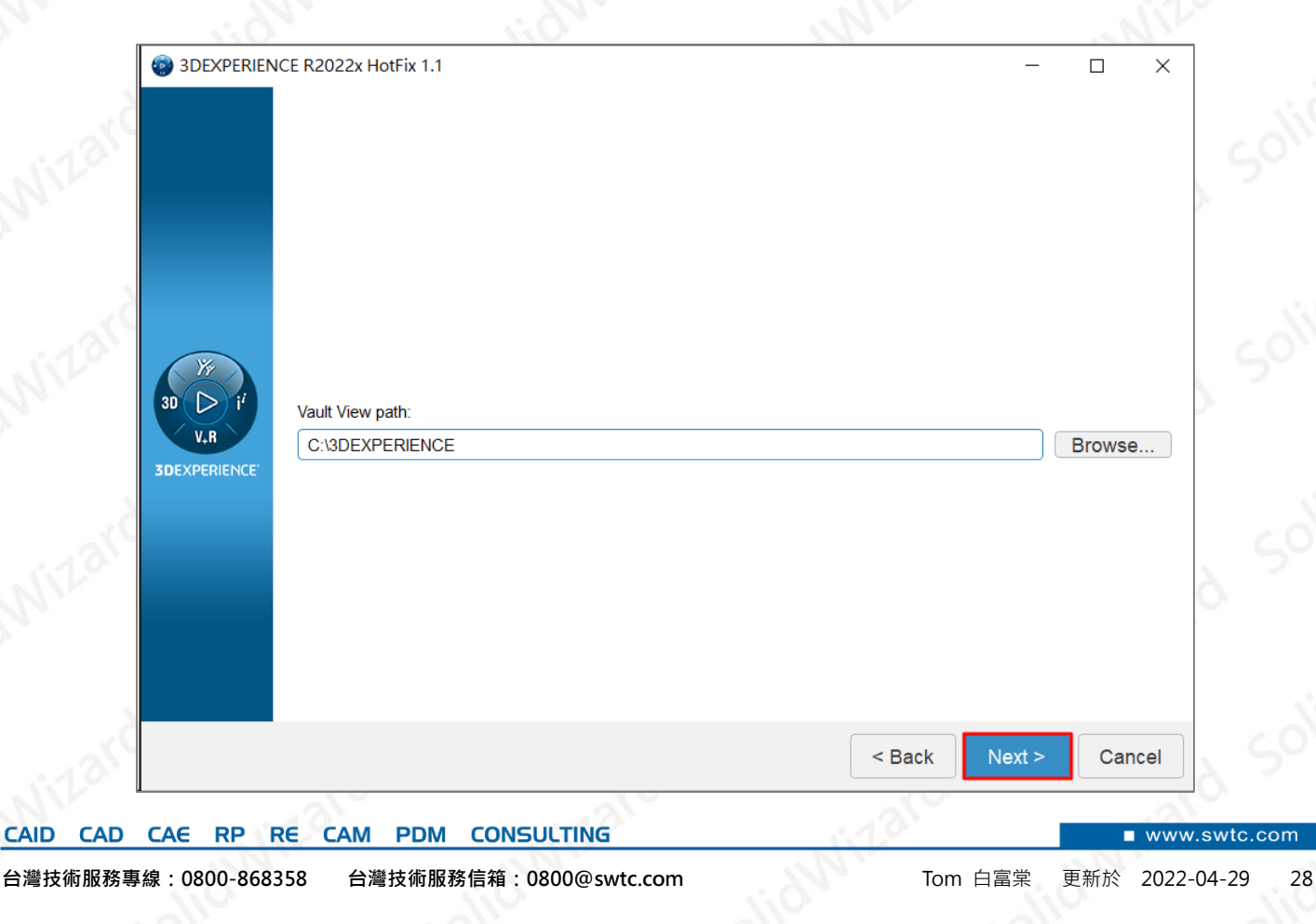

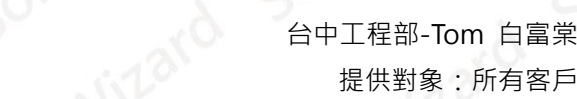

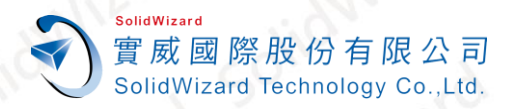

- 10. 選擇語言:**【Traditional Chinese】,繁體中文**。
- 11. 點選**【Next >】**。

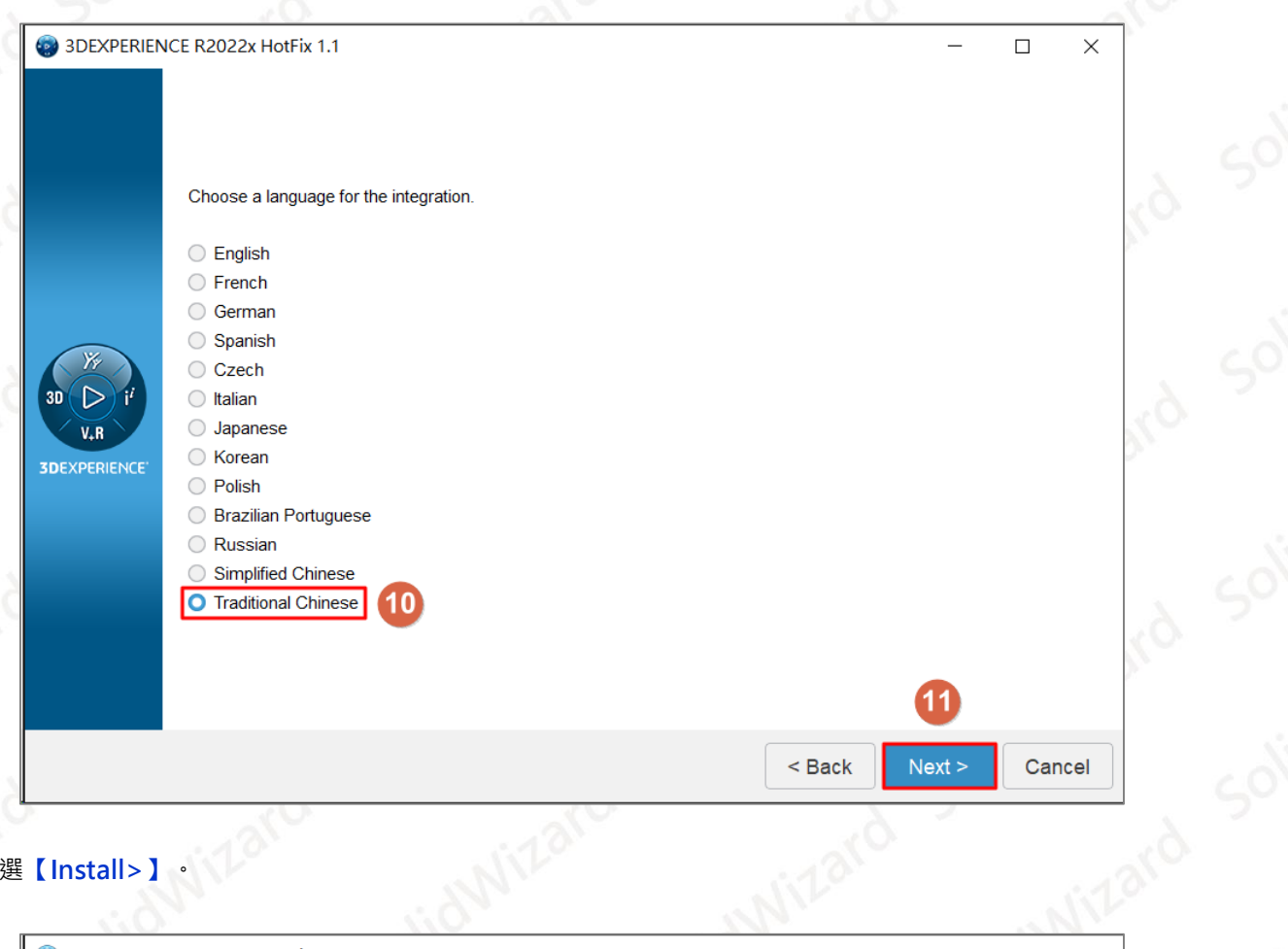

#### 12. 點選**【Install>】**。

**CAID** 

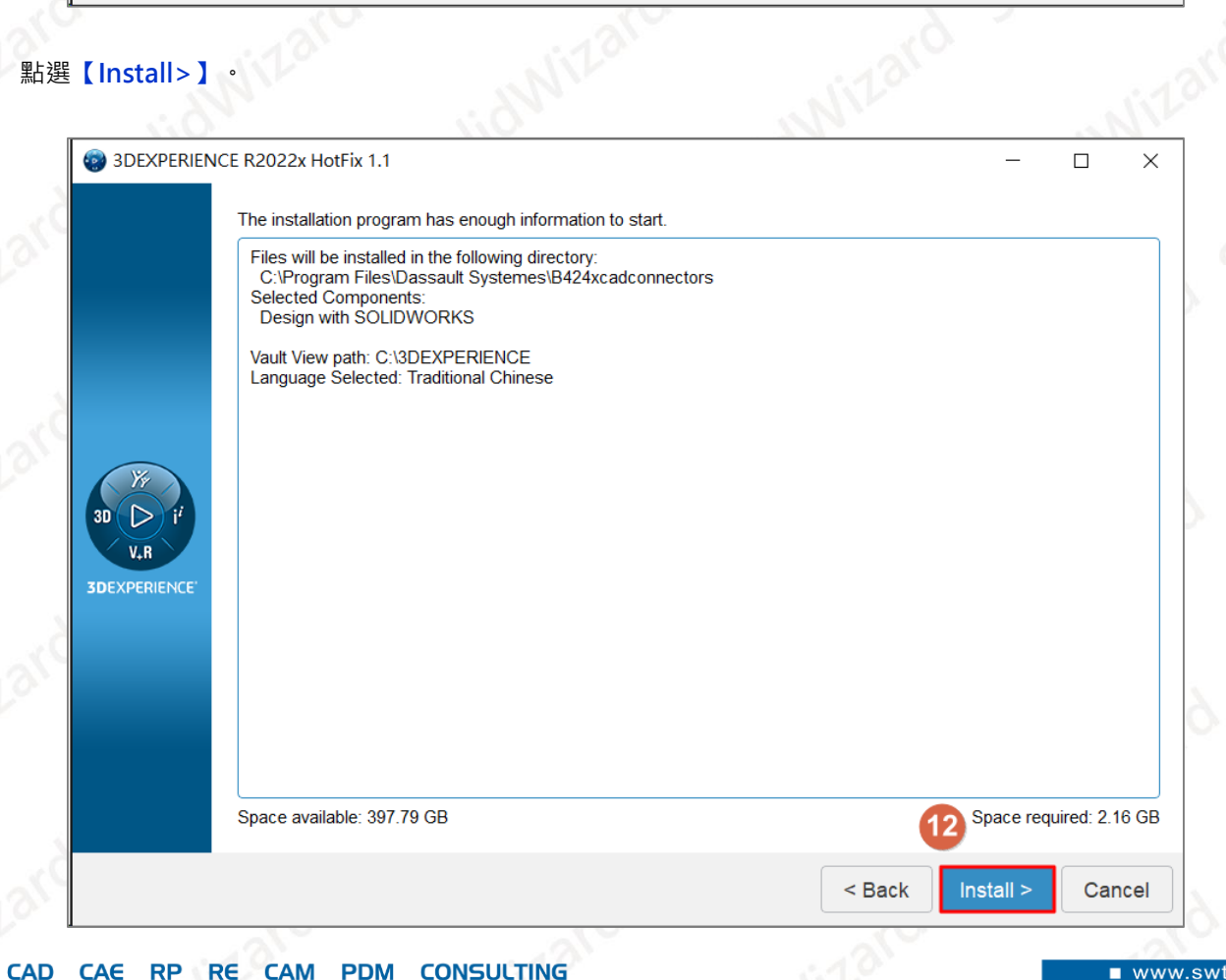

**台灣技術服務專線:0800-868358 台灣技術服務信箱:0800@swtc.com** Tom 白富棠 更新於 2022-04-29 29

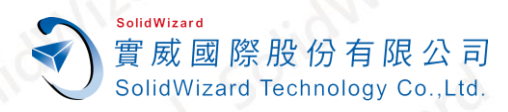

13. 點選**【Close】**,關閉安裝程序並重新開機。

<span id="page-30-0"></span>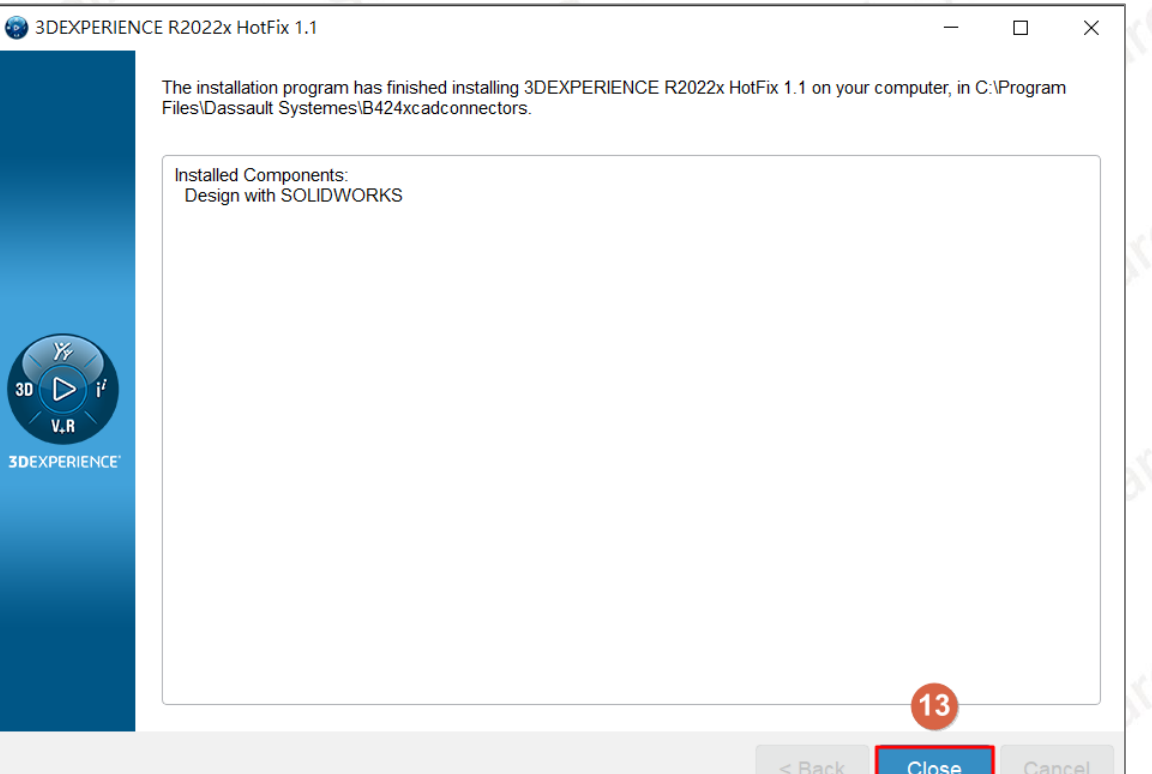

www.swtc.com

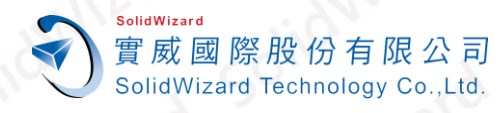

# <span id="page-31-0"></span>**C. 安裝 3DEXPERIENCE SOLIDWORKS Desktop**

**3DEXPERIENCE SOLIDWORKS Desktop、Derived Format Converter** 下載完畢後,請依照下列步驟安裝。

- 1. 安裝**【OpenJDK11U-jdk\_x64】**,參考**「安裝步驟-Java [OpenJDK11U](#page-14-1)」**。
- 2. 安裝**【3DEXPERIENCE Launcher】**,參考**「安裝 [3DEXPERIENCE Launcher](#page-16-0)」**,步驟 5~8。
- 3. 執行**【SOLIDWORKS\_3DEXP\_Desktop.Full-(版本).zip】【解壓縮(E)】,**須注意解壓縮文件的資料夾路徑, **不能包含中文,資料夾路徑不能超過 256 個字元**,否則將無法進行安裝。

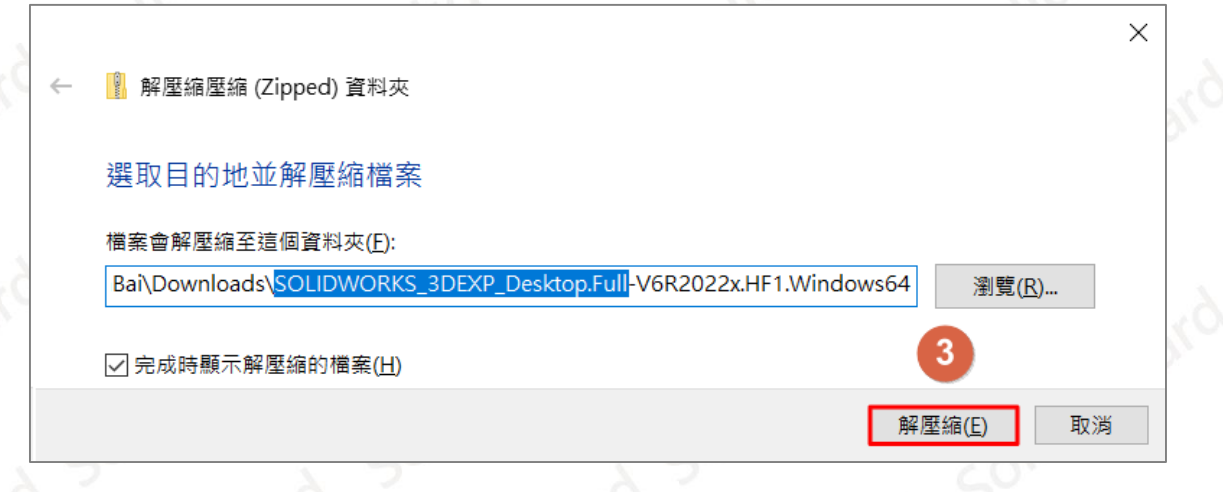

4. 執行安裝文件中的**【steup.exe】。**

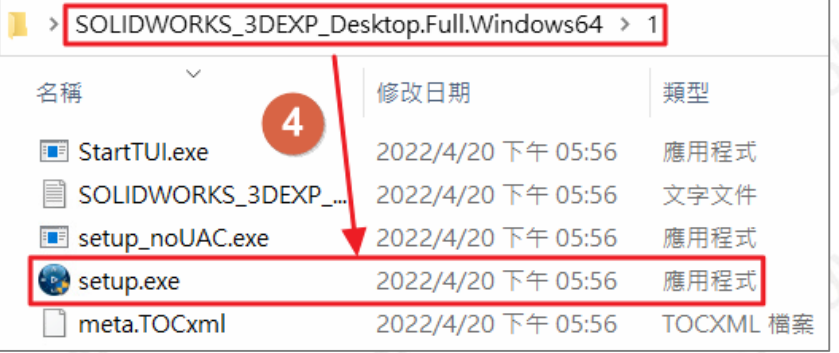

#### **CONSULTING CAID** CAE RP RE **CAM PDM CAD**

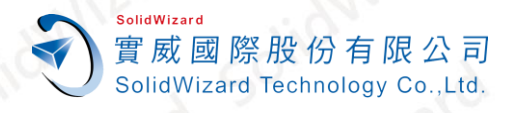

5. 點選**【下一個>】**。

台中工程部-Tom 白富棠 提供對象:所有客戶

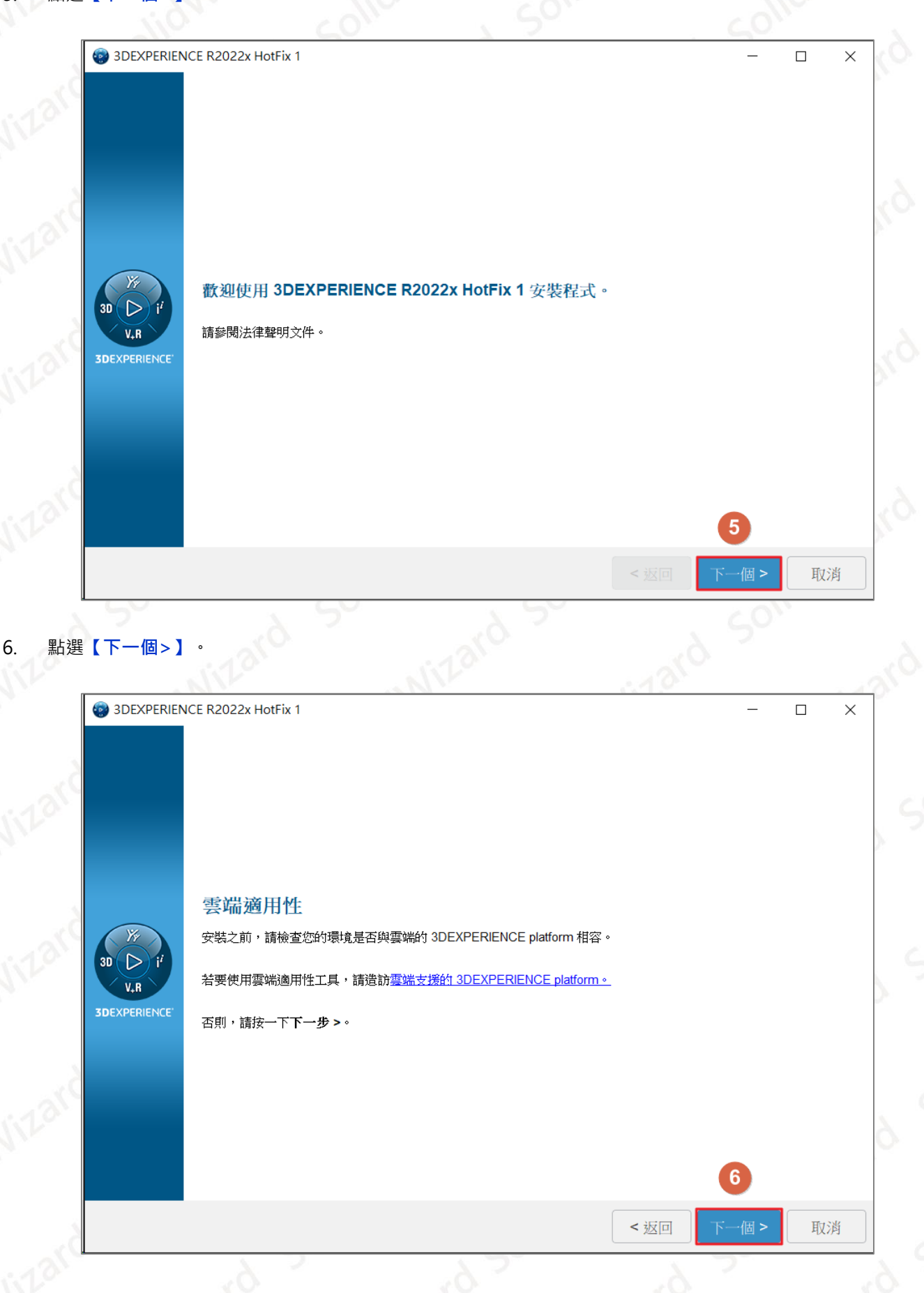

CAID CAD CAE RP RE CAM PDM CONSULTING

www.swtc.con

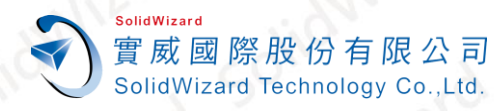

#### 7. 點選**【下一個>】**,可確認與修改安裝路徑。

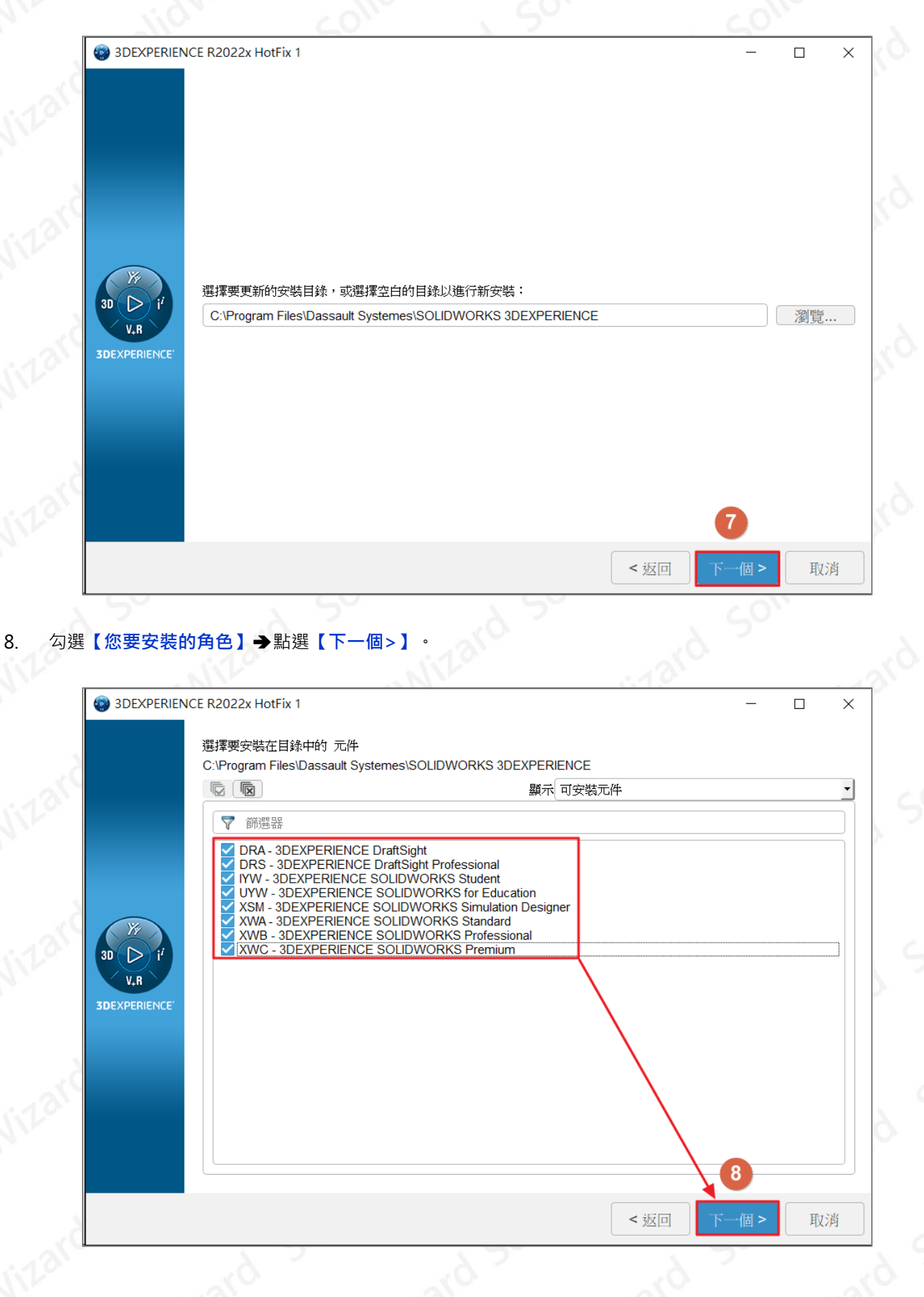

CAID CAD CAE RP RE CAM PDM CONSULTING

www.swtc.con

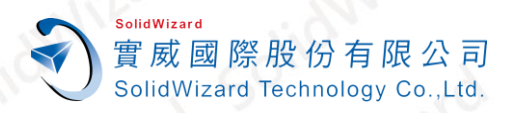

#### 9. 點選**【下一個>】**,可確認 SOLIDWORKS Data(資料庫)資料夾位置。

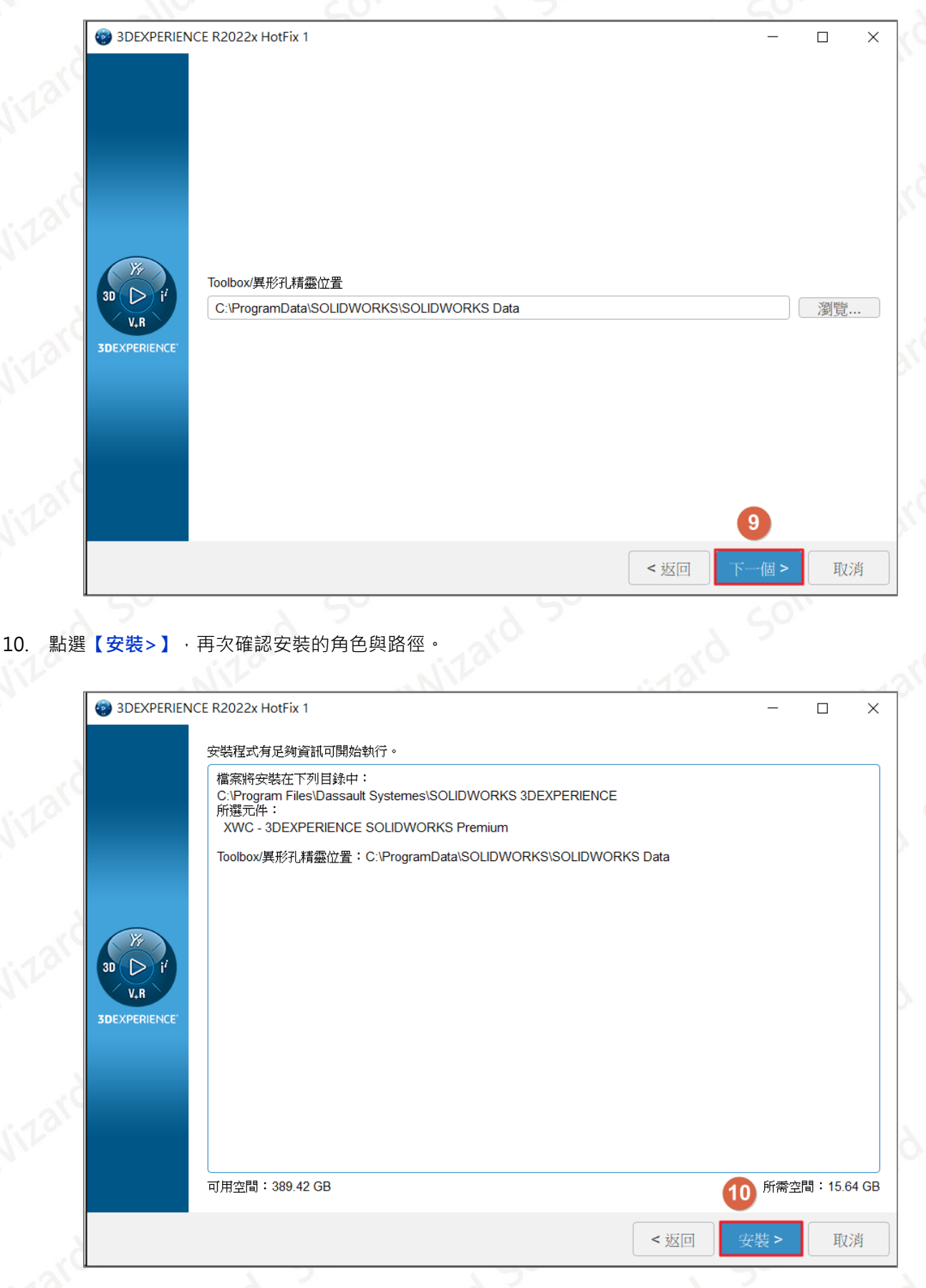

**CONSULTING CAID** RP RE **CAD** CAE **CAM PDM** 

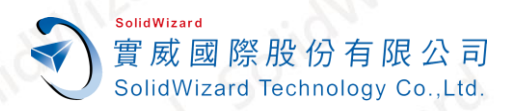

 $\begin{array}{c} \bullet \\ \bullet \\ \bullet \end{array}$ 

 $3DE$ 

### 台中工程部-Tom 白富棠 提供對象:所有客戶

#### 11. 點選【關閉】,關閉安裝程式,並重新開機。

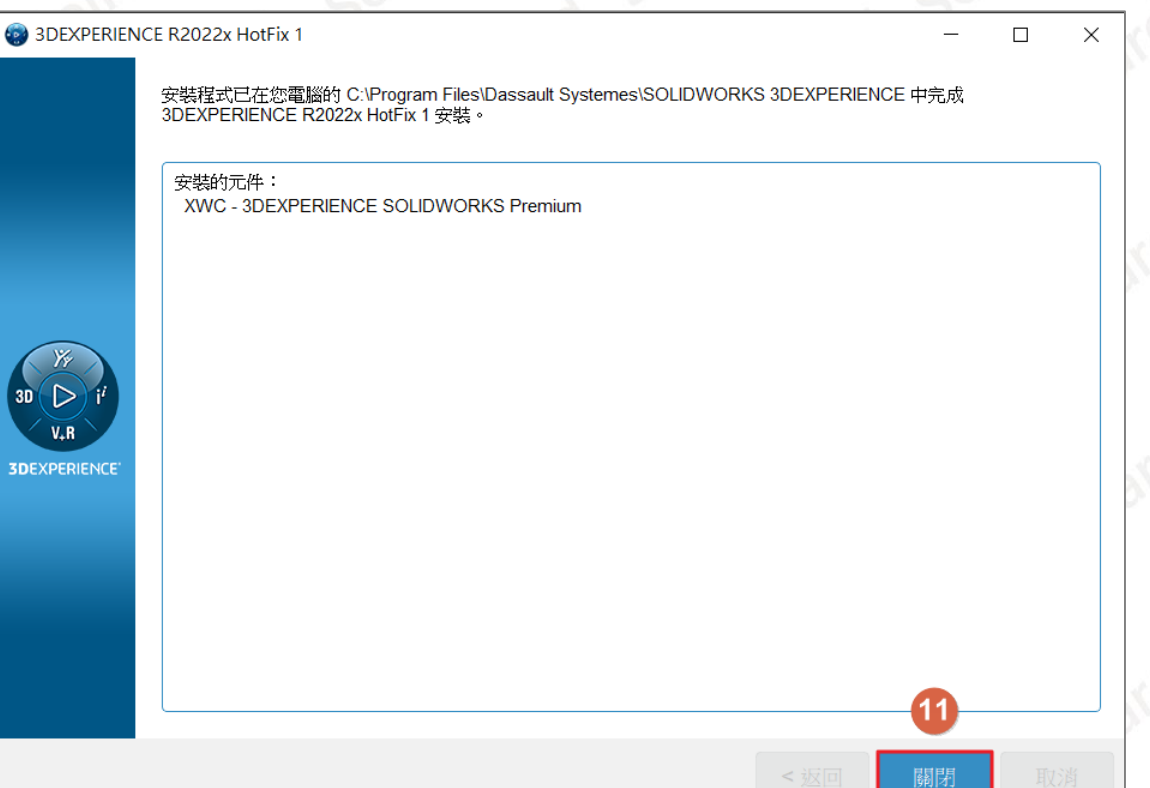

**CAID CONSULTING CAD** CAE **RP** RE **CAM PDM** 

ww.swtc

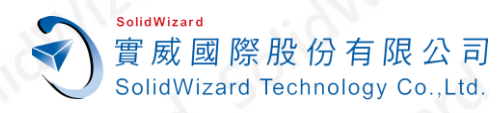

# <span id="page-36-0"></span>**D. 安裝 Derived Format Converter**

- 1. 解壓縮 ENOVIADerivedFormatConverter.Full-(版本).zip · 須注意解壓縮文件的資料夾路徑, 不能包含中文, **資料夾路徑不能超過 256 個字元**,否則將無法進行安裝。
- 2. 執行安裝文件中的**【steup.exe】**。

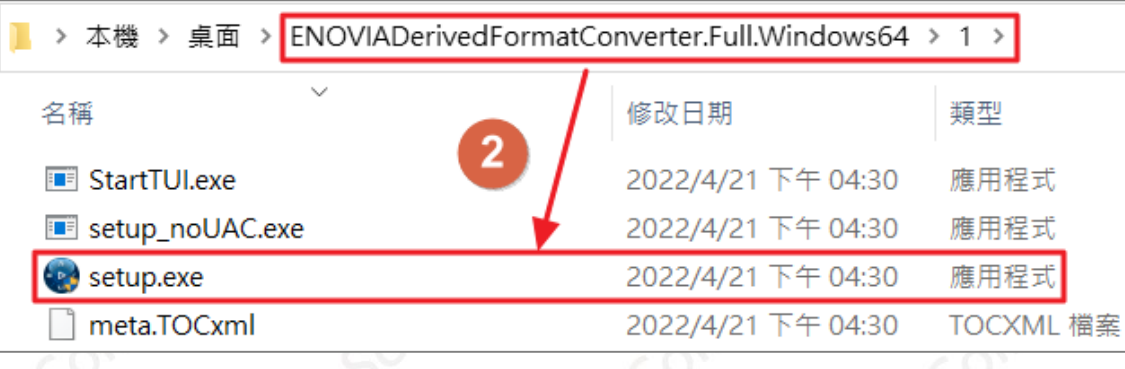

#### 3. 點選**【下一個>】**。

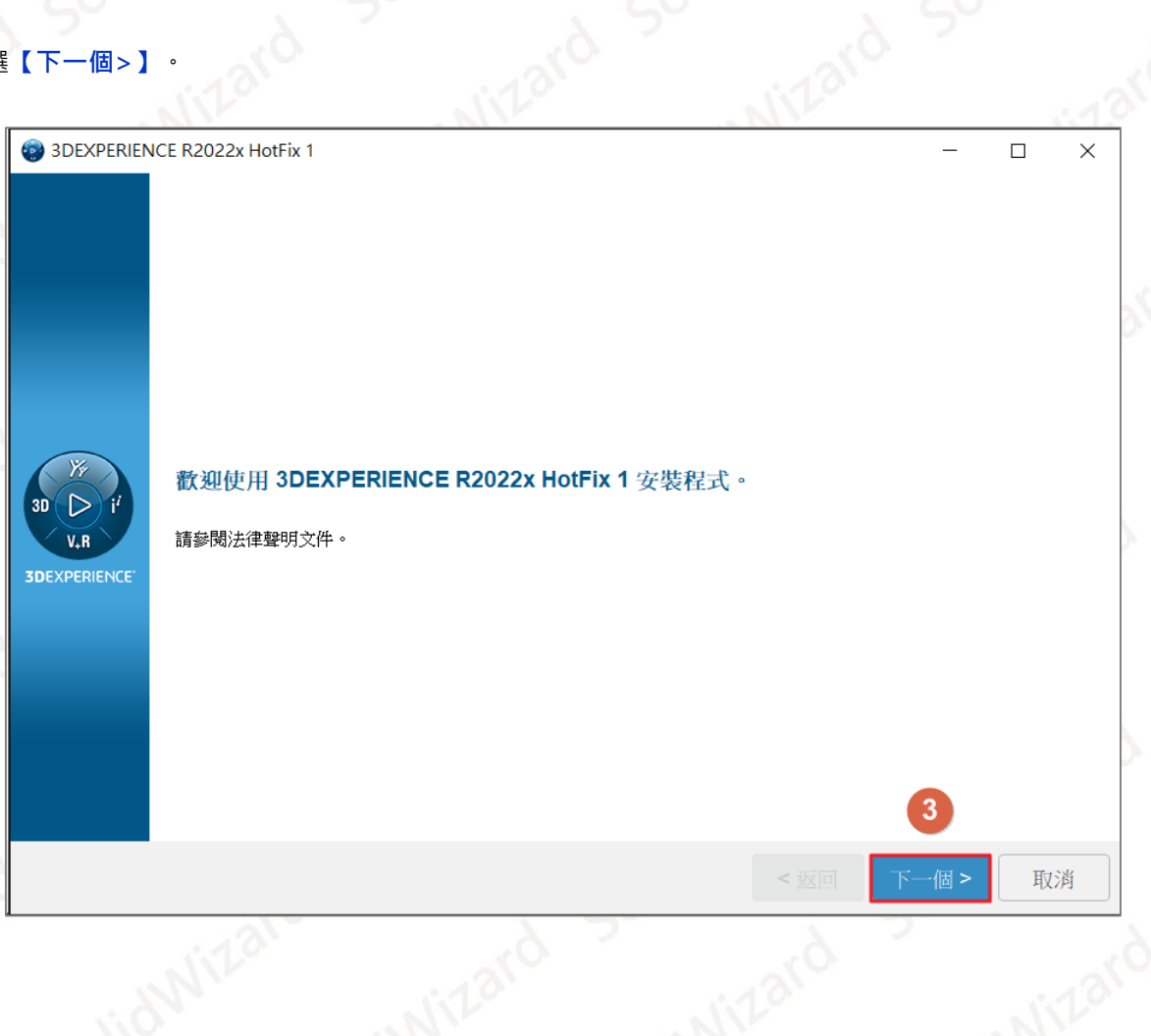

**CONSULTING CAID** CAE RP RE **CAM PDM CAD** 

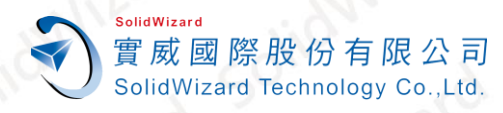

#### 4. 點選**【下一個>】**,可確認與修改安裝路徑。

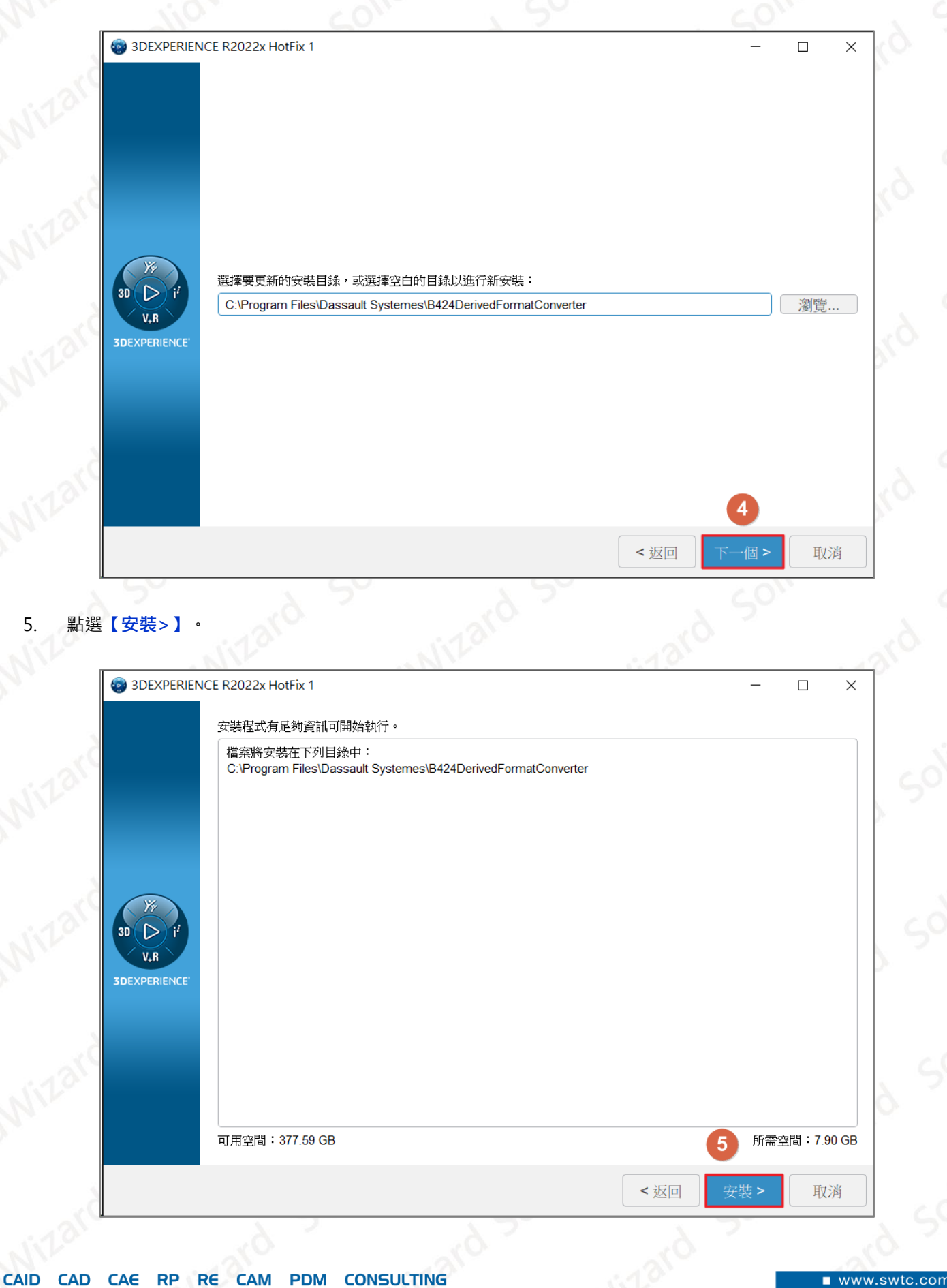

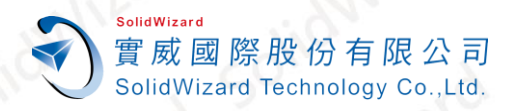

 $\ddot{\bullet}$ 

 $\frac{1}{30}$ 

 $3D$ 

### 台中工程部-Tom 白富棠 提供對象:所有客戶

6. 點選**【關閉】**,關閉安裝程序。

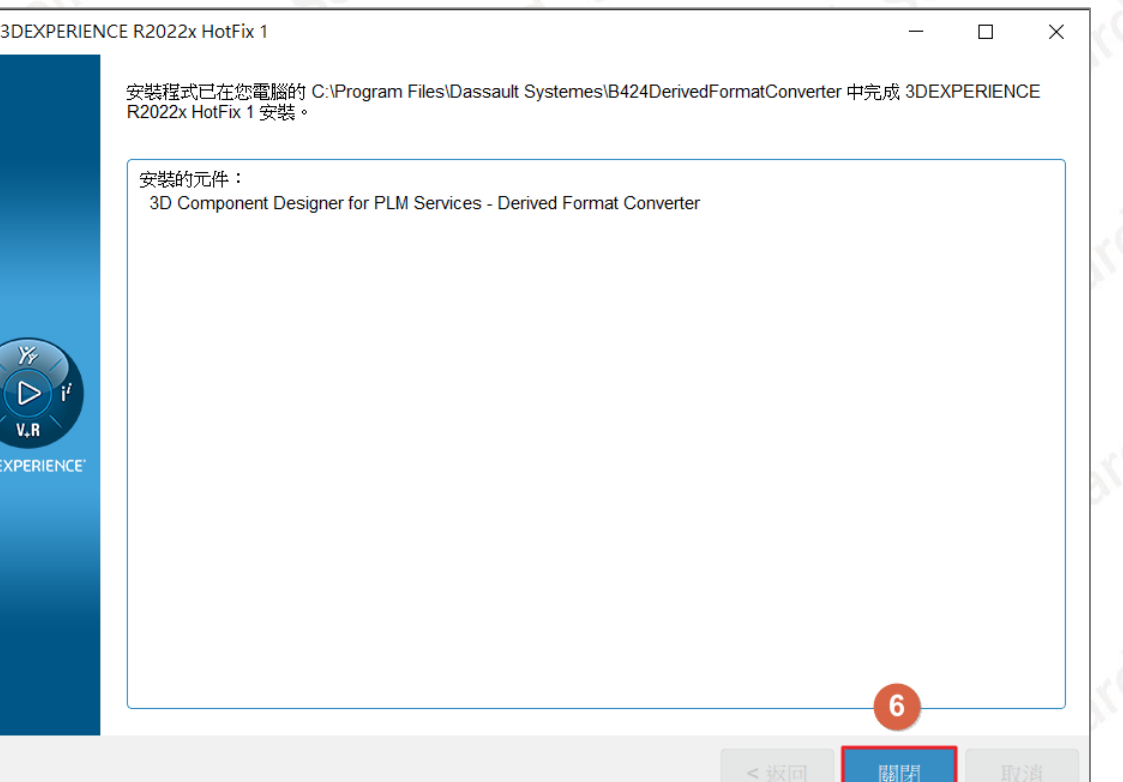

**CAID CONSULTING CAD** CAE **RP** RE **CAM PDM** 

ww.swtc.com

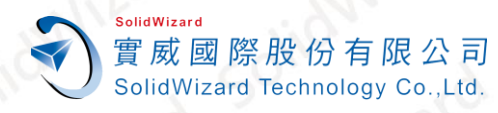

# <span id="page-39-0"></span>**七、 SOLIDWORKS/SOLIDWORKS Connected 環境設置**

第一次安裝 **SOLIDWORKS/SOLIDWORKS Connected**,需要進行**建立桌面捷徑**、**還原檔案關聯**、**預設範本**、 **3DEXPERIENCE 工作窗格語言**等設置,請參考下列步驟操作,完成初步的環境設置。

### <span id="page-39-1"></span>**A. 建立桌面捷徑**

此步驟僅有 SOLIDWORKS Connected 要進行設置,SOLIDWORKS 於安裝時會自行在桌面建立捷徑

- 1. 開啟瀏覽器,登入**「[3DEXPERIENCE Platform](https://eu1-ifwe.3dexperience.3ds.com/)」**打開**【指南針】**。
- 2. 點選**【放大鏡】搜尋列**,輸入並搜尋 **SOLIDWORKS Connected。**
- 3. 點選 **SOLIDWORKS Connected** 右側**【v】。**
- 4. 點選**【創建桌面快捷方式】,**此時將在桌面建立捷徑。

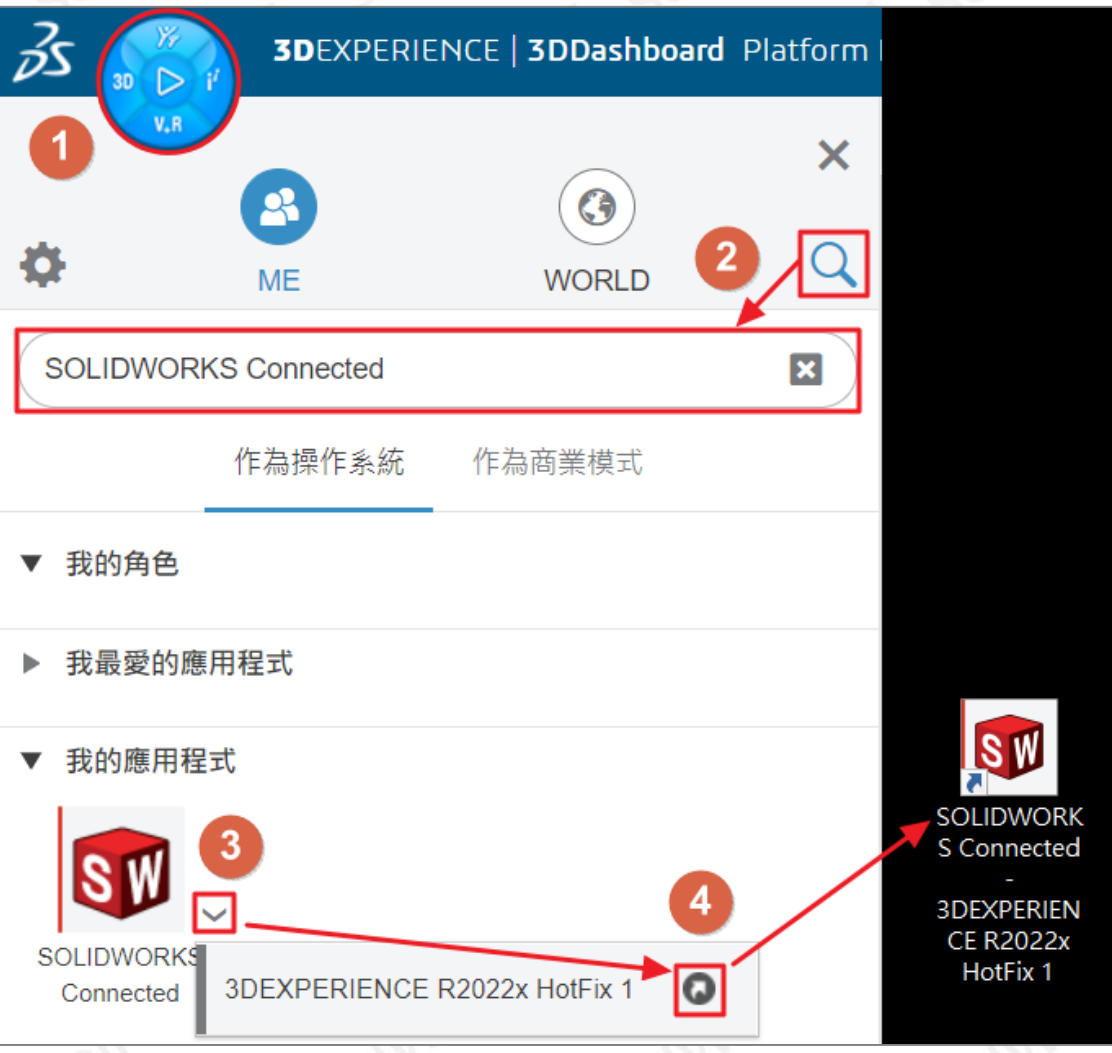

RP RE **CONSULTING CAM** CAE **PDM** 

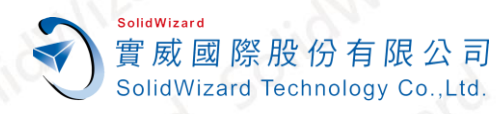

# <span id="page-40-0"></span>**B. 還原檔案關聯**

還原檔案關聯的用途為將您本機磁碟的檔案,透過滑鼠左鍵快點兩下,直接在 **SOLIDWORKS/SOLIDWORKS**  Connected 中開啟,可有效的提升工作效率,請依照下列步驟進行設定。

### 1. 對桌面捷徑 **SOLIDWORKS**/**SOLIDWORKS Connected - 3DEXPERIENCE (版本) Shift+右鍵【以系統管 理員身分執行】**。

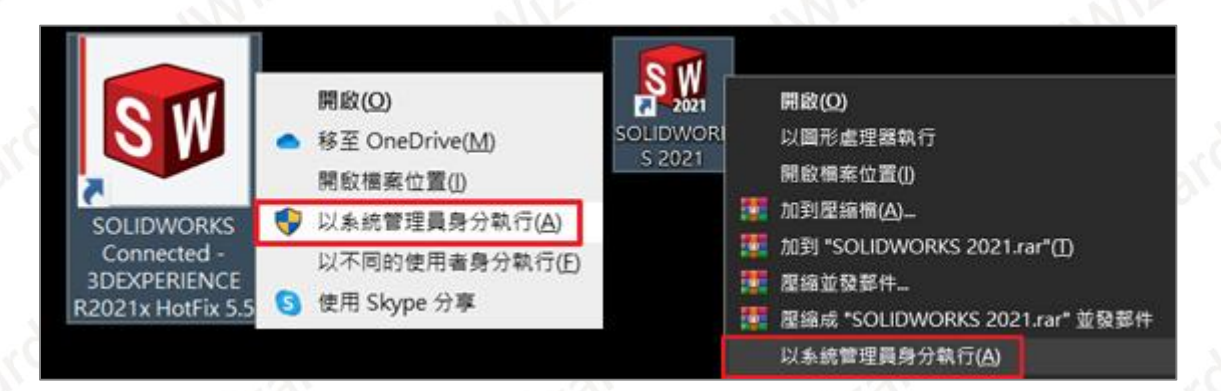

#### 2. **【工具】【選項(P)…】【一般 】【還原檔案關聯 】【確定】【確定】**。

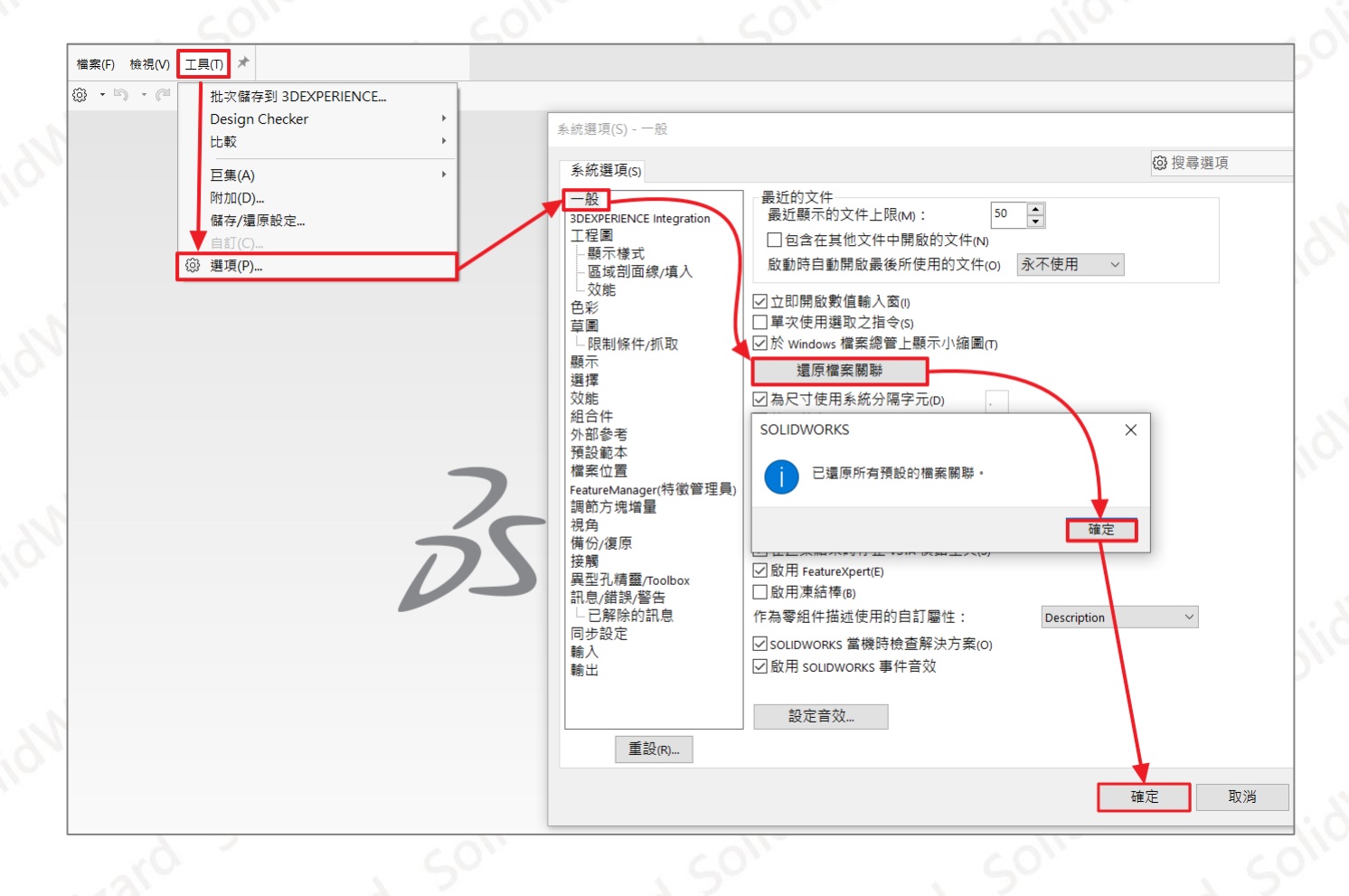

CAID CAD CAE RP RE CAM **PDM CONSULTING**  ■ www.swtc.com

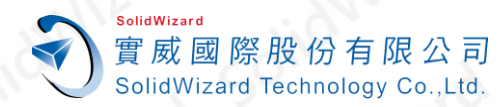

# <span id="page-41-0"></span>**C. 設置預設範本**

此步驟將產生零件、組合件、工程圖空白的預設範本,您需要選擇範本的單位與國際標準,請依照下列步驟設置 範本。

- 1. 點選**【開啟新檔】**。
- 2. 挑選**【單位:】**,如 MKS、CGS、MMGS、IPS。
- 3. 挑選**【尺寸標準:】**,如 ANSI、ISO、DIN、JIS、BSI、GOST、GB。
- 4. 點選**【確定】**,關閉視窗。

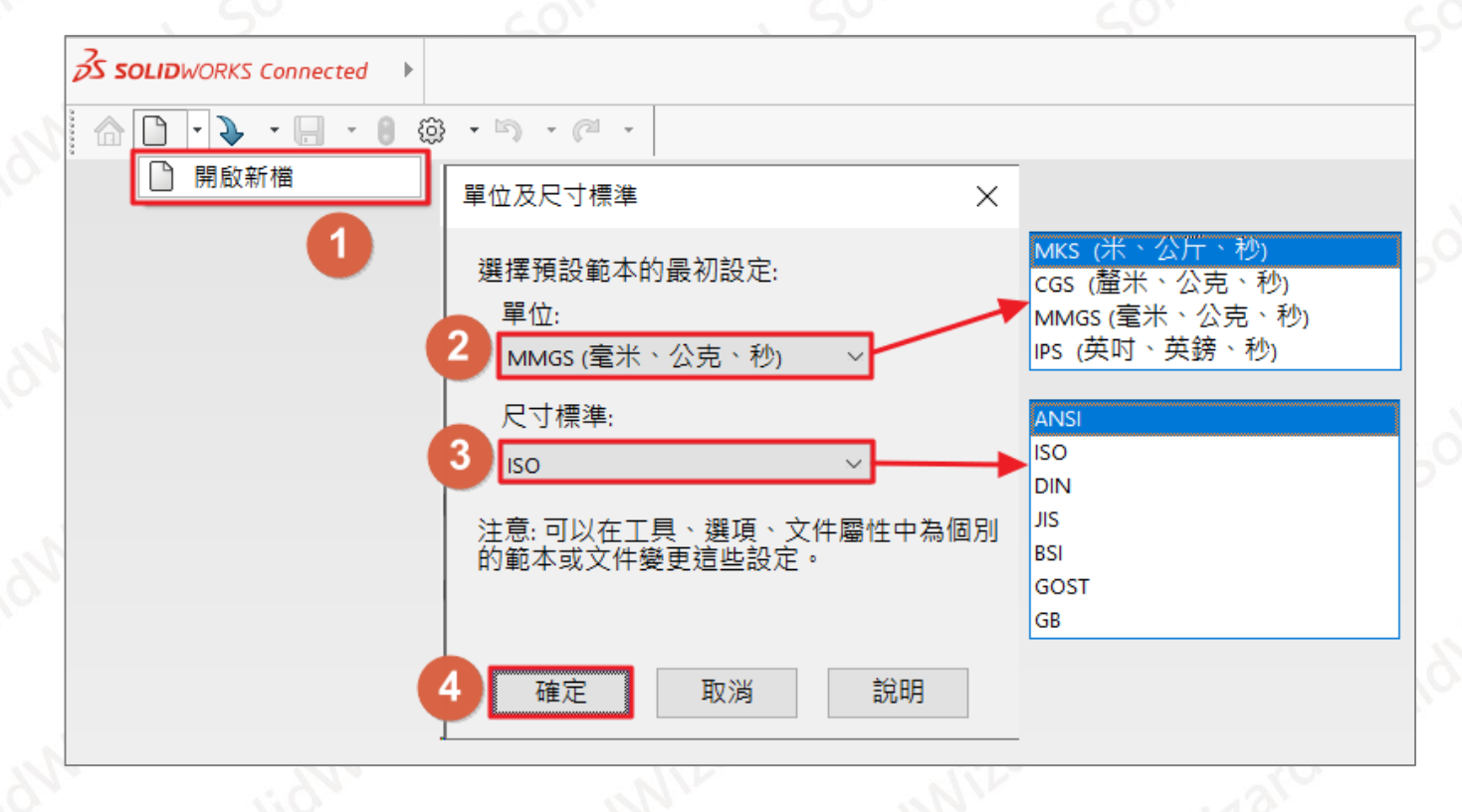

5. 設置完畢,即可開啟**零件、組合件、工程圖**,進行設計工作

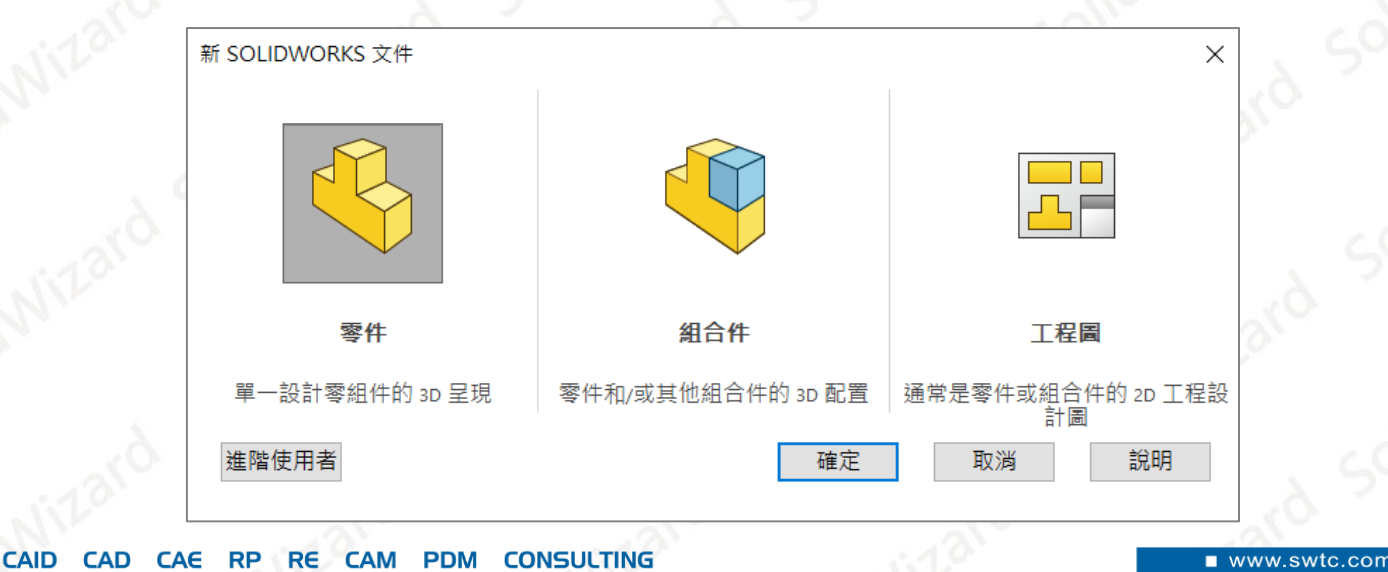

**台灣技術服務專線:0800-868358 台灣技術服務信箱:0800@swtc.com** Tom 白富棠 更新於 2022-04-29 41

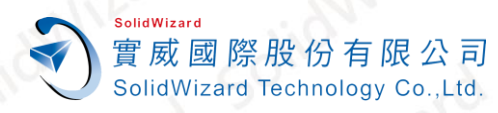

# <span id="page-42-0"></span>**D. 設置 3DSpace 雲端儲存資料夾**

3DSpace 提供使用者雲端儲存與文件的空間,當您使用 **SOLIDWORKS/SOLIDWORKS Connected** 所建立的模 型與工程圖都將儲放於此,系統已提供一個預設的資料夾 Common Space,所有成員都能在此資料夾放置文件,以 下步驟將指引您設置儲放空間。

- 1. 開啟 **SOLIDWORKS/SOLIDWORKS Connected**。
- 2. 在**工作窗格**點選**【MySession】**⚙。
- 3. 憑據選擇**【Common Space.主管/擁有者/作者】**,此為預設資料夾。
- 4. 點選**【儲存】**。

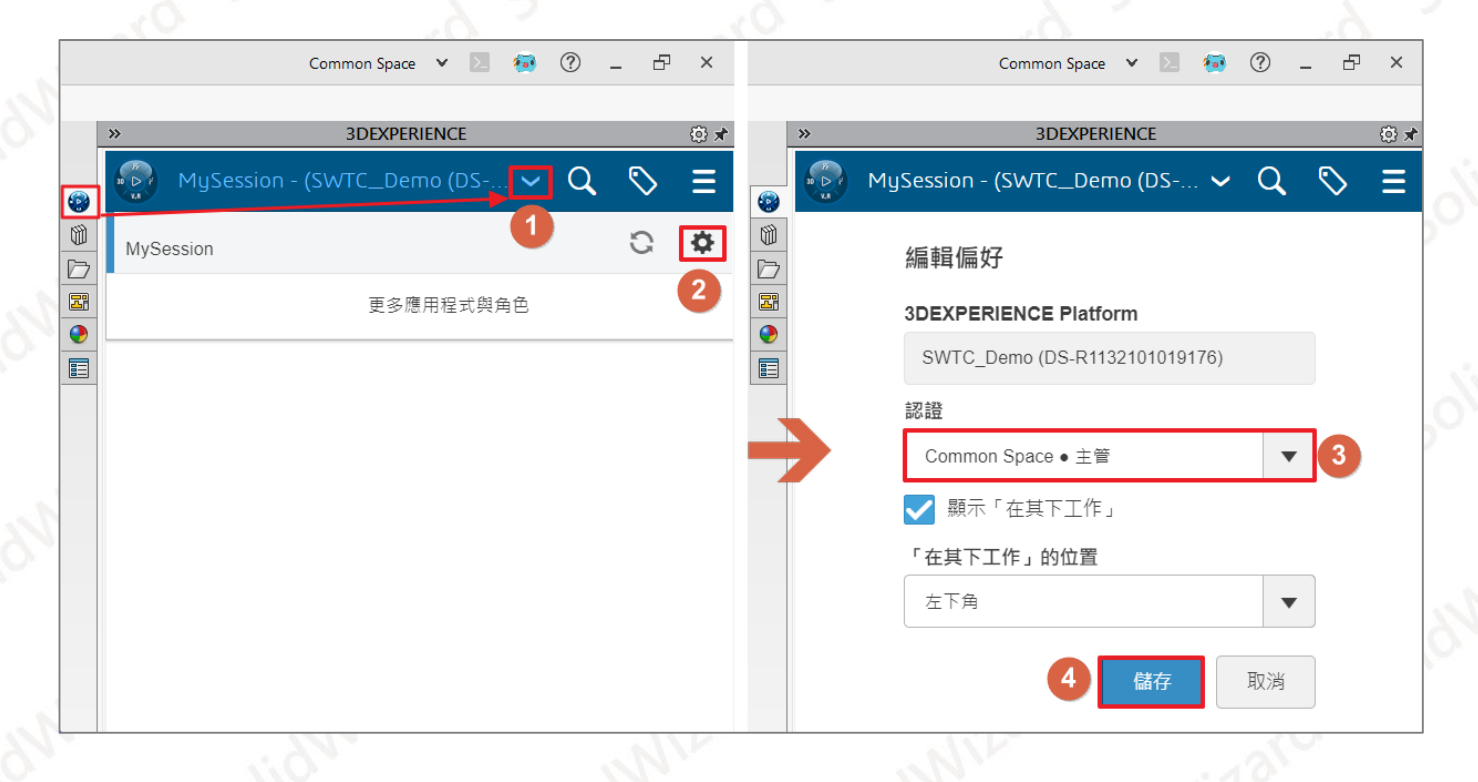

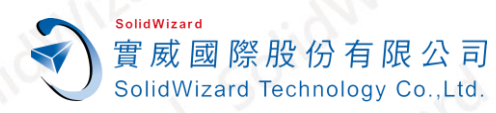

# <span id="page-43-0"></span>**八、 安裝適用於 Windows 的 3DEXPERIENCE 3DDrive**

3DDrive 是使用者專屬的雲端硬碟, 同時能連接至 Box、Dropbox、Google Drive、OneDrive, 同時掌握與運 用多個雲端空間,並與您的 PC 同步備份資料,供 3DEXPERIENCE Platform 使用,也能與您的客戶、供應商和同事 共享和協作,請依照下步驟安裝 **3DDrive** 應用程序。

- 1. 開啟瀏覽器,登入**「[3DEXPERIENCE Platform](https://eu1-ifwe.3dexperience.3ds.com/)」**打開**【指南針】**。
- 2. 點選【放大鏡】→搜尋列,輸入並搜尋 3DDrive。
- 3. 點選**【3DDrive】**。
- 4. 點選**【安裝 3DEXPERIENCE Drive for Windows】**。

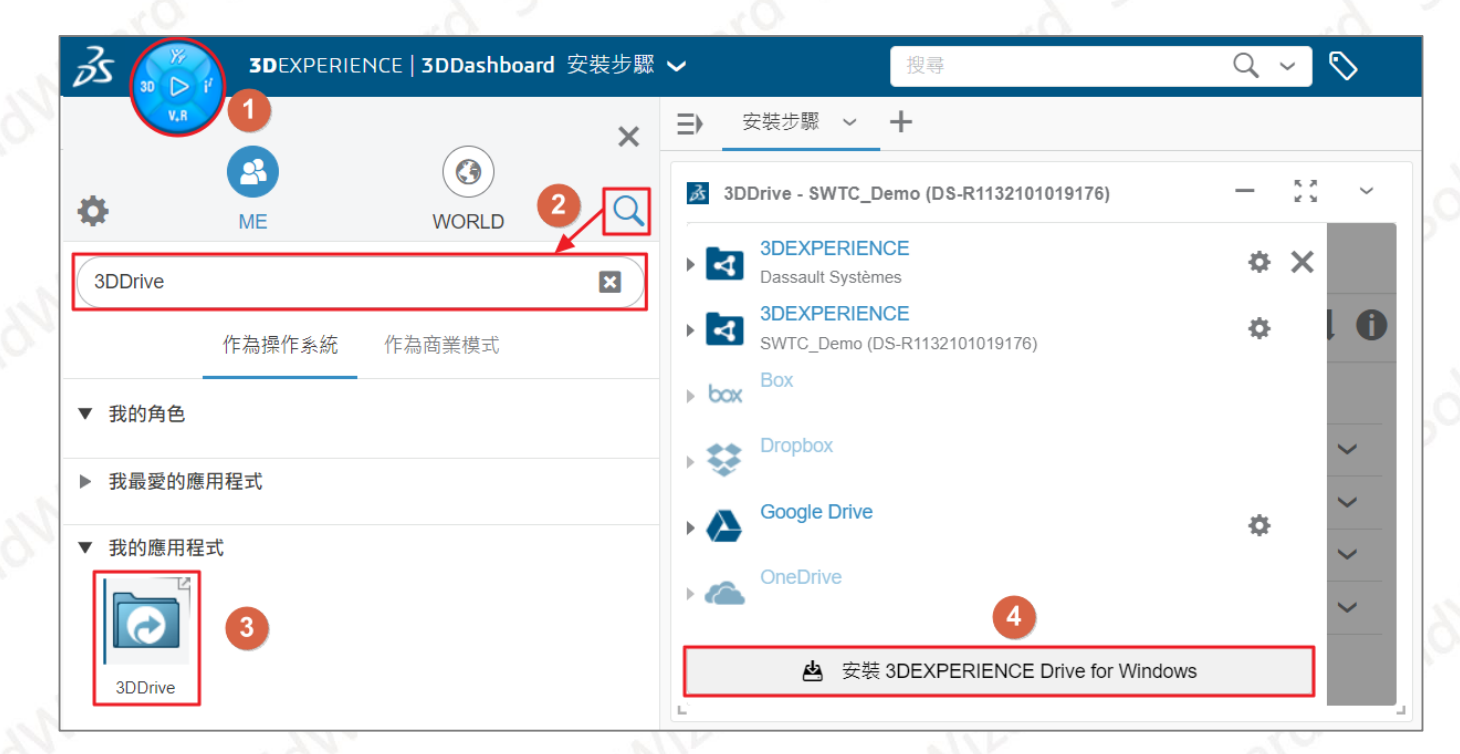

 $N$ 

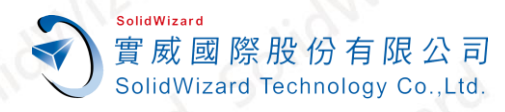

5. 點選**【下一個>】**,將自動下載與安裝。

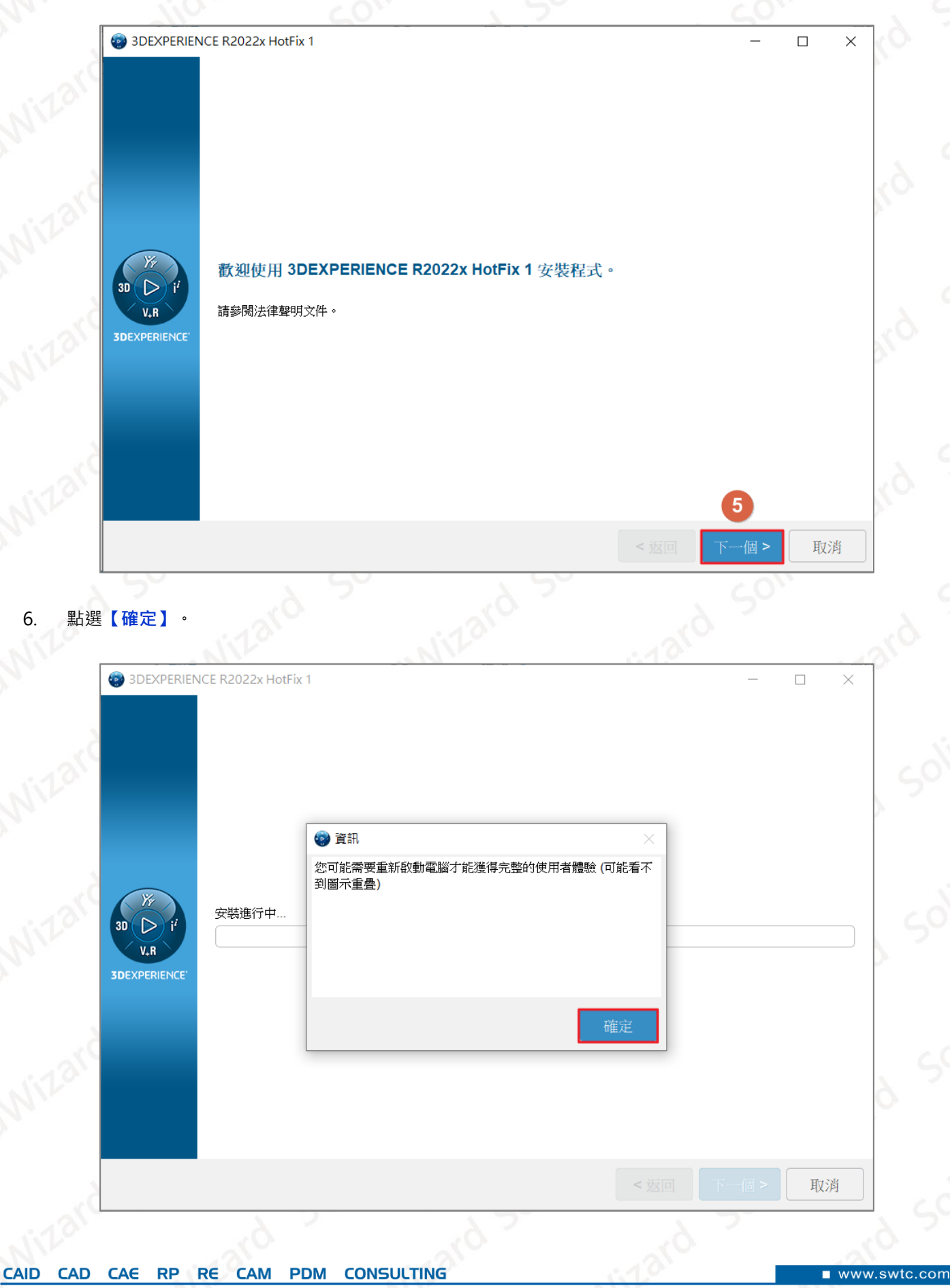

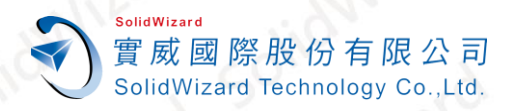

#### 7. 安裝完畢,請點選**【關閉】**。

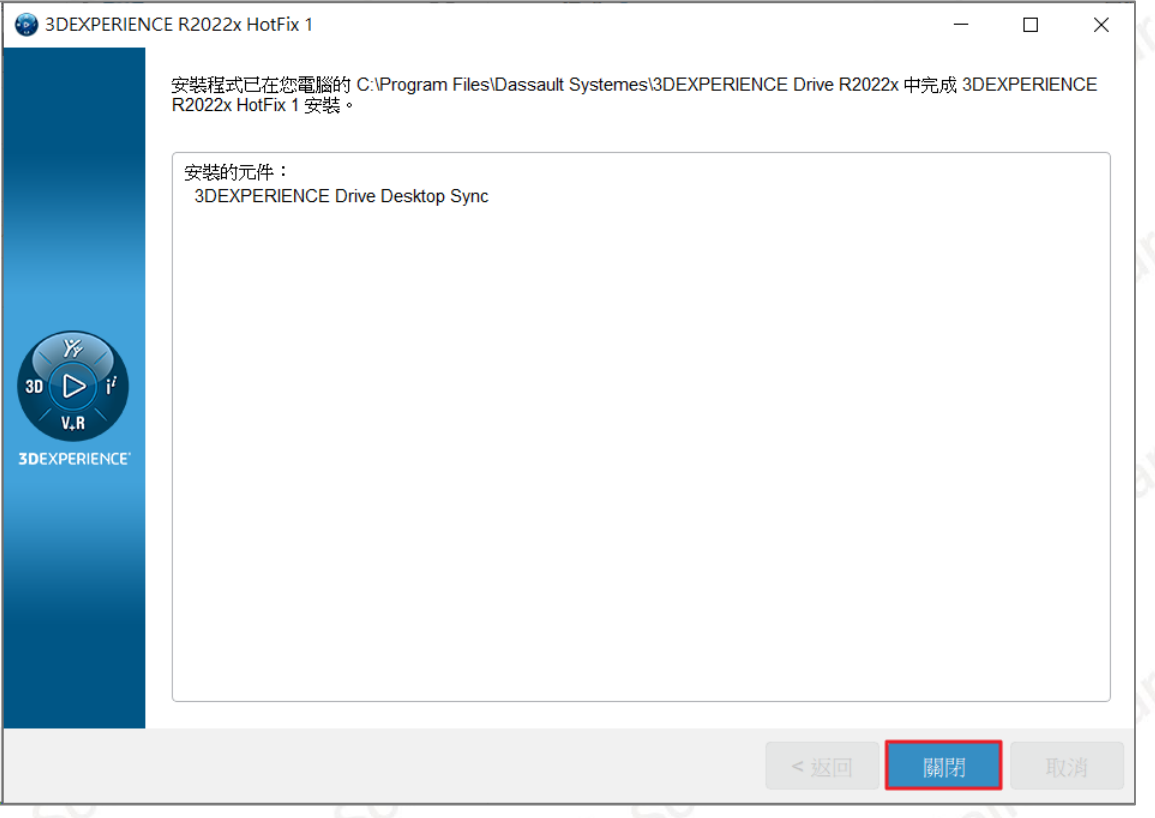

8. **3DDrive** 將自動設定可連接的雲端硬碟空間,請確認放置資料的路徑,點選**【OK】**。

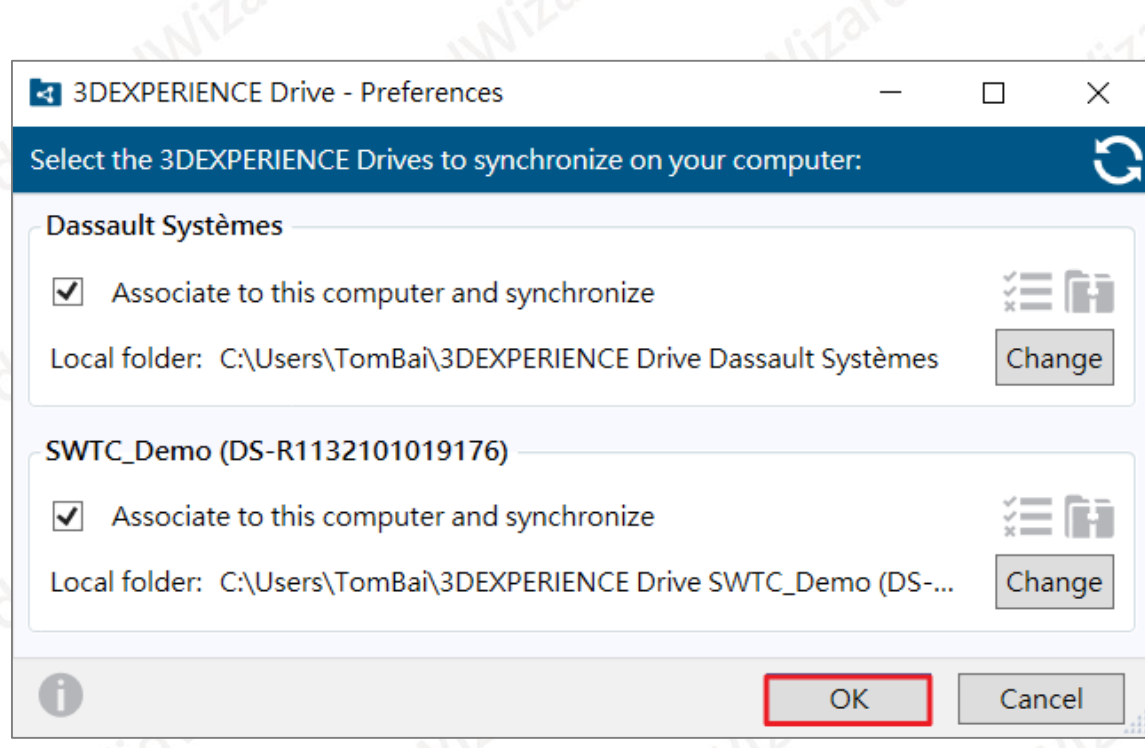

**CONSULTING CAID** CAE RP RE **CAM CAD PDM** 

п

www.swtc.com

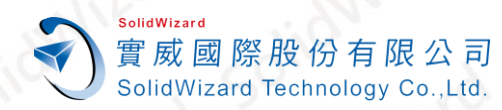

9. 開啟您的 Windows 檔案總管,可以查看 3DEXPERIENCE Drive,您放置的資料會立即上傳至 3DDrive,同步 備份。

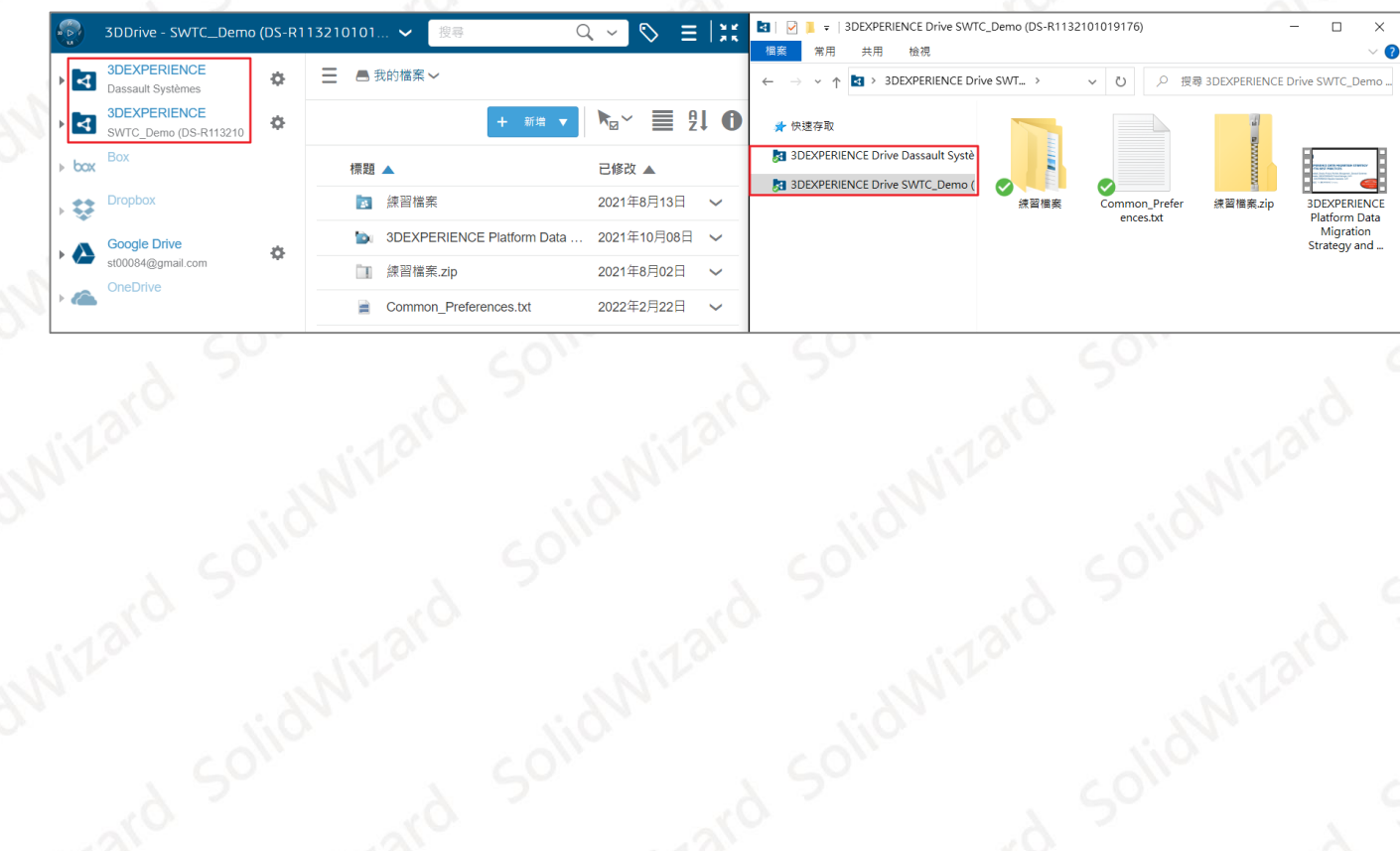

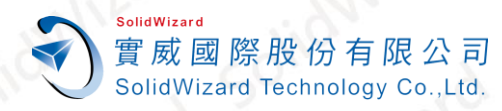

# <span id="page-47-0"></span>**九、 更新 3DEXPERIENCE 桌面應用程序**

完成 **SOLIDWORKS、SOLIDWORKS Connected、Derived Format Converter** 等桌面應用程序安裝後,在未 來新版本推出時,您將需要進行應用程序版本更新,請依照下列步驟完成更新。

# <span id="page-47-1"></span>**A. 如何判斷需要更新**

判斷方式 1:當您的點選 App 旁的【V】符號時,出現下載符號就代表需要更新

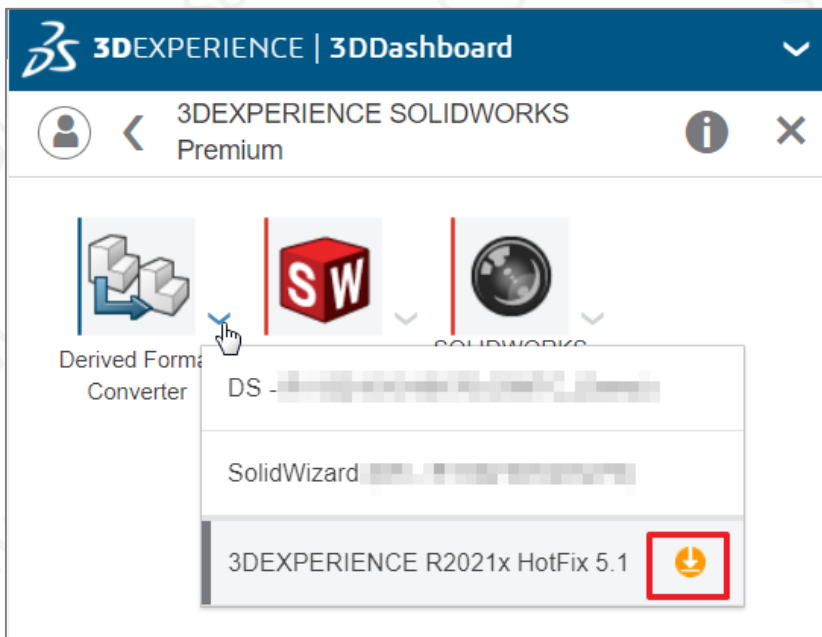

判斷方式 2:, 開啟 SOLIDWORKS/SOLIDWORKS Connected 時, 出現以下錯誤訊息。

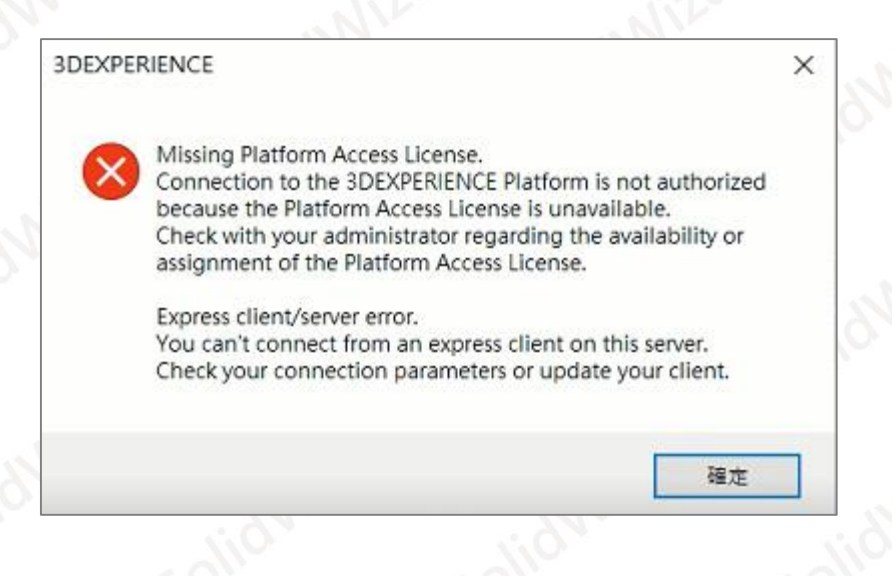

**CONSULTING CAID** CAE RP RE **CAM PDM CAD** 

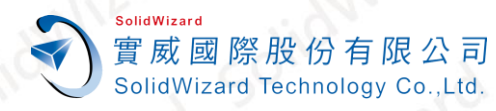

# <span id="page-48-0"></span>**B. 更新 SW、SW Connected、Derived Format Converter**

所有的應用程序,都是從登入 3DEXPERIENCE 平台點選 App 後進行更新,請依照下列步驟操作

1. 登入 **3DEXPERIENCE【指南針】**開啟**【SOLIDWORKS】、【SOLIDWORKS Connected】、【Derived Format Converter】**等 Apps, 此時系統會自動檢測是否需要更新。

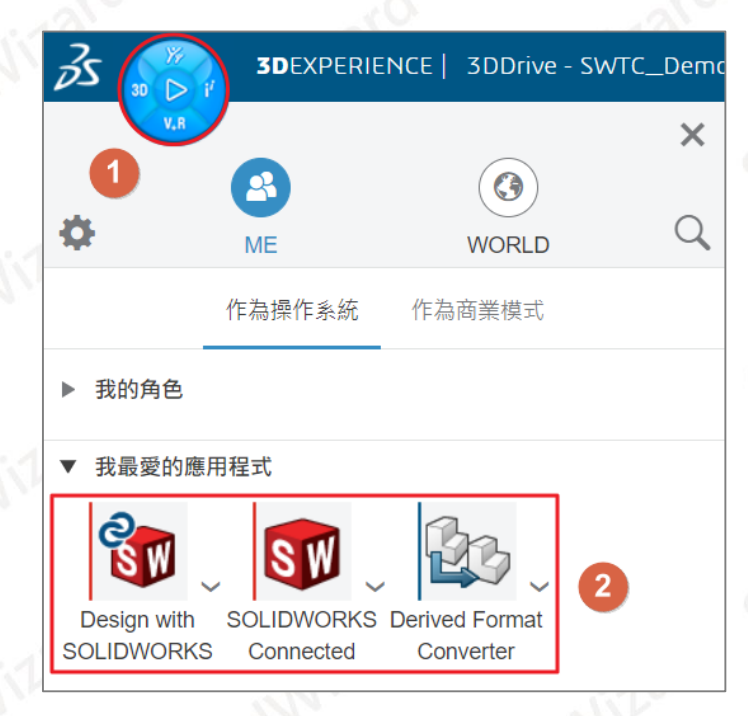

#### 2. 點選**【立即開始更新】**。

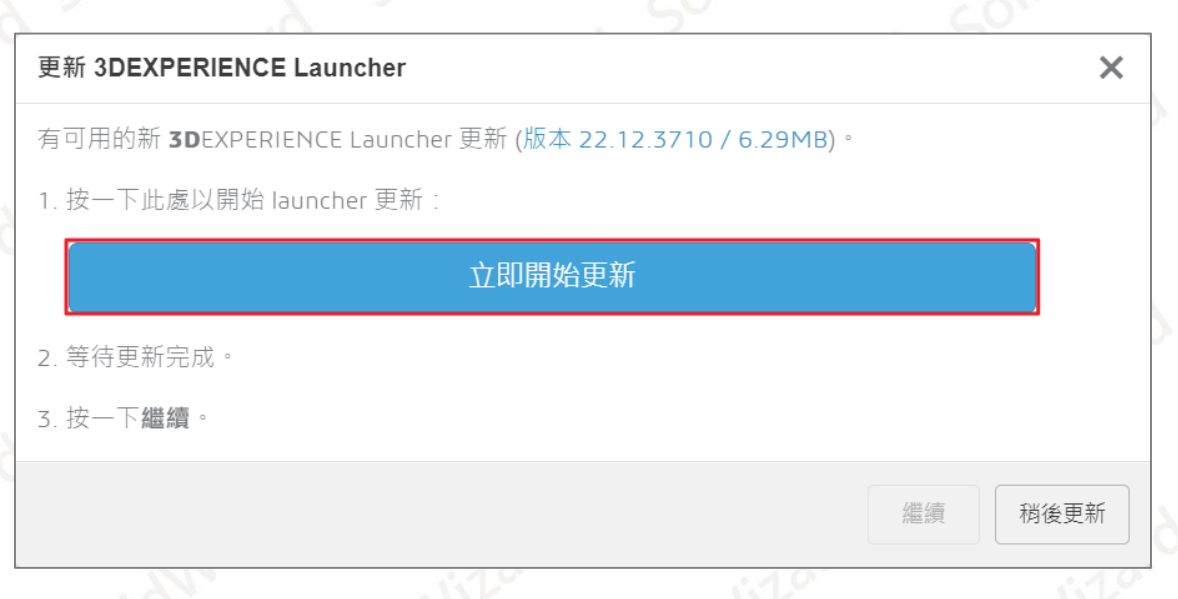

**CONSULTING CAID** CAE RP RE **CAM PDM CAD** 

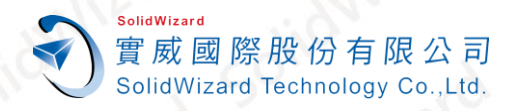

#### 3. 等候下載與安裝→點選【繼續】

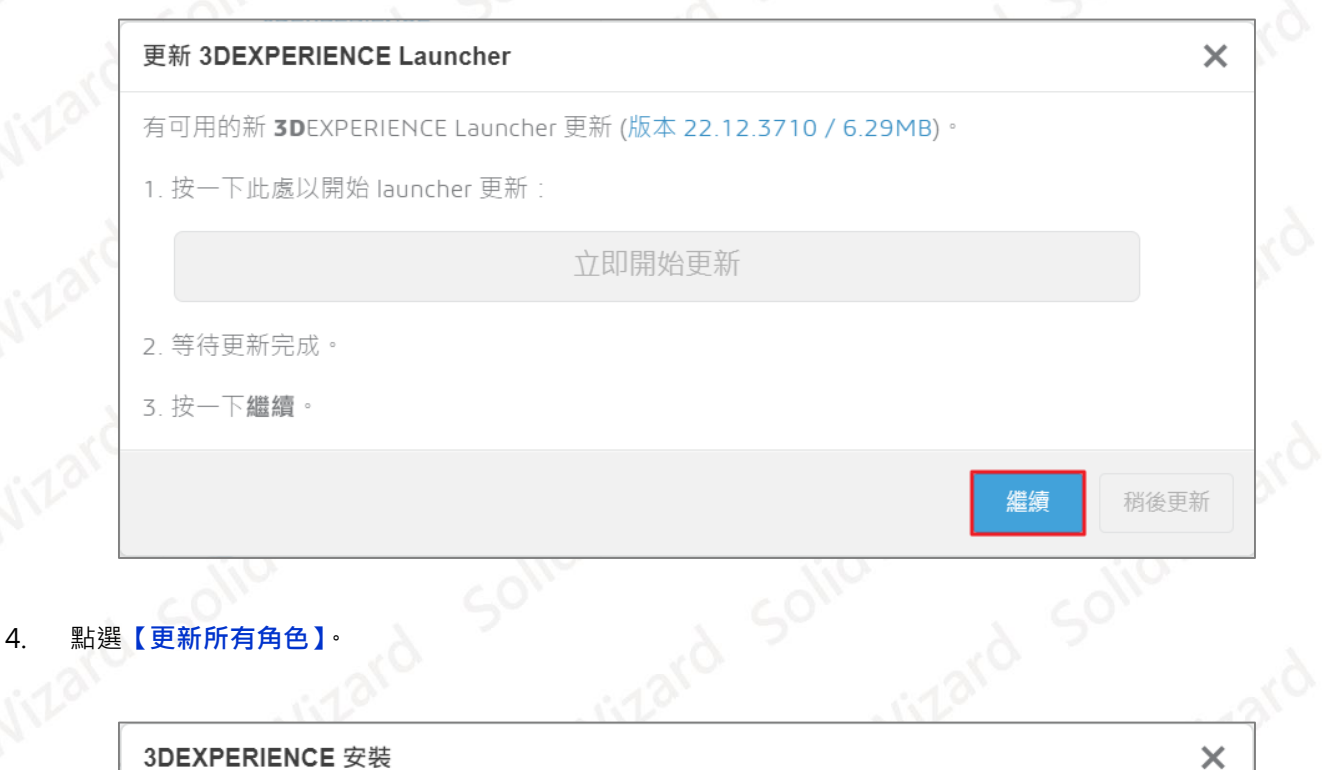

3DEXPERIENCE R2022x HotFix 2.2 已準備好更新您的安裝

更新所有角色

**CAID** RP RE **CONSULTING CAD** CAE **CAM PDM** 

取消

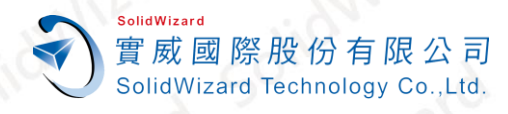

5. 點選**【安裝>】**。

台中工程部-Tom 白富棠 提供對象:所有客戶

3DEXPERIENCE R2022x HotFix 2  $\Box$  $\times$ 安裝程式有足夠資訊可開始更新至 3DEXPERIENCE R2022x HotFix 2。 30  $\triangleright$ 可用空間: 212.36 GB 所需空間: 8.04 GB  $V_+R$ **3DEXPERIENCE** <sub>存</sub>基: 取消 6. 等候軟體下載與安裝。3DEXPERIENCE R2022x HotFix 2  $\Box$  $\times$ 正在安装檔案... 19% CODE Will Dur Will also IVI of the CODE<br>CODE Win\_b64 XVLKernel (2MB)<br>CODE Win\_b64 XVMGeometry (116KB)<br>CODE Win\_b64 XVMSystem (154KB)<br>CODE Win\_b64 XITAdministration (246KB) CODE\win\_b64\AlTAdministration (246KB)<br>CODE\win\_b64\AlTCommon (1MB)<br>CODE\win\_b64\AlTCoreNf (145KB)<br>CODE\win\_b64\AlTCoreMd (1MB)<br>CODE\win\_b64\AlTCoreMd (1MB)<br>CODE\win\_b64\AlTCoreMdExtend (94KB)<br>CODE\win\_b64\AlTCoreMdExtend  $\mathbf{x}$  $30$  $\triangleright$ 4 CODE win\_b64WITDraftingthf (202KB)<br>CODE win\_b64WITDraftingthf (202KB)<br>CODE win\_b64WIIDraftingthf (202KB)<br>CODE win\_b64WIIegorithmicModel (658KB)<br>CODE win\_b64WIIEgorithmicUI (662KB)<br>CODE win\_b64WUTBm2 (4MB)  $V_R$ **3DEXPERIENCE** 1636 MB / 8234 MB 已安装 正在下載檔案. 31% 393 MB / 1270 MB 已下載 下載速度: 1 MB/s 取消 **CAID CAD** CAE RP RE **CAM PDM CONSULTING** 

**台灣技術服務專線:0800-868358 台灣技術服務信箱:0800@swtc.com** Tom 白富棠 更新於 2022-04-29 50

■ www.swtc.com

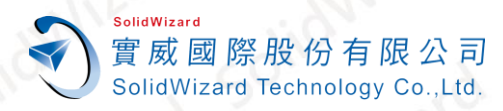

#### 7. 安裝完畢,點選**【關閉】**。

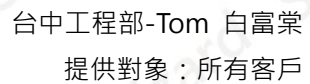

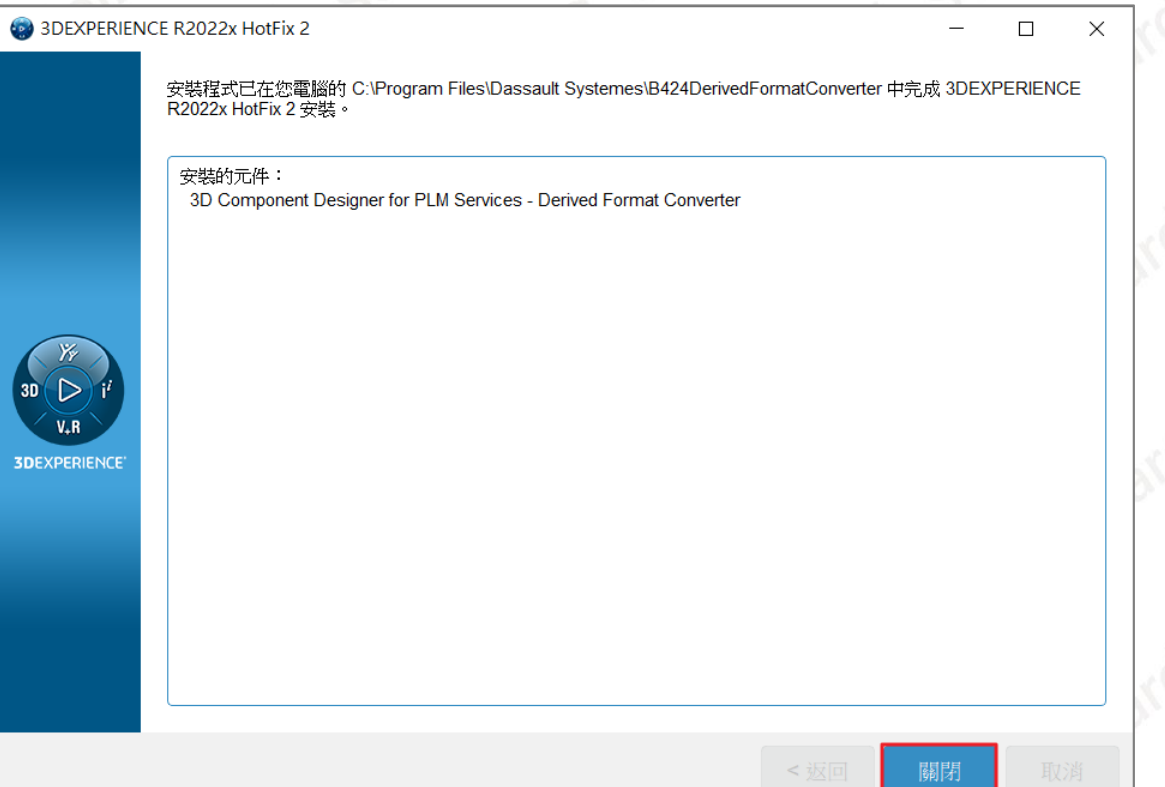

8. 參考**[「步驟](#page-48-0) 1」**,再次點選**【SOLIDWORKS】、【SOLIDWORKS Connected】、【Derived Format Converter】**, 檢查是否有需要更新,若沒有出現下載符號,您將可以正常執行應用程序。

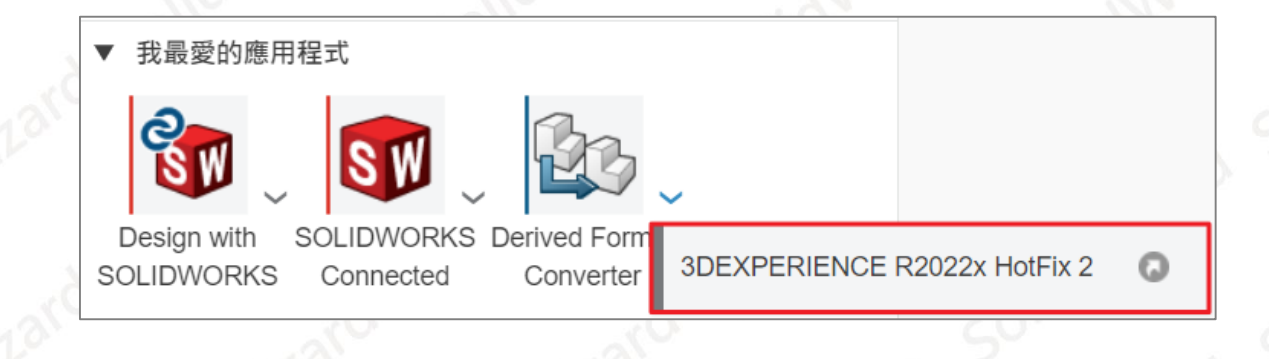

www.swtc.con

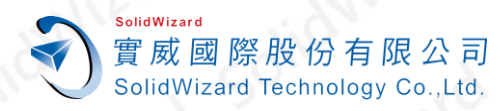

# <span id="page-52-0"></span>**C. 更新 3DDrive**

3DDrive 不同於上述的應用程序, 直接開啟 APP 就會進行檢查版本, 需要到 3DDrive 應用程序下點選更新, 請 依照下列步驟更新 **3DDrive**。

- 1. 開啟瀏覽器,登入**「[3DEXPERIENCE Platform](https://eu1-ifwe.3dexperience.3ds.com/)」**打開**【指南針】**。
- 2. 點選【放大鏡】→搜尋列,輸入並搜尋 3DDrive
- 3. 點選**【3DDrive】**。
- 4. 點選【**更新 3DEXPERIENCE Drive for Windows**】。

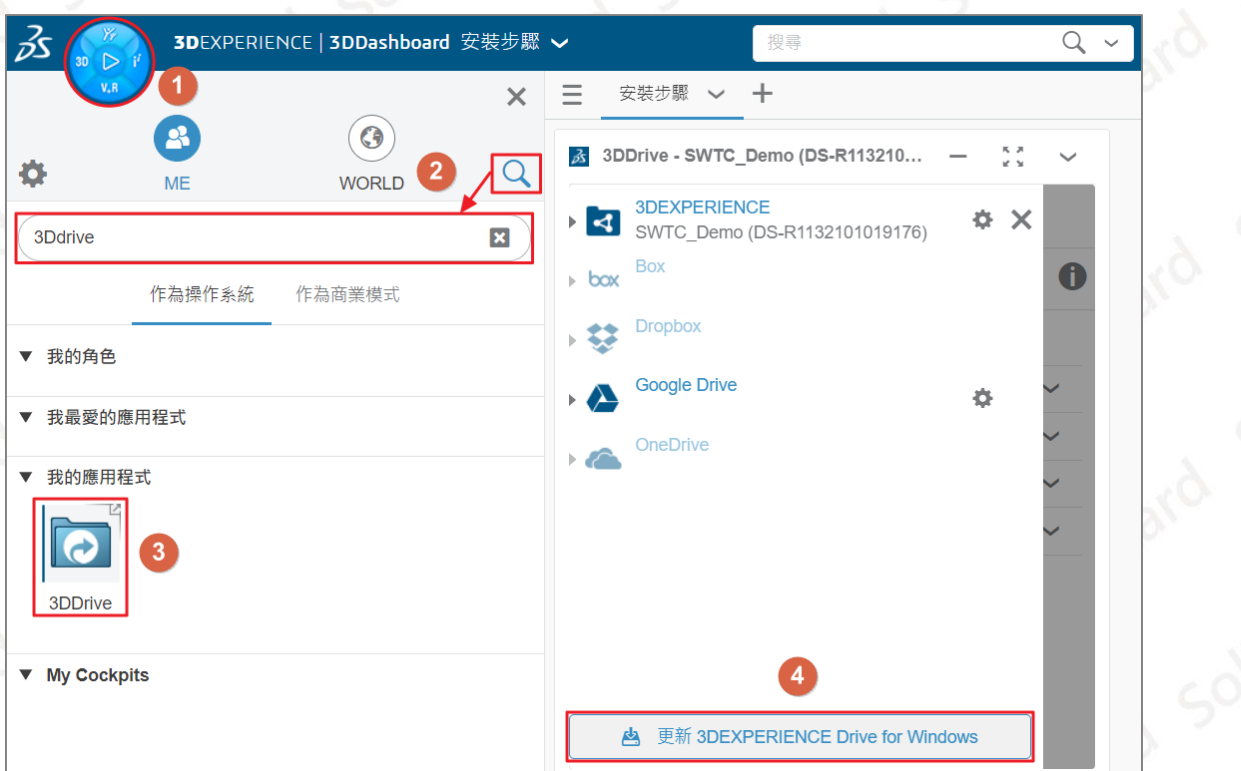

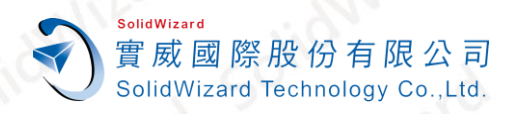

### 5. 等候安裝程序下載與安裝。

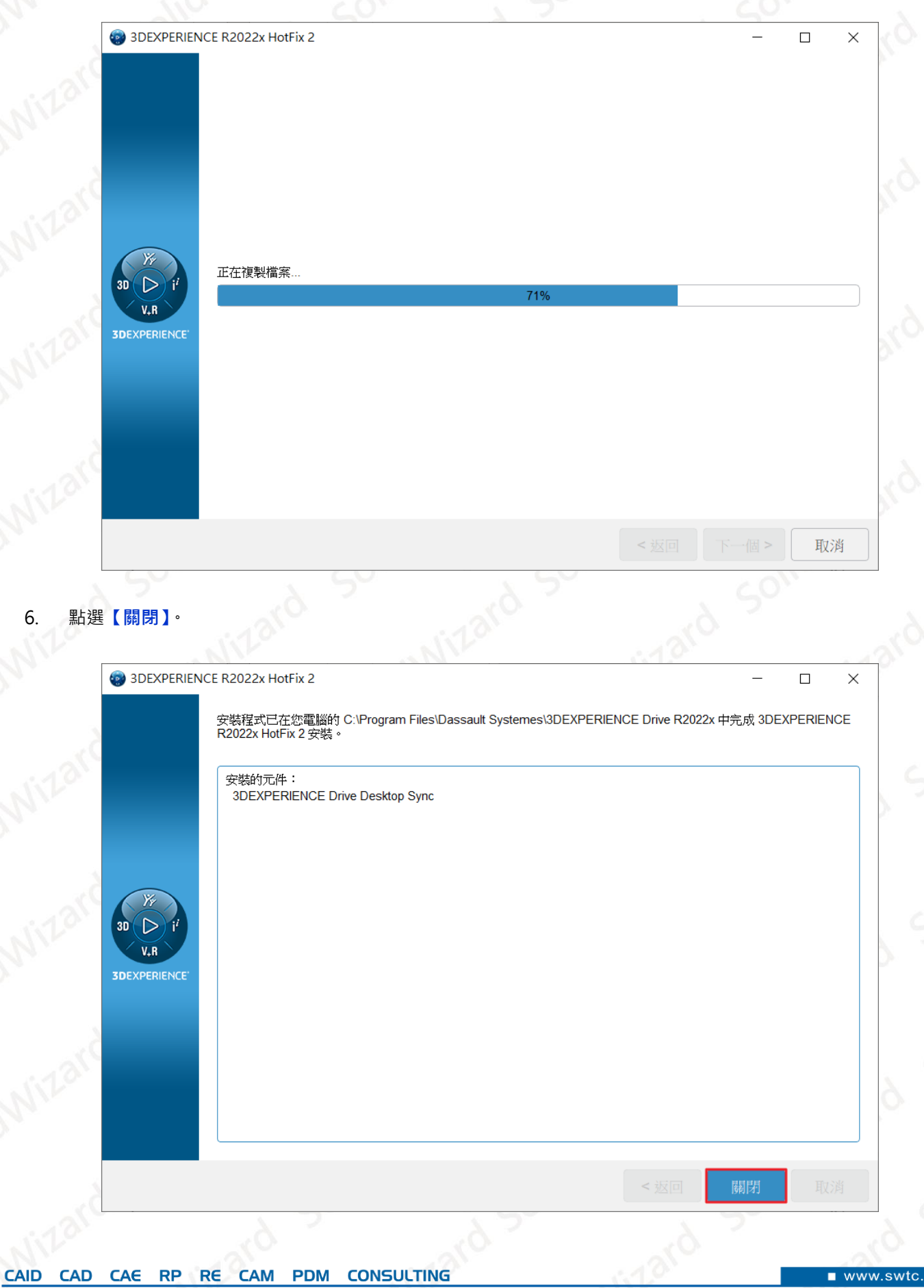

**台灣技術服務專線:0800-868358 台灣技術服務信箱:0800@swtc.com** Tom 白富棠 更新於 2022-04-29 53

www.swtc.com

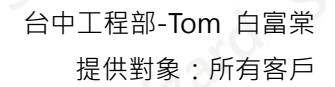

SolidWizard 實威國際股份有限公司 SolidWizard Technology Co., Ltd.

7. 確認儲存資料夾點選**【OK】**。

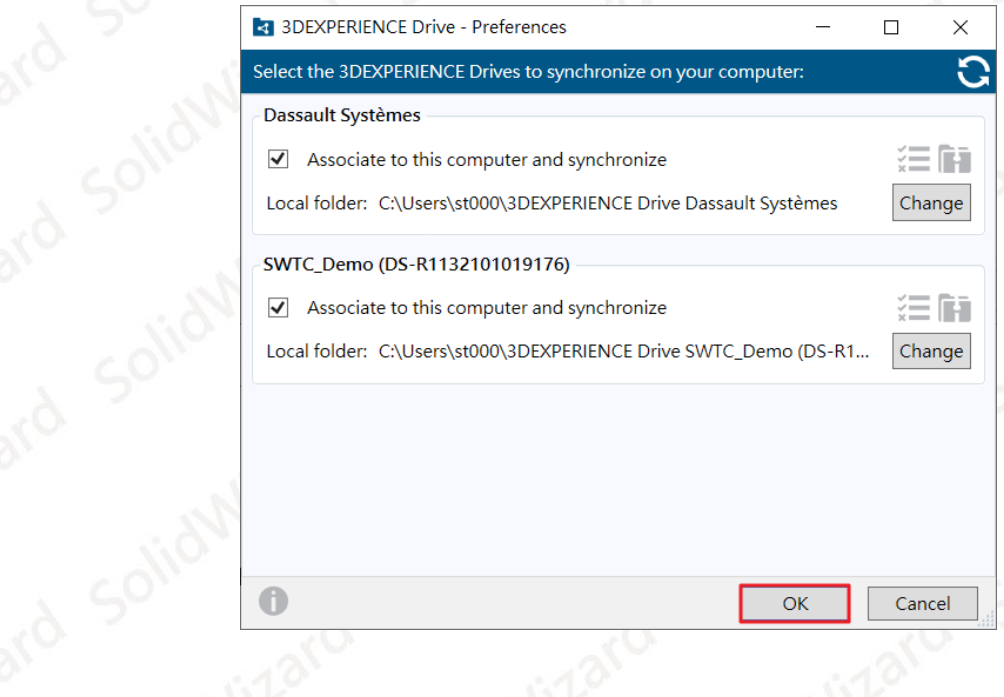

# <span id="page-54-0"></span>**十、 3DEXPERIENCE 相關資源**

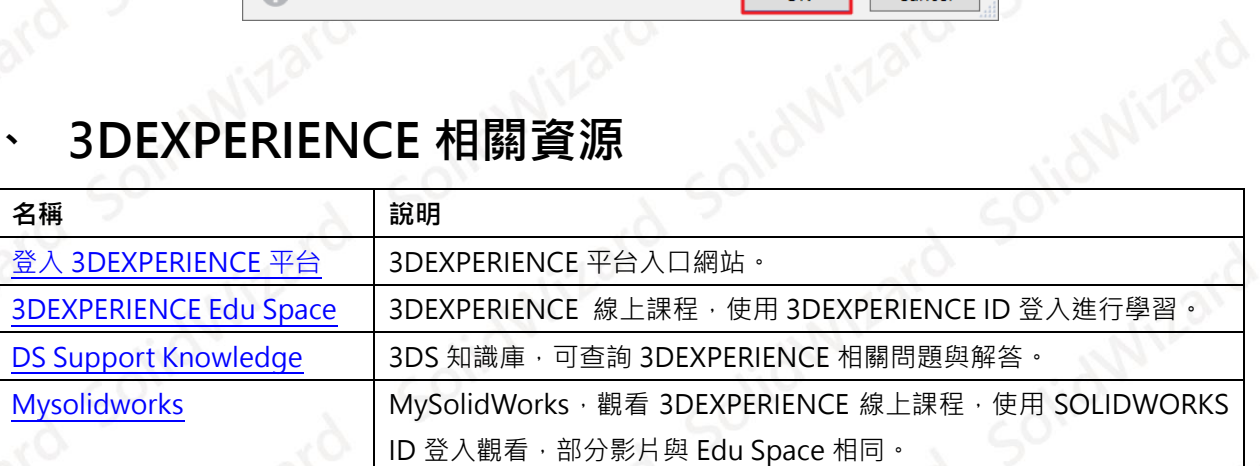